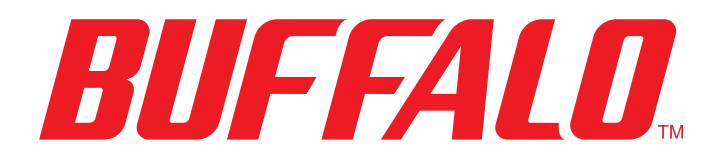

# TS-RIGL/R5

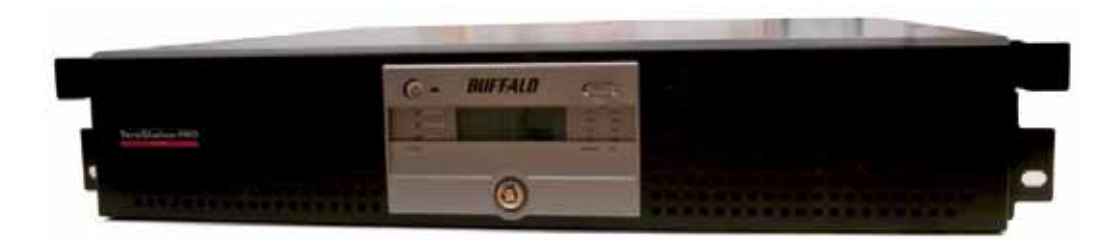

iSCSI Rackmount TeraStation Pro

# **QUICK SETUP GUIDE**

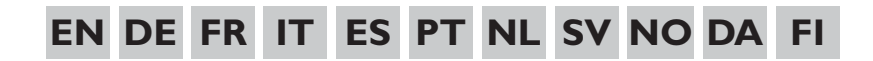

 *www.buffalotech.com*

#### **Buffalo iSCSI Rackmount TeraStation Pro** (TS-RIGL/R5)

#### *Package Contents*

Thank you for purchasing a Buffalo iSCSI Rackmount TeraStation Pro.

Package contents includes:

- iSCSI Rackmount TeraStation Pro
- Ethernet Cable
- Power Cable
- TeraStation Installation CD
- Quick Setup Guide
- Warranty Statement

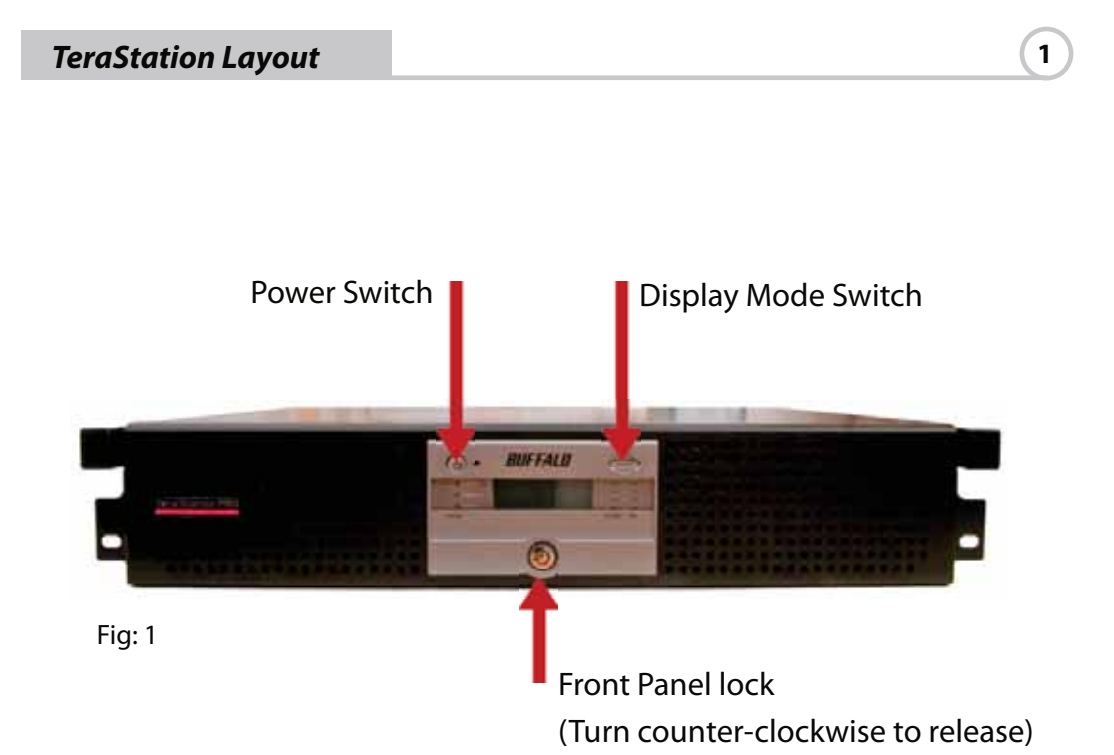

1

# EN

# *TeraStation Layout* **1**

# *Front With Panel Removed*

Hard Drives (Squeeze tabs to release)

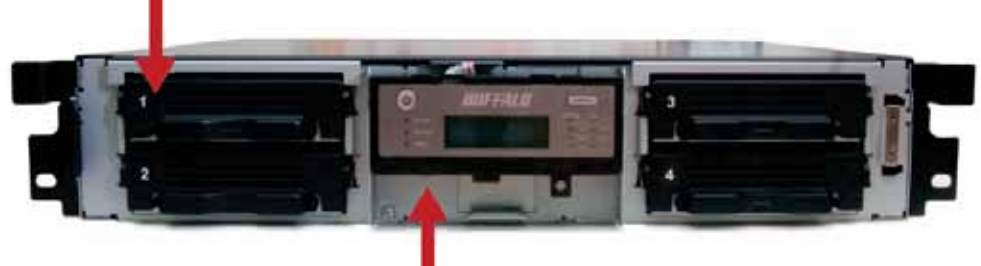

Fig: 2

Init Button (Hold down to reset all settings)

### *Back Panel*

Fig: 3 USB in Ethernet (to router) UPS Power Cable

Insert the TeraNavigator CD into your computer's CD-ROM drive.

On a PC, setup should launch automatically. If it does not, manually launch TSnavi.exe by pressing Start and selecting the Run... option. When the Run dialog opens, type d:\TSnavi.exe (where d is the drive letter of your CD-ROM drive). Press OK to continue. (Fig: 4)

Then press the Begin Installation button to start. (Fig: 5)

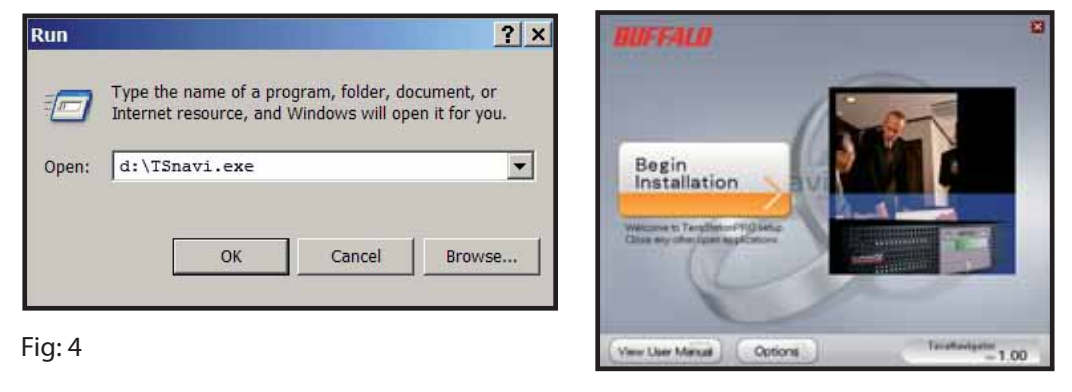

Fig: 5

Easy Setup will step you through physically connecting your TeraStation. It will then install software.

Advanced Setup skips the connection tutorial and goes directly to installing software. (Fig: 6)

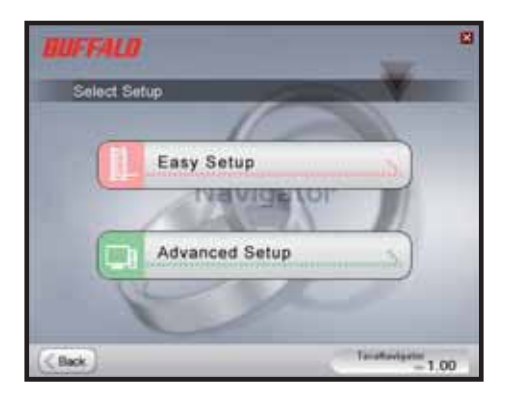

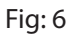

EN

If your TeraStation is connected correctly, it will be highlighted in the dropdown list. If you have multiple units to set up, select the correct TeraStation from the list. (Fig: 7)

Select First Setup for the initial installation.

To install the software on additional computers, chose Additional Setup. (Fig: 8)

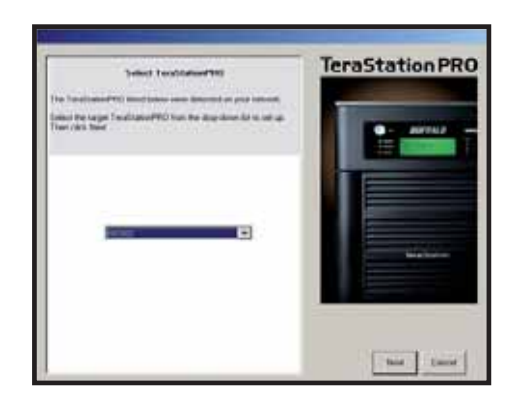

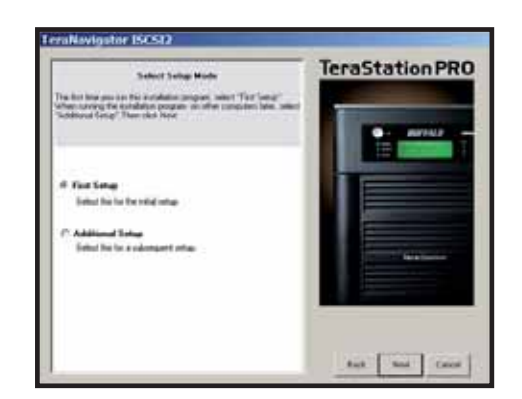

Fig: 7 Fig: 7

Once the TeraStation is installed, you'll need to install the iSCSI connection tool. Click Next, and step through the wizard until the iSCSI connection tool is installed. (Fig: 9)

Click Yes to launch the iSCSI connection tool. (Fig: 10)

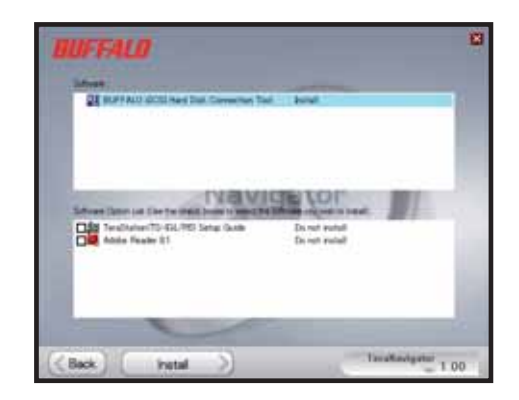

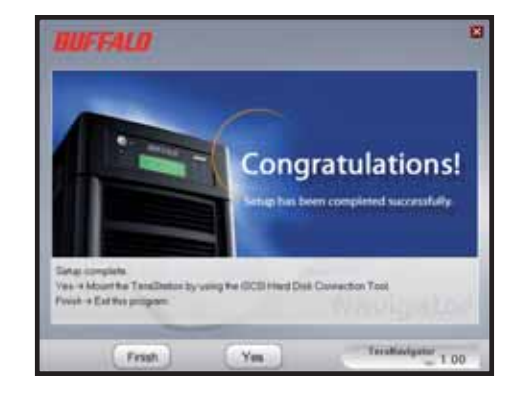

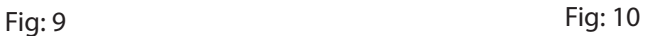

Click Register the iSCSI Hard Disk, and then OK. (Fig: 11)

Check Resume connection at start up and then click Connect.(Fig: 12)

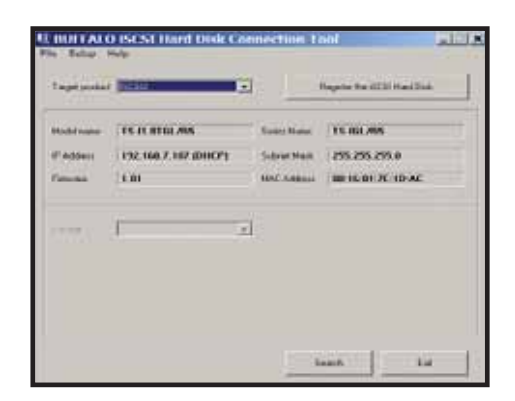

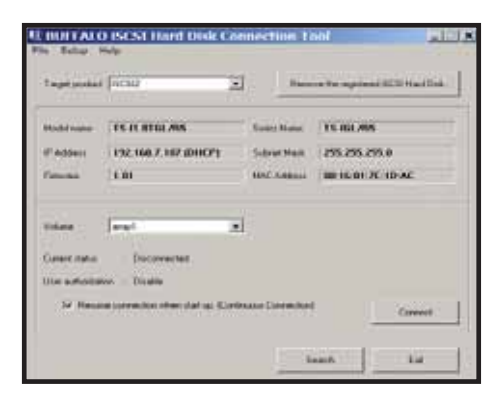

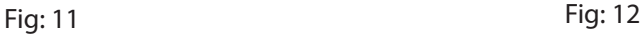

If Disk Management does not open automatically, you may launch it manually. From the Setup menu at the top of the window, choose Launch Disk Management. (Fig: 13)

Your iSCSI TeraStation now appears as a hard drive in Disk Management. Double-click on the black bar above it. (Fig: 14)

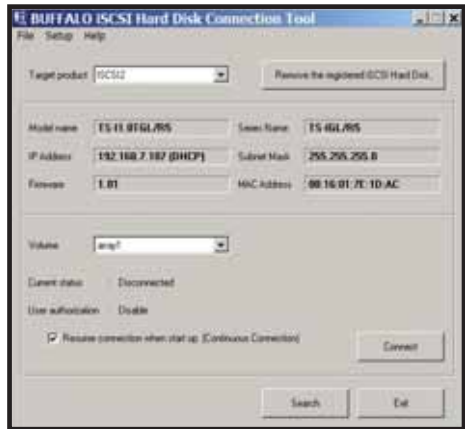

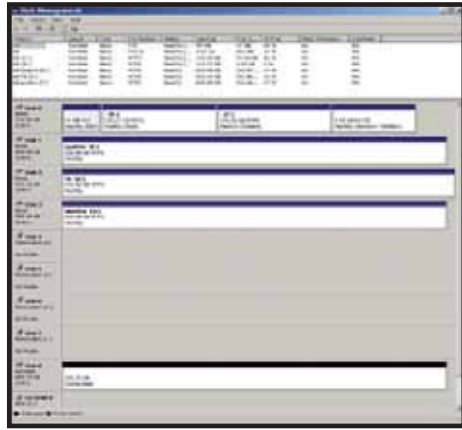

Fig: 13 Fig: 14

The New Volume Wizard will open. Click Next. (Fig: 15)

Choose your desired volume type. Click Next. (Fig: 16)

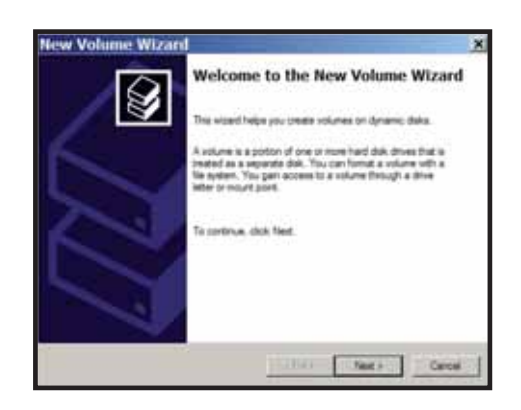

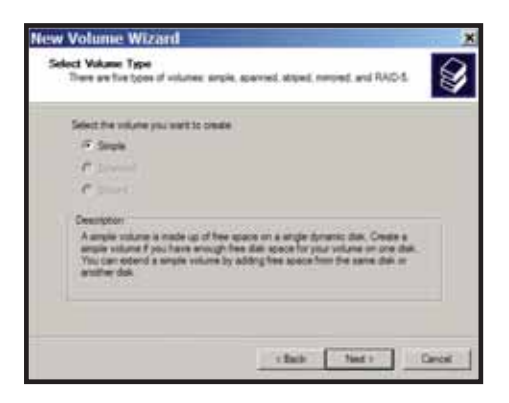

Fig: 15 Fig: 16

Add all dynamic disks that will be included in the volume to the Selected column. (Fig: 17)

Choose your desired drive letter. Click Next. (Fig: 18)

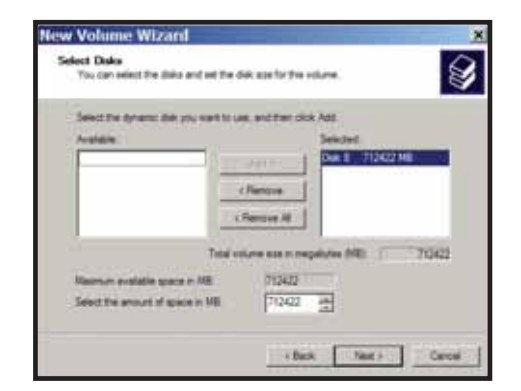

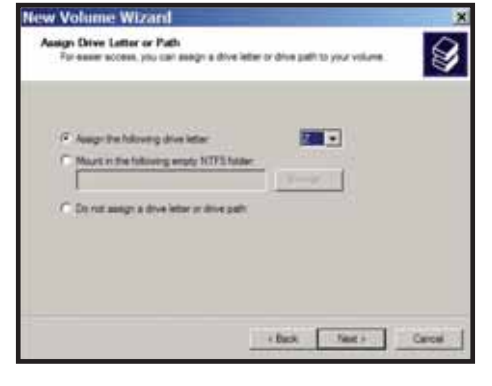

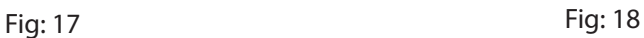

Choose your desired format and volume label. Click Next. (Fig: 19)

Your new volume is installed and ready to use. (Fig: 20)

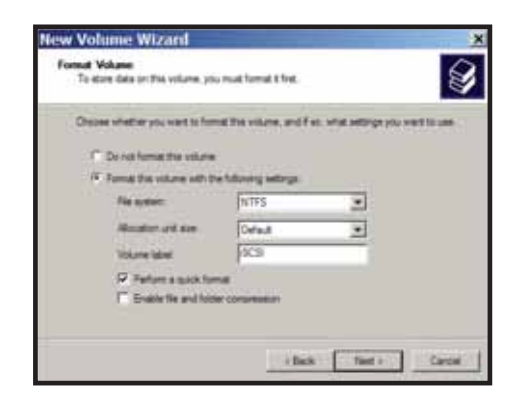

Fig: 19 Fig: 20

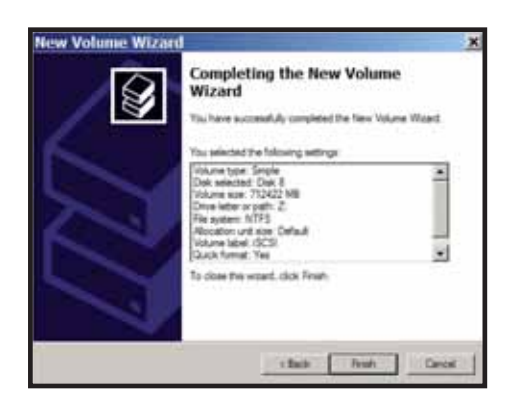

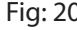

EN

# EN

# *Technical Specifications*

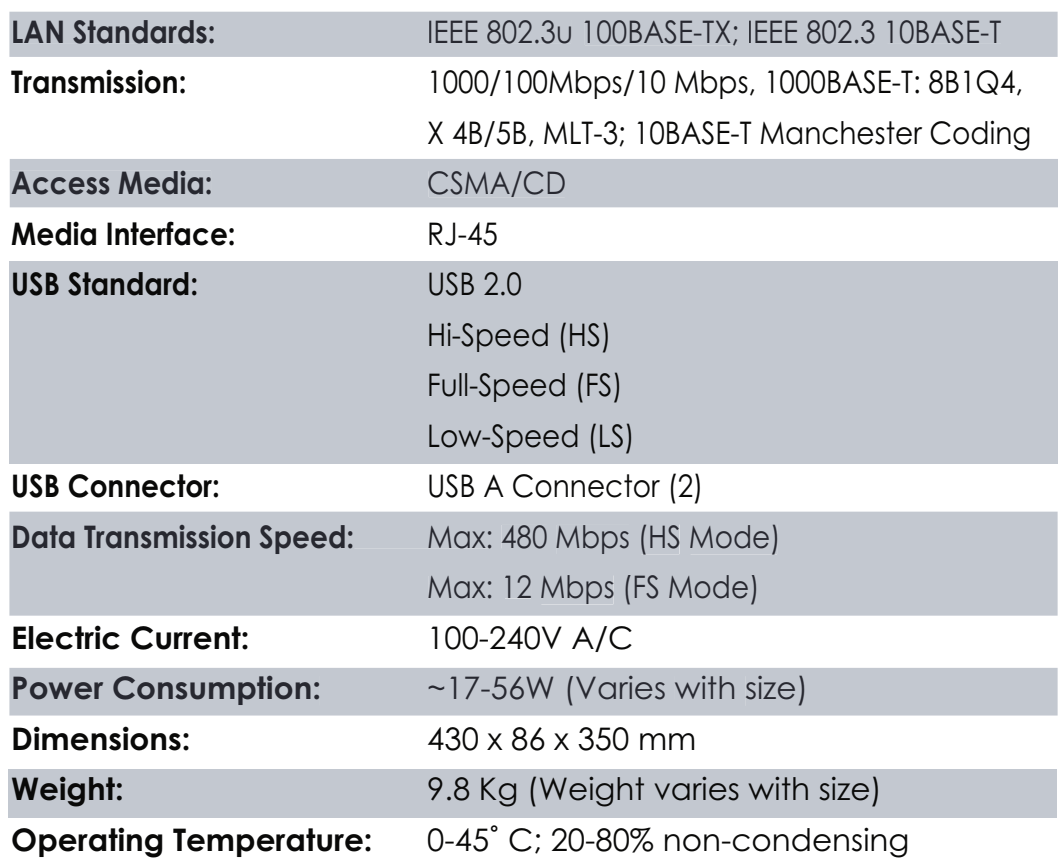

## *CE Mark Warning*

This is a Class B product. In a domestic environment, this product may cause radio interference, in which case the user may be required to take adequate measures.

- The equipment that you have purchased has required the extraction and use of natural resources for its production.
- The equipment may contain hazardous substances that could impact health and the environment.
- In order to avoid the dissemination of those substances in our environment and to diminish the pressure on the natural resources, we encourage you to use the appropriate take-back systems.
- The take-back systems will reuse or recycle most of the materials of your end life equipment in a sound way.
- The crossed-out wheeled bin symbol invites you to use those systems.

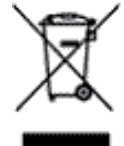

• If you need more information on the collection, reuse and recycling systems, please contact your local or regional waste administration.

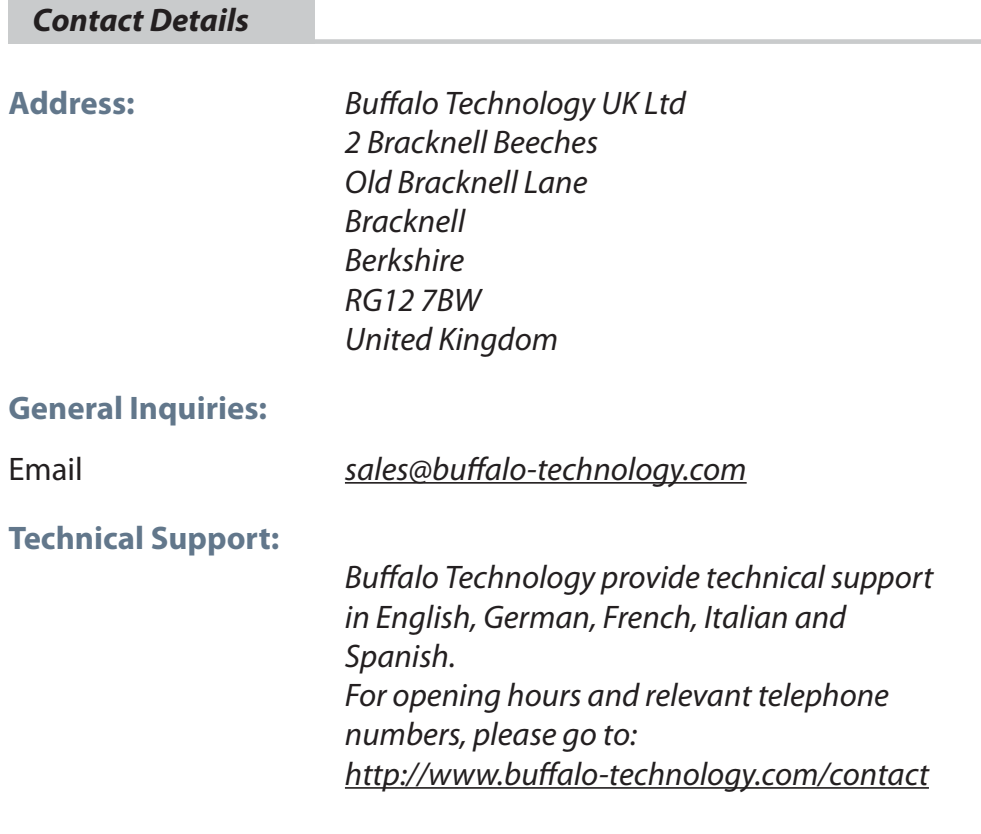

EN

#### **Buffalo iSCSI Rackmount TeraStation Pro** (TS-RIGL/R5)

 *Lieferumfang*

Vielen Dank, dass Sie sich für die Buffalo iSCSI Rackmount TeraStation Pro entschieden haben.

Im Lieferumfang sind folgende Teile enthalten:

- iSCSI Rackmount TeraStation Pro
- Ethernet-Kabel
- Netzkabel
- Installations-CD für die TeraStation
- Handbuch für die Schnellinstallation
- Garantieerklärung

Netzschalter **I**Schalter für den Anzeigemodus **BUFFALD** Abb. 1

 *Elemente der TeraStation* **1**

Verriegelung an der Vorderseite des Gehäuses (Zur Entriegelung gegen den Uhrzeigersinn drehen)

**DE** 

# *Elemente der TeraStation* **1**

# **DE**

# *Vorderseite ohne Abdeckung*

Festplatten (Zum Herausnehmen die Hebel an der Seite zusammendrücken)

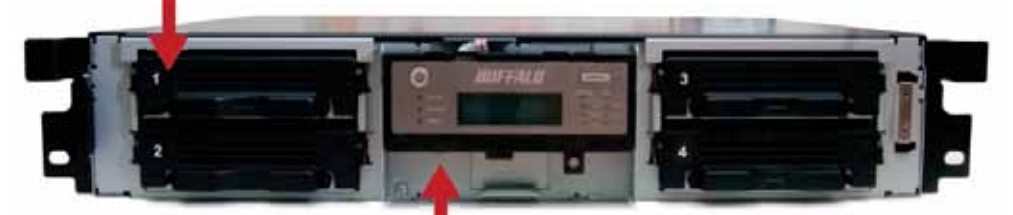

Abb. 2

Reset-Taste (Zum Zurücksetzen der Einstellungen gedrückt halten)

# *Rückseite*

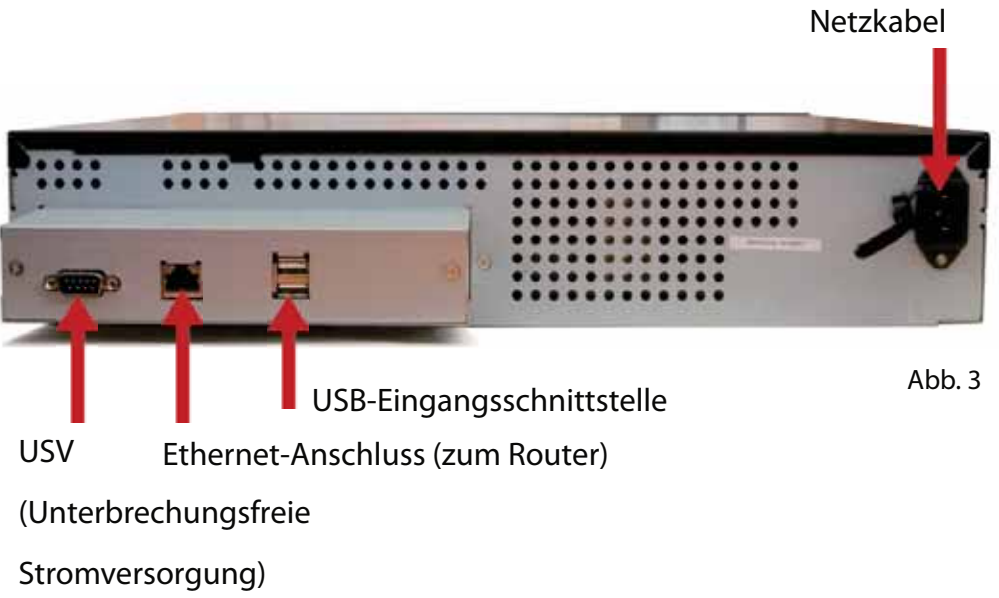

Legen Sie die TeraNavigator-CD in das CD-ROM-Laufwerk des Computers ein.

Die Installation startet auf dem Computer automatisch. Sollte dies nicht der Fall sein, öffnen Sie im Windows-Startmenü die Eingabeaufforderung (Ausführen…). Nachdem das Dialogfeld Ausführen… eingeblendet wurde, geben Sie d:\TSnavi.exe ein ("d" ist der Laufwerksbuchstabe Ihres CD-ROM-Laufwerks).

Klicken Sie auf die Schaltfläche Begin Installation (Installation beginnen), um den Installationsprozess zu starten. (Abb. 5)

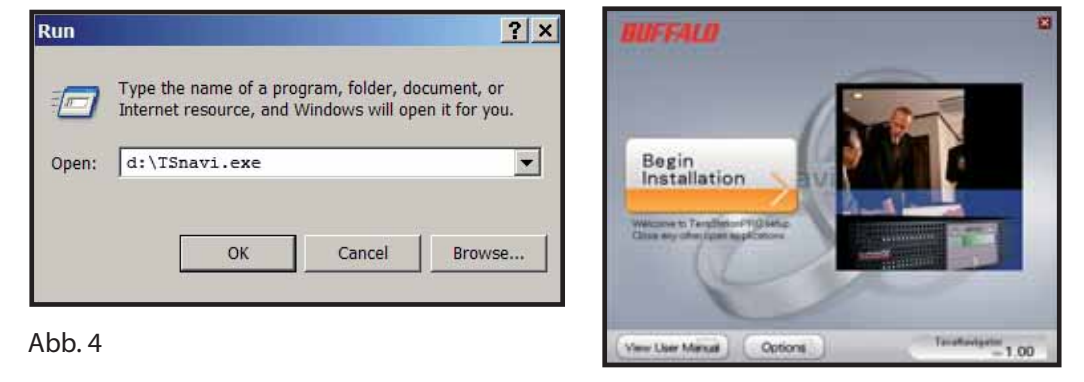

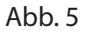

Unter Easy Setup (Einfache Installation) wird beschrieben, wie Sie Ihre TeraStation anschließen. Danach wird die Software installiert.

Unter Advanced Setup (Erweiterte Einrichtung) wird das Anschließen übersprungen und direkt mit der Softwareinstallation begonnen. (Abb. 6)

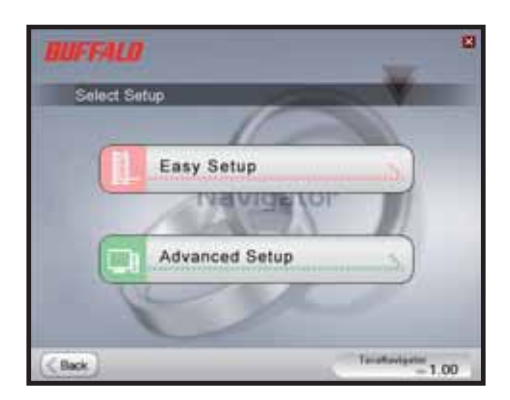

Abb. 6

# DE

Wenn Ihre TeraStation ordnungsgemäß angeschlossen ist, wird sie in der Dropdown-Liste markiert. Wenn Sie mehrere Geräte einrichten möchten, wählen Sie die richtige TeraStation aus der Liste aus. (Abb. 7)

Wählen Sie die Option First Setup (Erste Einrichtung) bei einer Erstinstallation aus.

Wählen Sie die Option Additional Setup (Zusätzliche Einrichtung), um die Software auf zusätzlichen Computern zu installieren. (Abb. 8)

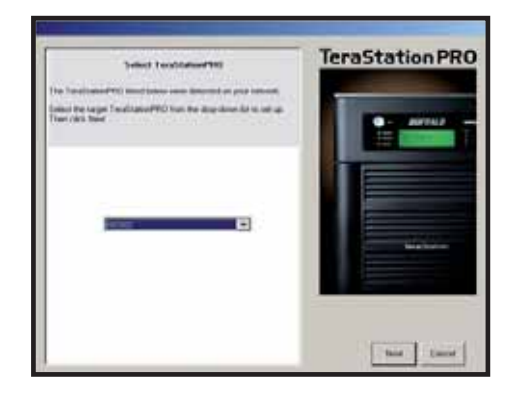

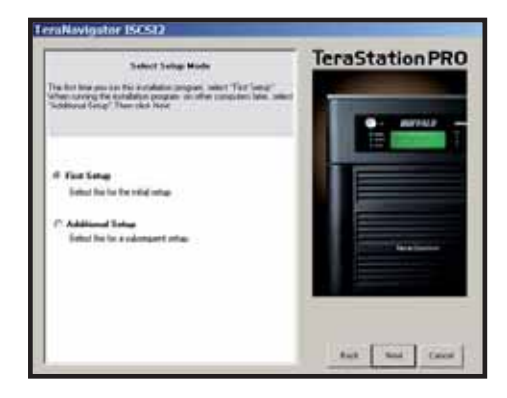

Abb. 7 Abb. 8

Nach der Installation der TeraStation müssen Sie das iSCSI-Verbindungstool installieren. Klicken Sie auf Next (Weiter), und folgen Sie dem Installationsprogramm, bis das iSCSI-Verbindungstool installiert ist. (Abb. 9)

Klicken Sie auf Yes (Ja), um das iSCSI-Verbindungstool zu starten. (Abb. 10)

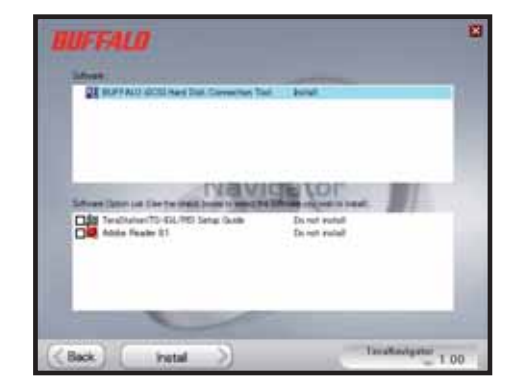

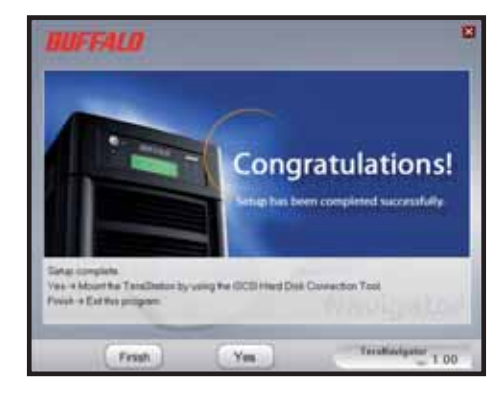

Abb. 9 Abb. 10

Klicken Sie auf Register the iSCSI Hard Disk (iSCSI-Festplatte registrieren) und anschließend auf OK. (Abb. 11)

Aktivieren Sie das Kontrollkästchen Resume connection at start up (Verbindung beim Start fortsetzen), und klicken Sie danach auf Connect (Verbinden). (Abb. 12)

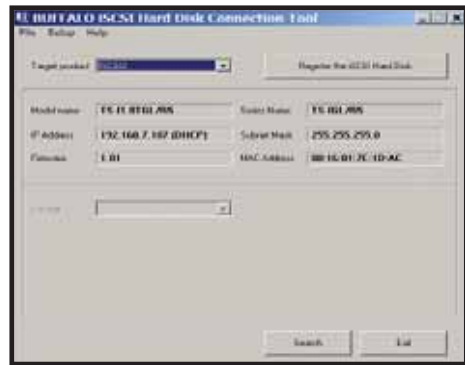

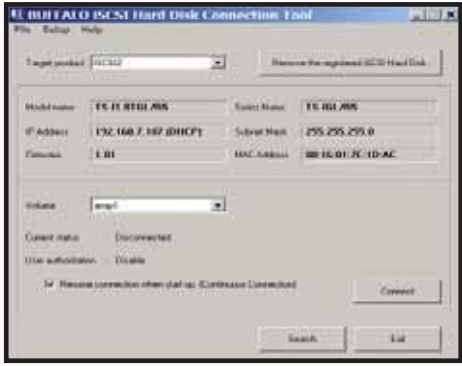

Abb. 11 Abb. 12

Falls Disk Management (Festplattenverwaltung) nicht automatisch geöffnet wird, können Sie dies manuell tun. Wählen Sie aus dem Menü Setup (Einrichtung) im oberen Bereich des Fensters die Option Launch Disk Management (Festplattenverwaltung starten).(Abb. 13)

Ihre iSCSI TeraStation erscheint nun als Festplatte in der

Festplattenverwaltung. Doppelklicken Sie auf den schwarzen Balken darüber. (Abb. 14)

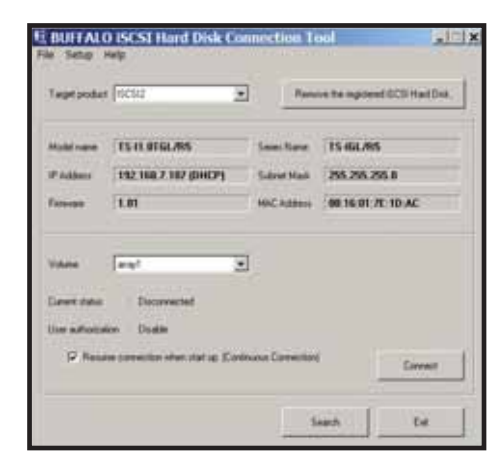

Abb. 13 Abb. 14

**DE** 

**DE** 

Der New Volume Wizard (Assistent für neue Datenträger) wird geöffnet. Klicken Sie auf Next (Weiter). (Abb. 15)

Wählen Sie den gewünschten Datenträgertyp aus. Klicken Sie auf Next (Weiter). (Abb. 16)

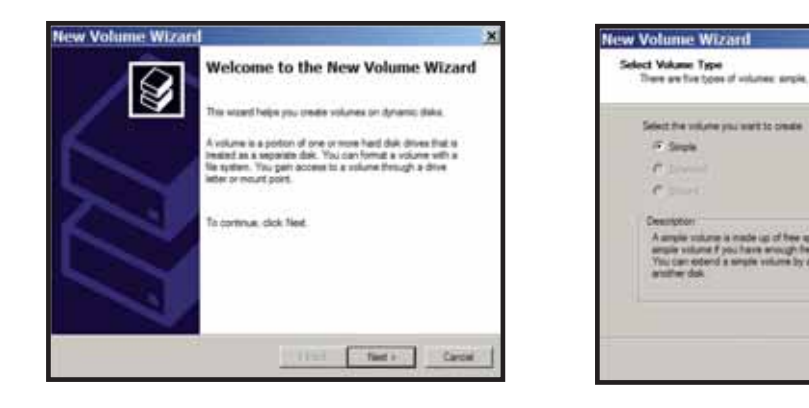

Abb. 15 Abb. 16

Wiza

Fügen Sie alle dynamischen Festplatten hinzu, die Teil des Datenträgers im Fenster Selected (Ausgewählt) werden sollen. (Abb. 17)

Wählen Sie den gewünschten Laufwerksbuchstaben aus. Klicken Sie auf Next (Weiter). (Abb. 18)

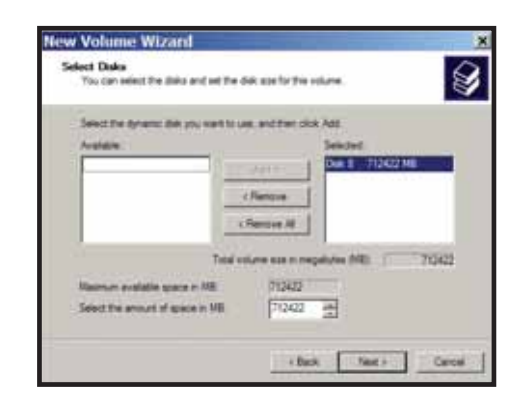

⊗ **P. 19 Novegaratz N** this fact Cove

**ALCOHOL** 

**Chatt** 

**Car** н

Abb. 17 Abb. 18

Wählen Sie das gewünschte Format und die Datenträgerbezeichnung aus. Klicken Sie auf Next (Weiter). (Abb. 19)

Ihr neuer Datenträger ist nun installiert und betriebsbereit. (Abb. 20)

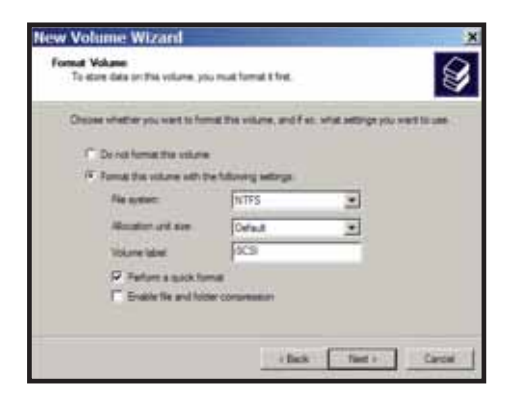

Abb. 19 Abb. 20

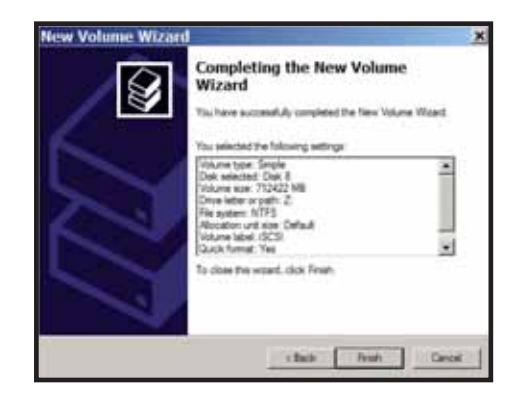

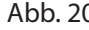

# **DE**

### *Technische Daten*

DE

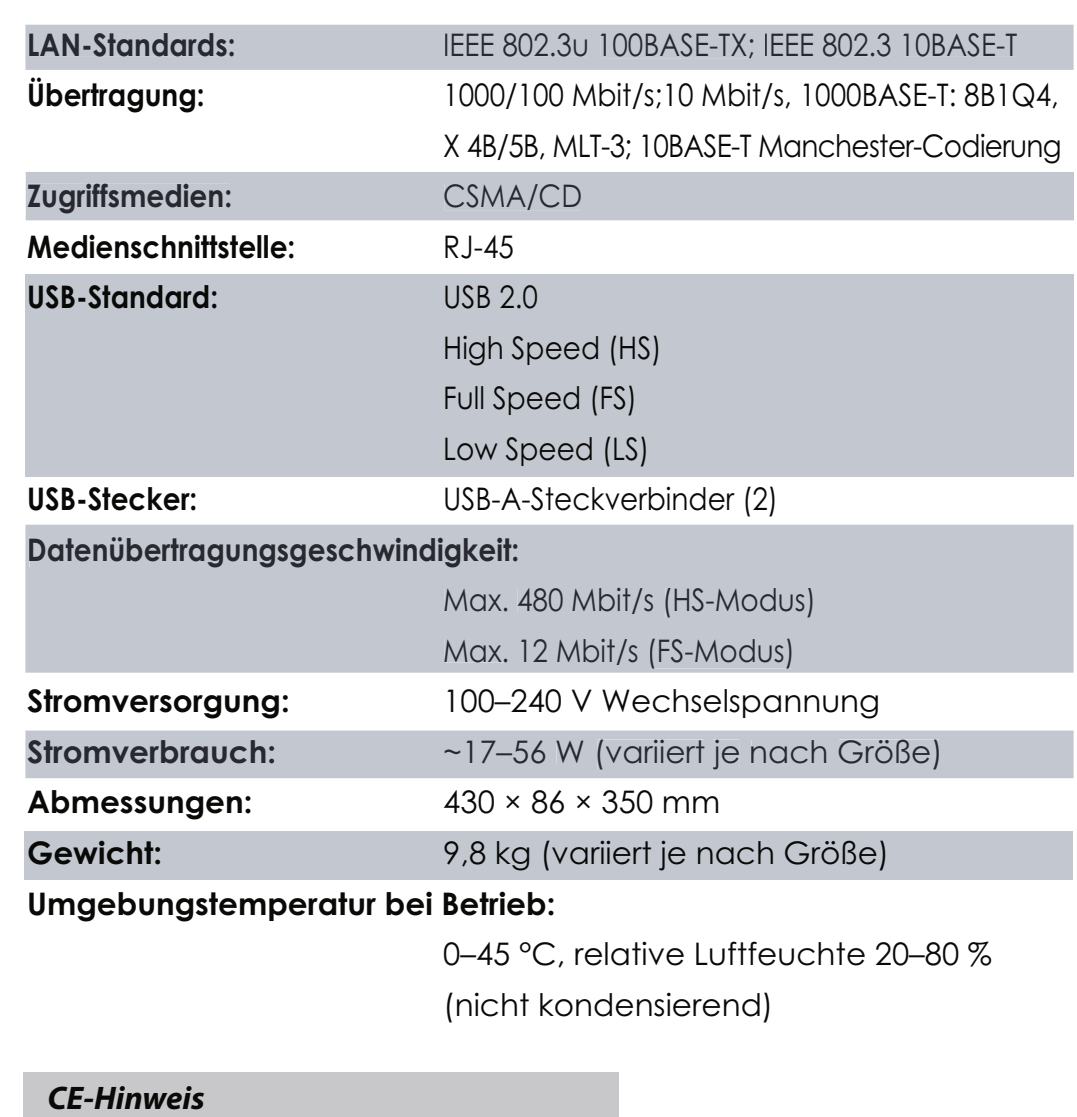

Dies ist ein Produkt der Klasse B. Im häuslichen Umfeld kann das Produkt unter Umständen Funkstörungen verursachen. In diesem Fall muss der Benutzer möglicherweise entsprechende Abhilfemaßnahmen ergreifen.

#### *Informationen zum Umweltschutz*

 *Kontaktdaten*

- Für die Herstellung des von Ihnen gekauften Produkts wurden natürliche Ressourcen verbraucht.
- Das Produkt kann gefährliche Substanzen enthalten, die Auswirkungen auf Gesundheit und Umwelt haben.
- Um die Verbreitung dieser Substanzen in unsere Umwelt und den Verbrauch natürlicher Ressourcen zu verringern, fordern wir Sie auf, die entsprechenden Rücknahmesysteme zu nutzen.
- In den Rücknahmesystemen werden die meisten Materialien Ihrer ausgesonderten Geräte aufbereitet oder wieder verwendet.
- Das Symbol der durchgestrichenen Mülltonne weist Sie darauf hin, diese Systeme zu nutzen.

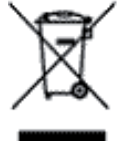

• Wenn Sie mehr Informationen über die Sammel-, Wiederverwendungs- und Wiederaufbereitungssysteme wünschen, wenden Sie sich an die regionalen Abfallzweckverbände.

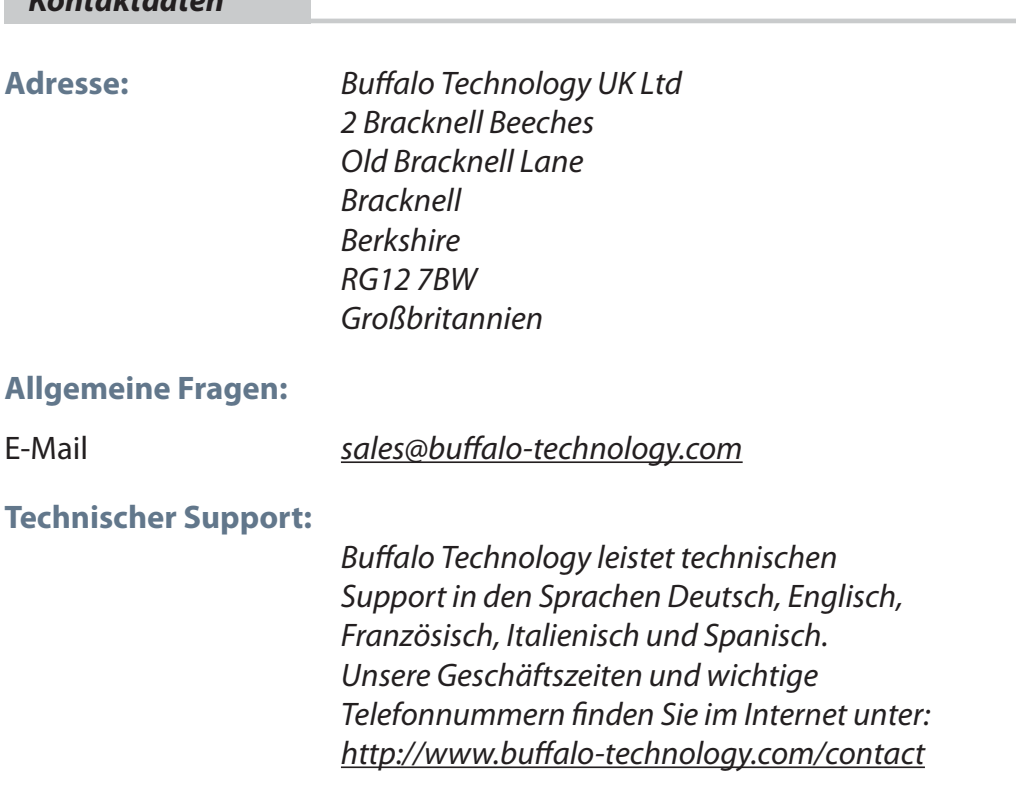

DE

### **Buffalo iSCSI Rackmount TeraStation Pro** (TS-RIGL/R5)

#### *Contenu de l'emballage*

Merci d'avoir acheté l'unité Buffalo iSCSI Rackmount TeraStation Pro.

FR

Contenu de l'emballage :

- iSCSI Rackmount TeraStation Pro
- Câble Ethernet
- Câble d'alimentation
- CD-ROM d'installation TeraStation
- Guide d'installation rapide
- Carte de garantie

Interrupteur Mode d'affichage - Interrupteur **BUFFALD** Fig. 1 Verrouillage du panneau avant (tourner dans le sens inverse des aiguilles d'une montre avant

 *Présentation de TeraStation* **1**

commercialisation)

### *Panneau avant supprimé*

Disques durs (serrer les attaches avant commercialisation)

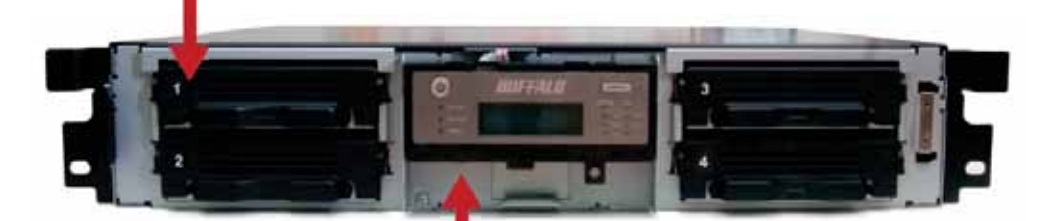

Fig. 2

FR

Bouton Init (maintenir enfoncé pour réinitialiser tous les paramètres)

#### *Face arrière*

# Câble d'alimentation

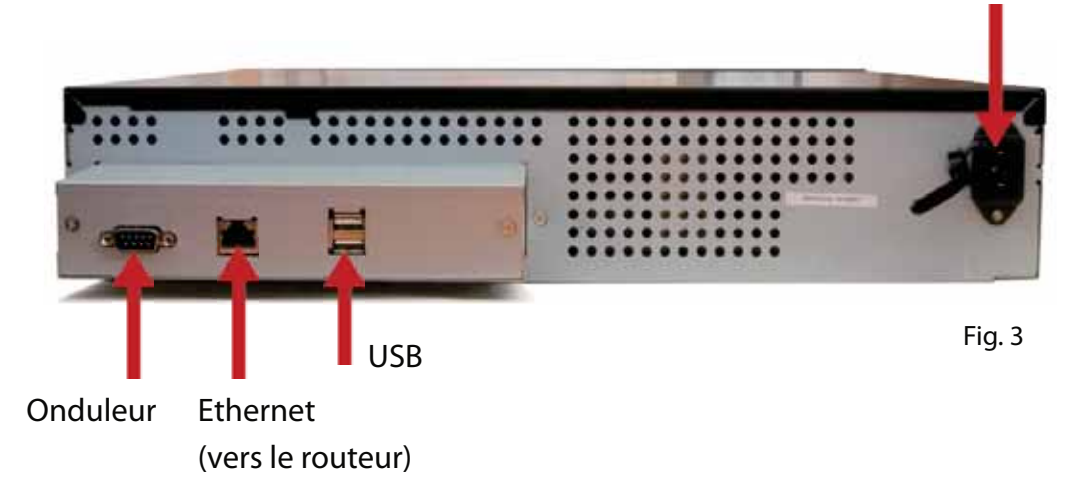

Insérez le CD TeraNavigator dans le lecteur de CD-ROM de votre ordinateur.

Sur PC, la configuration doit s'exécuter automatiquement. Si tel n'est pas le cas, lancez TSnavi.exe en cliquant sur Démarrer, puis Exécuter… Lorsque la boîte de dialogue Exécuter apparaît, tapez d:\TSnavi.exe (« d » étant la lettre correspondant au lecteur de CD-ROM). Cliquez sur OK pour continuer. (Fig. 4)

Ensuite, cliquez sur le bouton Begin Installation (Commencer l'installation) pour démarrer. (Fig. 5)

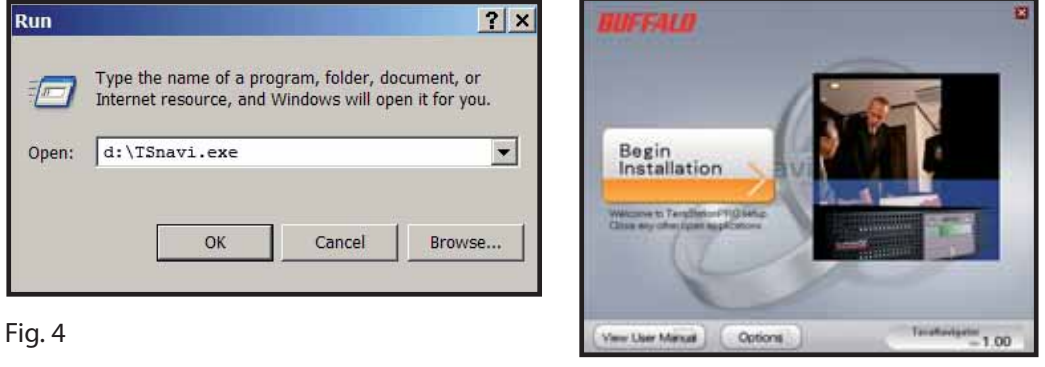

Fig. 5

Easy Setup (Installation rapide) vous guidera lors de la connexion physique de la TeraStation. Elle procédera ensuite à l'installation du logiciel.

Advanced Setup (Configuration avancée) ignore les instructions de connexion et passe directement à l'installation du logiciel. (Fig. 6)

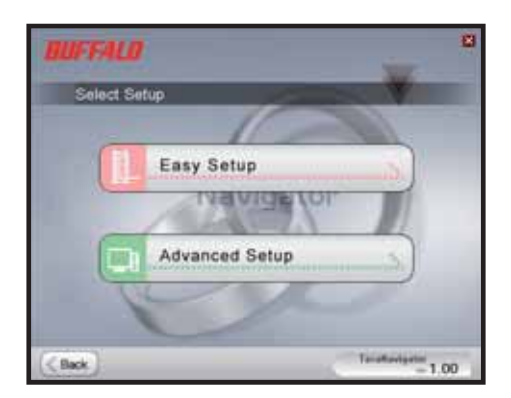

Fig. 6

FR

FR

Si votre TeraStation est correctement connectée, elle apparaîtra en surbrillance dans la liste déroulante. Si plusieurs unités doivent être configurées, sélectionnez l'unité TeraStation qui convient dans la liste. (Fig. 7)

Sélectionnez First Setup (Première configuration) pour l'installation initiale.

Pour installer le logiciel sur d'autres ordinateurs, sélectionnez Additional Setup (Configuration supplémentaire). (Fig. 8)

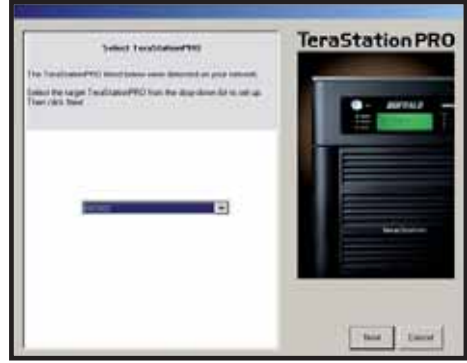

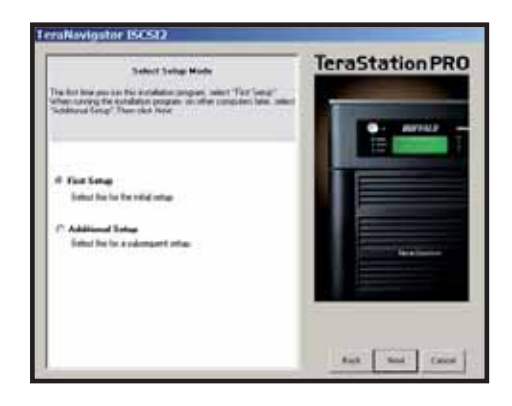

Fig. 7 Fig. 2

Une fois la TeraStation installée, vous devrez installer l'outil de connexion iSCSI. Cliquez sur Next (Suivant) et suivez les indications de l'assistant pour l'installation de l'outil de connexion iSCSI. (Fig. 9)

Cliquez sur Yes (Oui) pour lancer l'outil de connexion iSCSI. (Fig. 10)

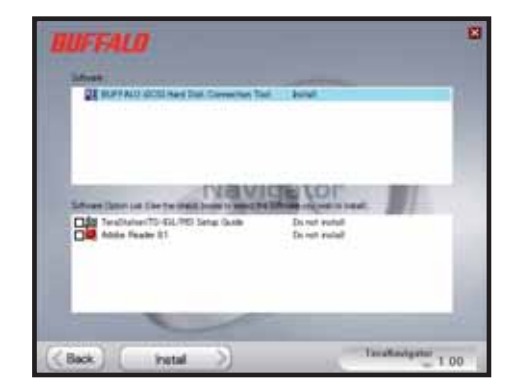

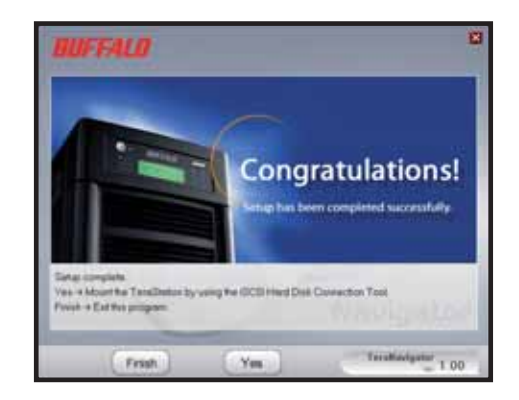

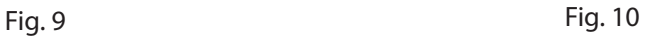

Cliquez sur Register the iSCSI Hard Disk (Enregistrer le disque dur iSCSI), puis sur OK. (Fig. 11)

Cochez la case Resume connection at start up (Reprendre la connexion au démarrage), puis cliquez sur Connect (Connecter). (Fig. 12)

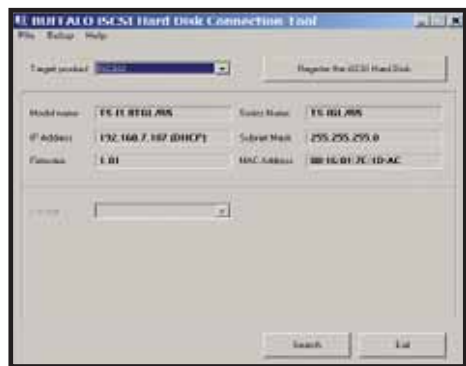

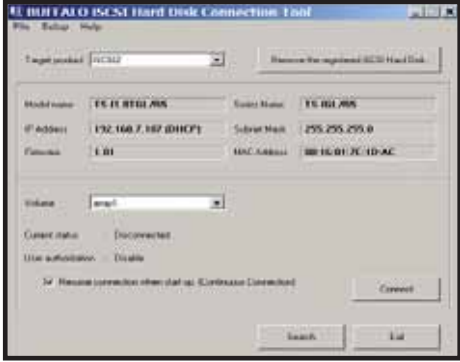

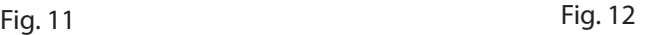

Si l'écran de gestion des disques ne s'ouvre pas automatiquement, lancez-le manuellement. Dans le menu Setup (Configuration) en haut de la fenêtre, sélectionnez Launch Disk Management (Lancer la gestion des disques). (Fig. 13)

Votre iSCSI TeraStation apparaît maintenant en tant que disque dur sur l'écran de gestion des disques. Double-cliquez sur la barre noire se trouvant au-dessus. (Fig. 14)

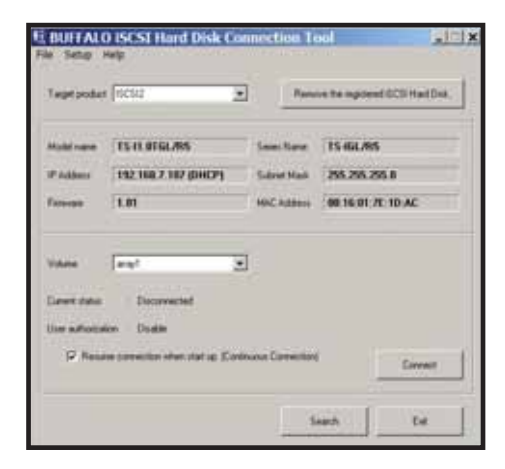

| <b>SERV</b><br><b>Security</b><br>٠                                  | <b>NH</b>                                                                                                    |  |
|----------------------------------------------------------------------|----------------------------------------------------------------------------------------------------|--|
| ۰<br>٠<br>٠<br>٠                                                     | m<br>۰.<br><b>Linies</b><br><b><i><u>CANADIAN</u></i></b>                                                                                                    |  |
| $+ - -$<br><br><b>Allegand All</b><br>arison)<br><b>Earth Little</b> | $\sim$<br>₩<br>1944<br><b>MOL</b><br>-<br><b>JOHN</b><br>--<br>$-$<br>π<br>$-1$<br>$\equiv$<br><b>Toronto</b><br>$\overline{\phantom{m}}$<br>$\frac{1}{2} \left( \frac{1}{2} \right) \left( \frac{1}{2} \right) \left( \frac{1}{2} \right) \left( \frac{1}{2} \right)$<br>.<br><b>Painter</b><br>$-0.5$<br><b>Contracto</b><br>Market L. Pell of<br><b>HOLME</b><br>$\frac{1}{2}$<br>$\equiv$<br>÷<br><b>WELL</b><br>Terrane de la<br><b>Similar</b><br>Send 1<br>Search C<br><b>AG AD AB</b><br>THE R. P. LEWIS<br>$\overline{a}$<br><b>SCALE</b><br>and the<br>$\overline{\phantom{a}}$<br><b>Linking</b><br>Gallery L<br>-<br><b>Links</b><br>-<br>ments.<br>-<br>00401.004<br>$\frac{1}{2} \left( \frac{1}{2} \right) \left( \frac{1}{2} \right) \left( \frac{1}{2} \right)$<br>-<br>$\frac{1}{2} \left( \frac{1}{2} \right) \left( \frac{1}{2} \right) \left( \frac{1}{2} \right) \left( \frac{1}{2} \right)$<br>sales and<br>004L.05<br>$\overline{\phantom{a}}$<br>torate<br><b>Search</b><br>---<br>$\overline{\phantom{a}}$<br>$-$<br>$-10.0$<br>$\equiv$<br><b>Seattle</b><br>44.46.00.<br>50441-079<br><b>Similar</b><br>$\sim$<br><b>Section</b><br>÷ |  |
| Huez<br>-<br><b><i><u>SACRADORE</u></i></b><br>391                   | $-21$<br>Lasse<br><b>Britisher</b><br>3 44 4844 100<br><b>LEARNS</b><br><b>Hardwich Changed</b><br>says the district models that<br><b>Marine chestery conduct</b><br>---                                                                                                    |  |
| <b>Fuel</b><br><b>SHEET</b><br>den etc.uk<br><b>SHOP</b><br>الأرابة. | countries (\$10)<br><b>CALIFORNIA</b><br><b>COL</b>                                                                                                    |  |
| <b>PAAL</b><br>-<br><b>THE AREA</b><br>-                             | <b>HE MAIL</b><br>the Krige street<br>non.                                                                                                    |  |
| <b>President</b><br>--<br>-                                          | <b>MARINE EDIT</b><br><b>Advised Manager</b><br><b>SECTION</b>                                                                                                    |  |
| <b>Wingst</b><br>---<br>--<br>---                                    |                                                                                                    |  |
| <b>Bunny</b><br><b>ROSENEOUS</b>                                     |                                                                                                    |  |
| <b>STARK</b><br><b>Bunn</b><br><b>Montreal of Group</b>              |                                                                                                    |  |
| <b>ALCOHOL:</b><br>- 1<br><b>Busit</b><br><b>BAGACITY</b>            |                                                                                                    |  |
| <b>British</b><br><b>Contract</b>                                    |                                                                                                    |  |
| <b>Hase</b><br>ALCOHOL:<br><b>JOHN TOTALS</b><br>an a                | <b>HARLING</b><br><b>CATALOG</b>                                                                                                    |  |
| <b><i>Bronzell</i></b><br><b>Brandler</b><br>Listen Driversen        |                                                                                                    |  |
|                                                                      |                                                                                                    |  |

Fig. 13 Fig. 14

FR

La fenêtre New Volume Wizard (Assistant Nouveau volume) s'ouvre. Cliquez sur Next (Suivant). (Fig. 15)

Choisissez le type de volume souhaité. Cliquez sur Next (Suivant). (Fig. 16)

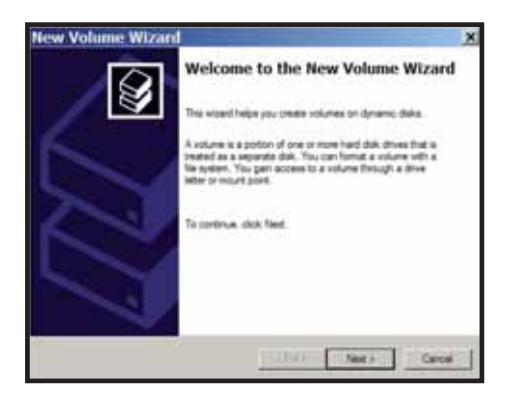

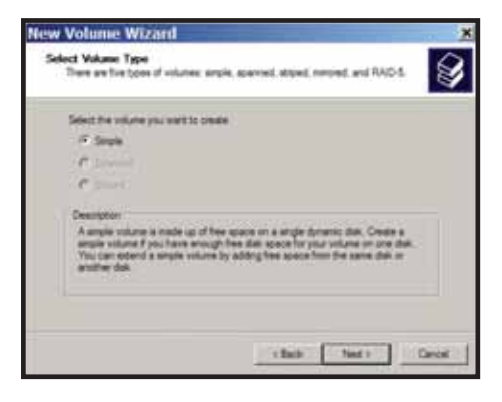

FR

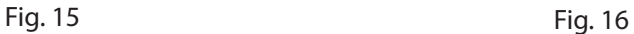

Ajoutez à la colonne Selected (Sélectionné) tous les disques dynamiques qui seront inclus au volume. (Fig. 17)

Sélectionnez la lettre souhaitée pour le disque. Cliquez sur Next (Suivant). (Fig. 18)

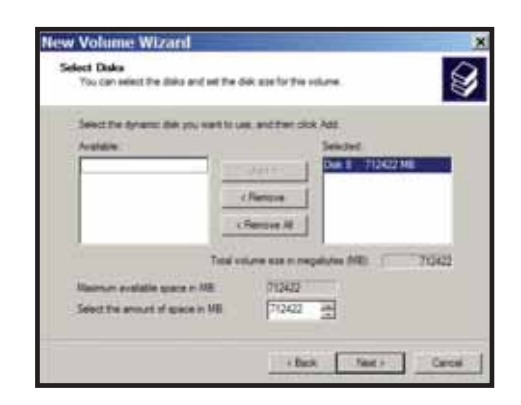

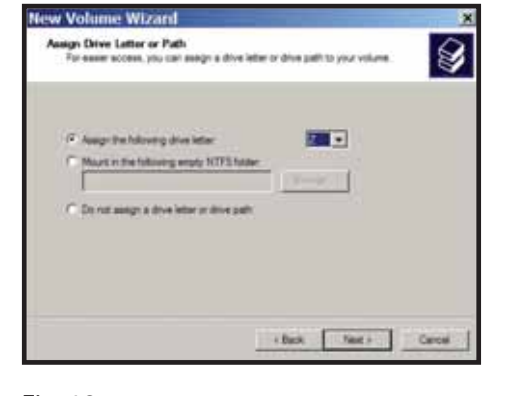

Fig. 17 Fig. 18

Sélectionnez le format et l'intitulé de volume voulus. Cliquez sur Next (Suivant). (Fig. 19)

Votre nouveau volume est installé et prêt à être utilisé. (Fig. 20)

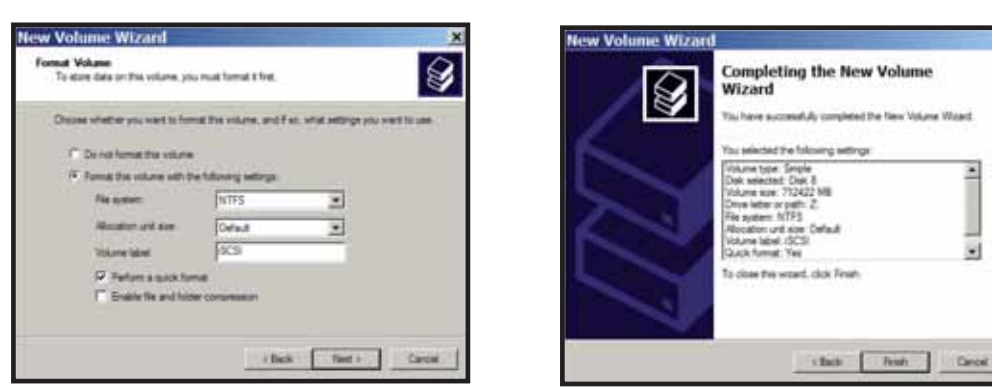

Fig. 19 Fig. 20

×

 $\bullet$ 

FR

# *Spécifications techniques*

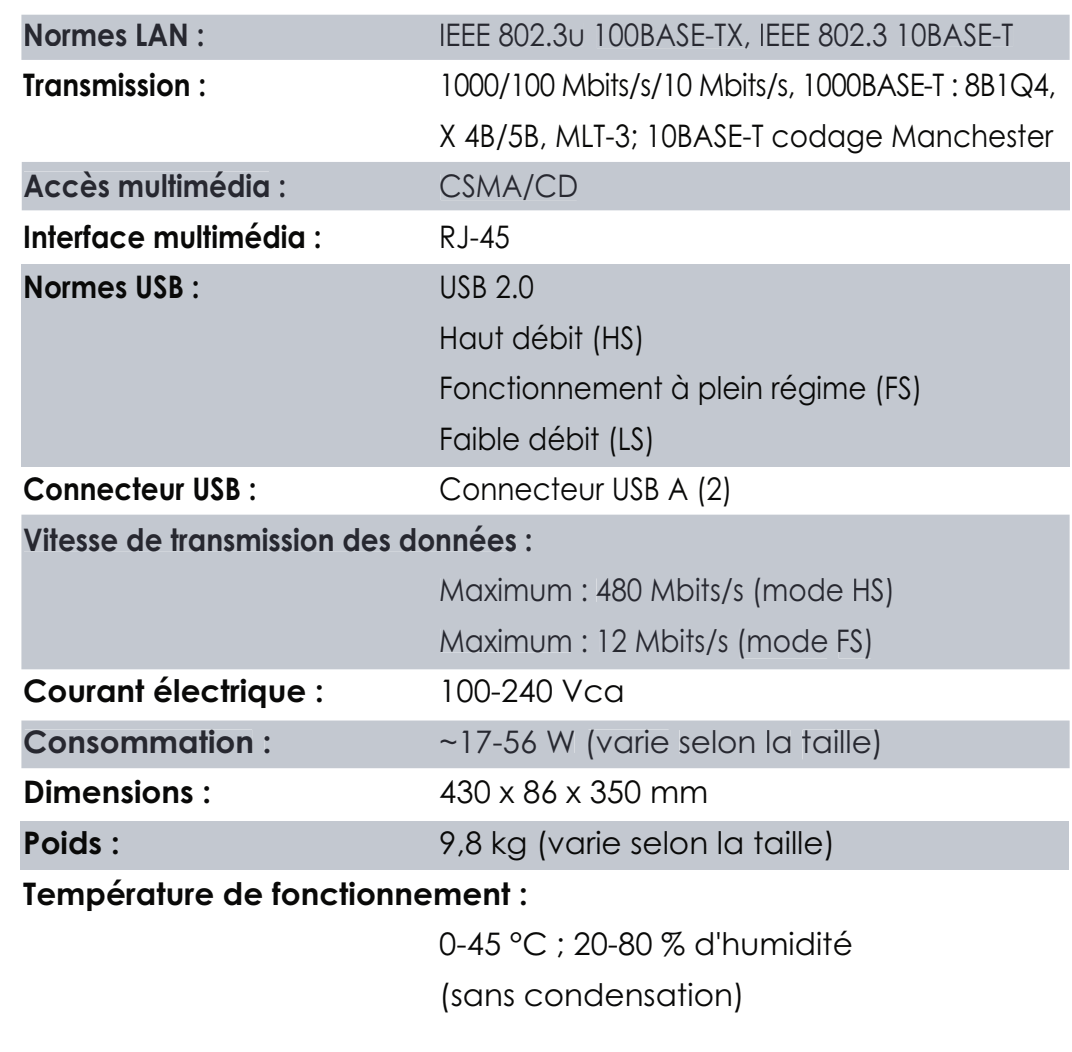

 *Avertissement concernant la marque CE*

Ce produit est un produit de classe B. Dans un environnement résidentiel, ce produit peut être source de perturbations radioélectriques, auquel cas l'utilisateur peut être amené à prendre les mesures adéquates.

#### *Informations relatives à l'environnement*

- La production de l'équipement que vous avez acquis a nécessité l'extraction et l'utilisation de ressources naturelles.
- L'équipement peut contenir des matières dangereuses susceptibles d'avoir un impact sur la santé et l'environnement.
- Afin d'éviter la diffusion de ces matières dans notre environnement et de réduire l'exploitation des ressources naturelles, nous vous encourageons à passer par des circuits de récupération appropriés.
- Ces systèmes réutiliseront ou recycleront de manière saine la plupart des composants de votre équipement périmé.
- Le symbole représentant une poubelle sur roues barrée d'une croix vous invite à utiliser ces circuits.

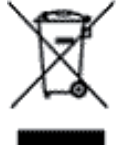

• Pour en savoir plus sur les systèmes de collecte, de réutilisation et de recyclage, veuillez contacter votre administration locale ou régionale chargée de la gestion des déchets.

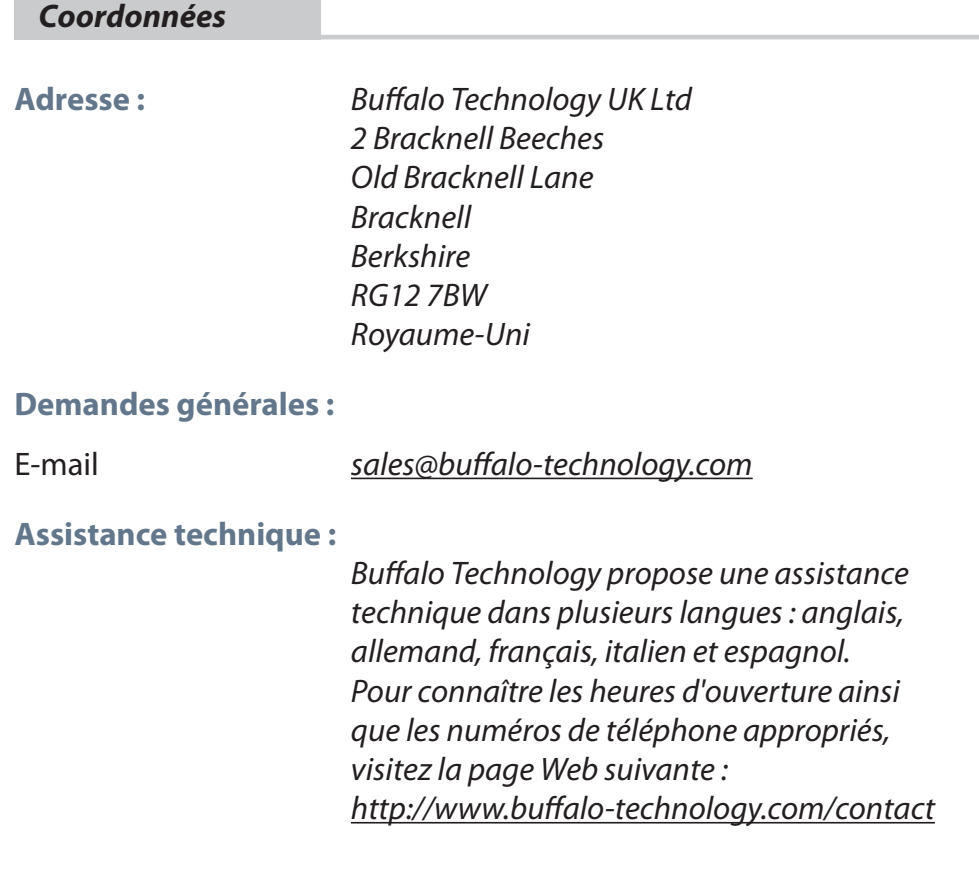

FR

### **Buffalo iSCSI Rackmount TeraStation Pro** (TS-RIGL/R5)

#### *Contenuto della confezione*

Grazie per aver acquistato un dispositivo Buffalo iSCSI Rackmount TeraStation Pro.

#### La confezione contiene:

- iSCSI Rackmount TeraStation Pro
- Cavo Ethernet
- Cavo di alimentazione
- CD di installazione di TeraStation
- Guida di installazione rapida
- Garanzia

 *Layout di TeraStation* **1**

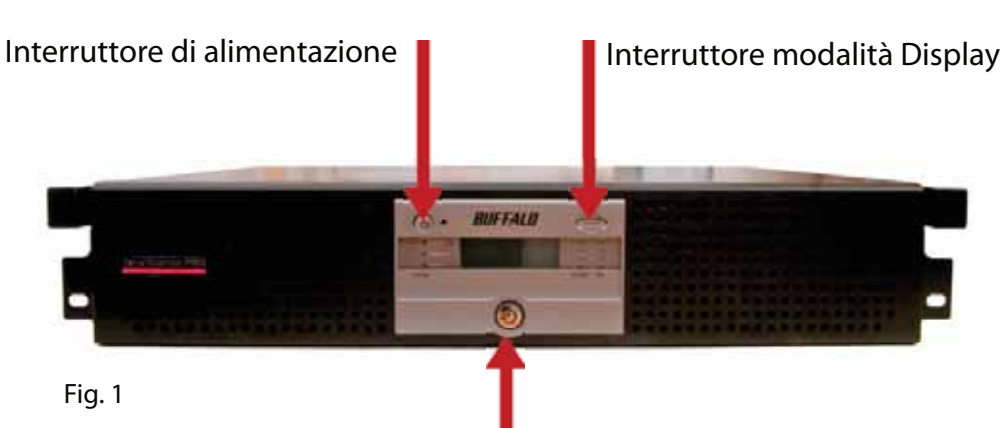

Blocco del pannello anteriore (ruotare in senso antiorario per il rilascio)

IT

# *Layout di TeraStation* **1 1**

### *Pannello anteriore rimosso*

Dischi rigidi (stringere le linguette per il rilascio)

IT

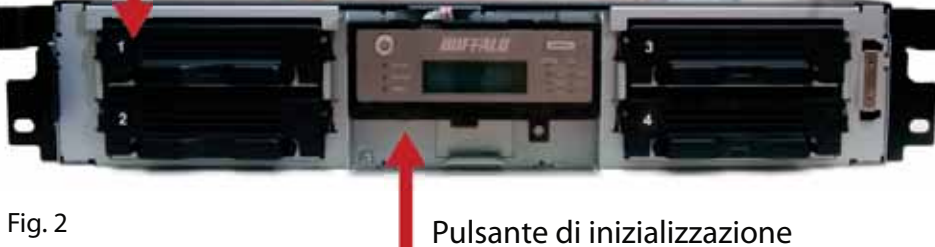

(tenere premuto per ripristinare tutte le impostazioni)

# *Pannello posteriore*

Cavo di alimentazione

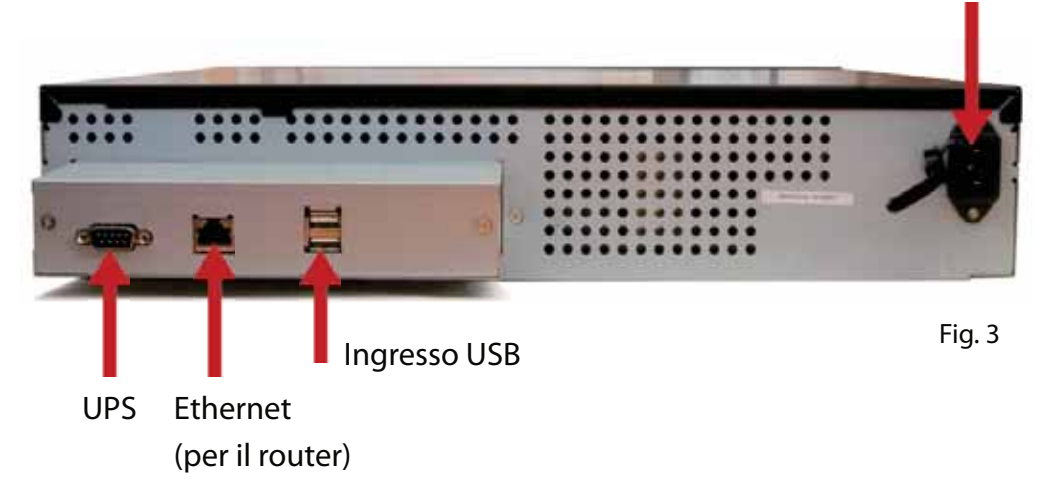

#### *Installazione* **2**

Inserire il CD TeraNavigator nell'unità CD-ROM del computer.

In un PC, la procedura di configurazione viene avviata automaticamente. In caso contrario, avviare manualmente il file TSnavi.exe premendo Start e selezionando l'opzione Esegui... Nella finestra di dialogo corrispondente, digitare d:\TSnavi.exe (in cui "d" corrisponde all'unità CD-ROM utilizzata). Premere OK per continuare (fig. 4).

Premere il pulsante Begin Installation (Avvia installazione) per iniziare (fig. 5).

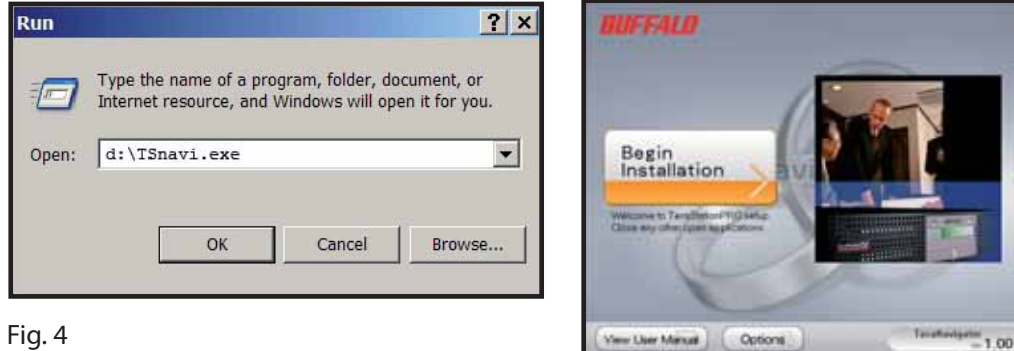

Fig. 5

Easy Setup (Impostazione rapida) consente di procedere con la connessione fisica di TeraStation e di installare il software in seguito.

Advanced Setup (Configurazione avanzata) consente di passare direttamente all'installazione del software, ignorando la procedura guidata di connessione (fig. 6).

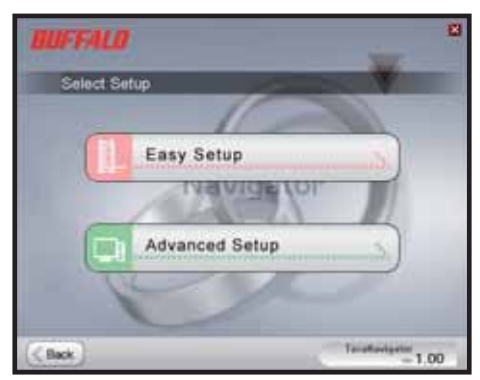

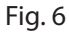

IT

#### *Installazione* **2**

Se connesso correttamente, TeraStation viene evidenziato nell'elenco a discesa. Per configurare più unità, selezionare dall'elenco il dispositivo TeraStation appropriato (fig. 7).

Selezionare l'opzione First Setup (Prima configurazione) per l'installazione iniziale.

Per installare il software su altri computer, scegliere l'opzione Additional Setup (Ulteriore configurazione) (fig. 8).

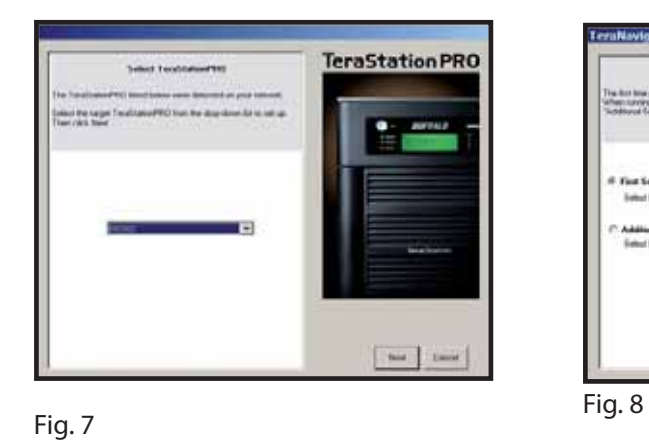

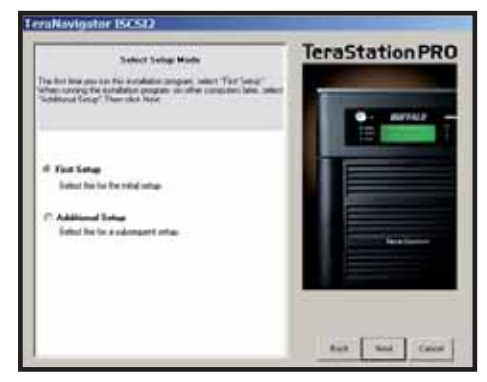

Dopo l'installazione di TeraStation, è necessario installare lo strumento di connessione iSCSI. Fare clic su Next (Avanti) e seguire la procedura guidata fino al completamento dell'installazione dello strumento di connessione iSCSI (fig. 9).

Fare clic su Yes (Sì) per avviare lo strumento di connessione iSCSI (fig. 10).

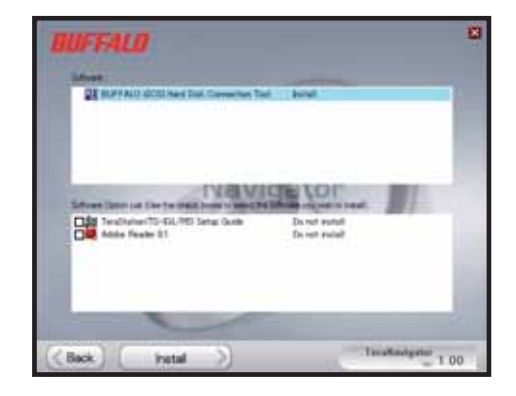

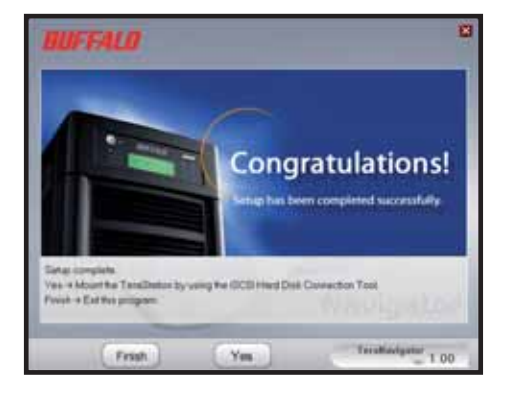

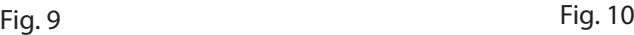

IT
#### *Installazione* **2**

Fare clic sul pulsante Register the iSCSI Hard Disk (Registra disco rigido iSCSI), quindi scegliere OK (fig. 11).

Selezionare l'opzione Resume connection at start up (Riprendi la connessione all'avvio), quindi fare clic su Connect (Connetti) (fig. 12).

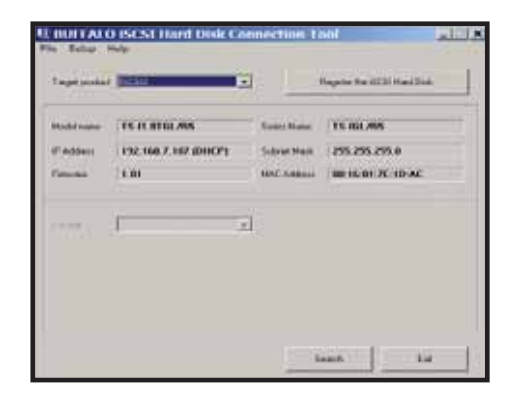

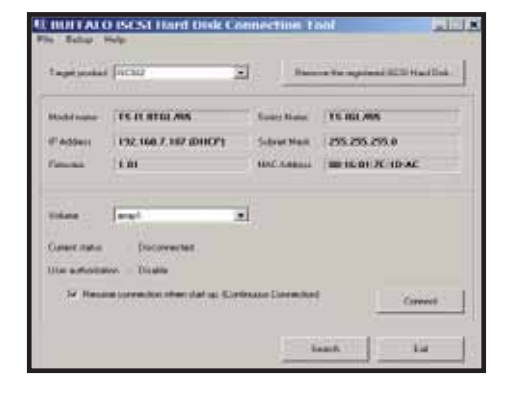

**Fig. 11** Fig. 12

Avviare manualmente l'opzione Gestione disco qualora non venga avviata automaticamente. Dal menu Setup (Configura) nella parte superiore della finestra, selezionare Launch Disk Management (Avvia Gestione disco) (fig. 13).

iSCSI TeraStation viene visualizzato come disco rigido in Gestione disco. Fare doppio clic sulla barra di colore nero posta sopra l'opzione (fig. 14).

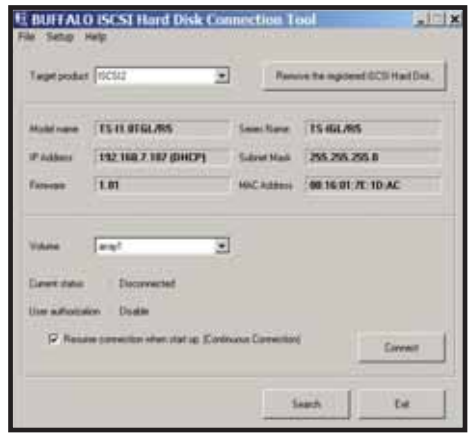

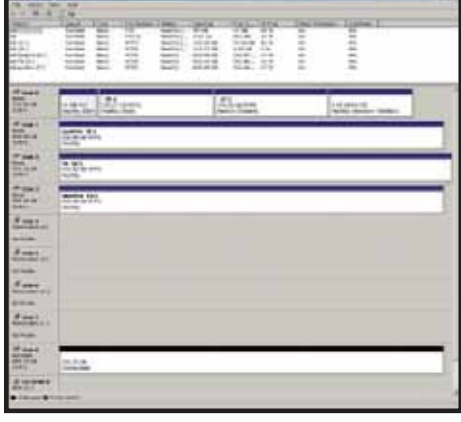

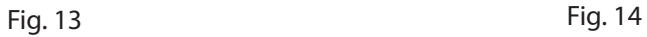

Viene visualizzata la procedura guidata New Volume Wizard (Configurazione guidata nuovo volume). Fare clic su Next (Avanti) (fig. 15).

Scegliere il tipo di volume desiderato. Fare clic su Next (Avanti) (fig. 16).

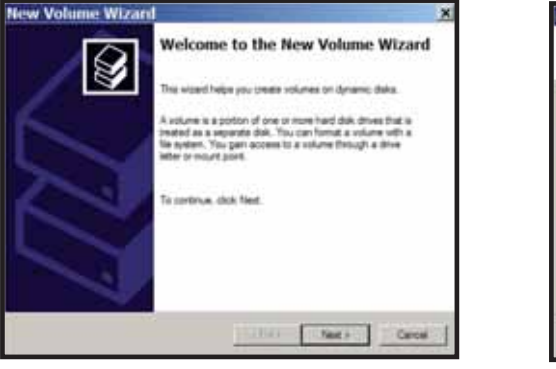

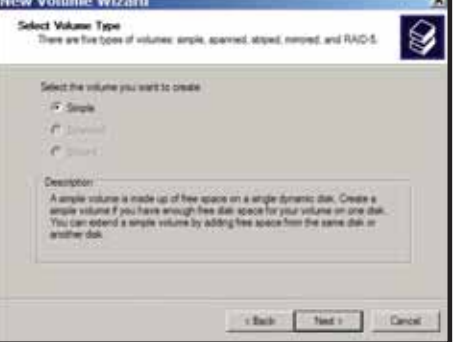

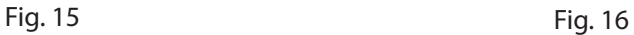

Nella colonna Selected (Selezionati) aggiungere tutti i dischi dinamici che verranno inclusi nel volume (fig. 17).

Scegliere la lettera corrispondente all'unità desiderata. Fare clic su Next (Avanti)(fig. 18).

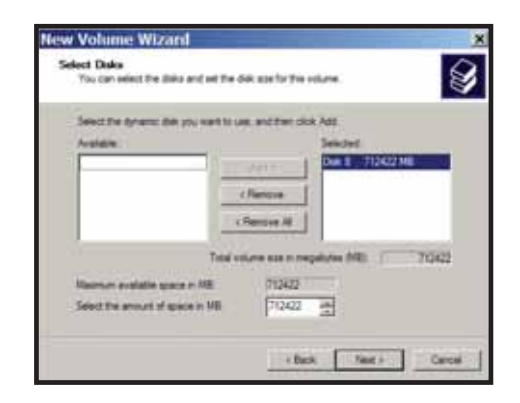

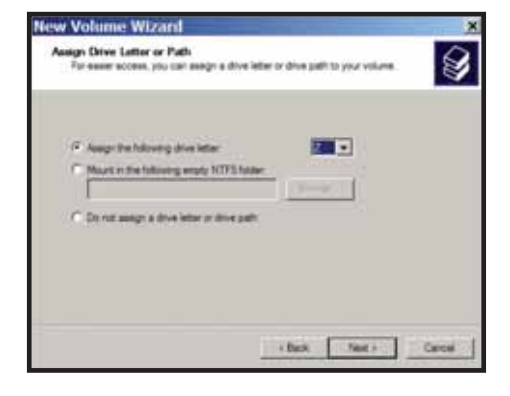

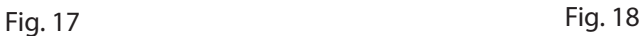

# *Installazione* **2 2**

Scegliere il formato e l'etichetta del volume desiderati. Fare clic su Next (Avanti) (fig. 19).

A questo punto, il nuovo volume sarà installato e pronto all'uso (fig. 20).

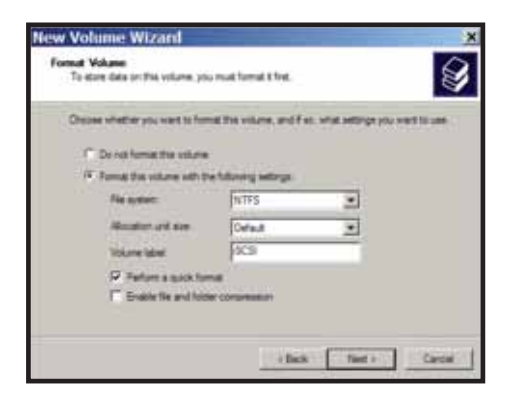

Ø ×  $\bullet$  $\begin{tabular}{|c|c|c|c|c|} \hline & \multicolumn{3}{|c|}{\multicolumn{3}{c|}{\multicolumn{3}{c|}{\multicolumn{3}{c|}{\multicolumn{3}{c|}{\multicolumn{3}{c|}{\multicolumn{3}{c|}{\multicolumn{3}{c|}{\multicolumn{3}{c|}{\multicolumn{3}{c|}{\multicolumn{3}{c|}{\multicolumn{3}{c|}{\multicolumn{3}{c|}{\multicolumn{3}{c|}{\multicolumn{3}{c|}{\multicolumn{3}{c|}{\multicolumn{3}{c|}{\multicolumn{3}{c|}{\multicolumn{3}{c|}{\multicolumn{3}{$ Fig. 19 Fig. 20

Completing the New Volume<br>Wizard

Wizz

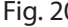

# *Specifiche tecniche*

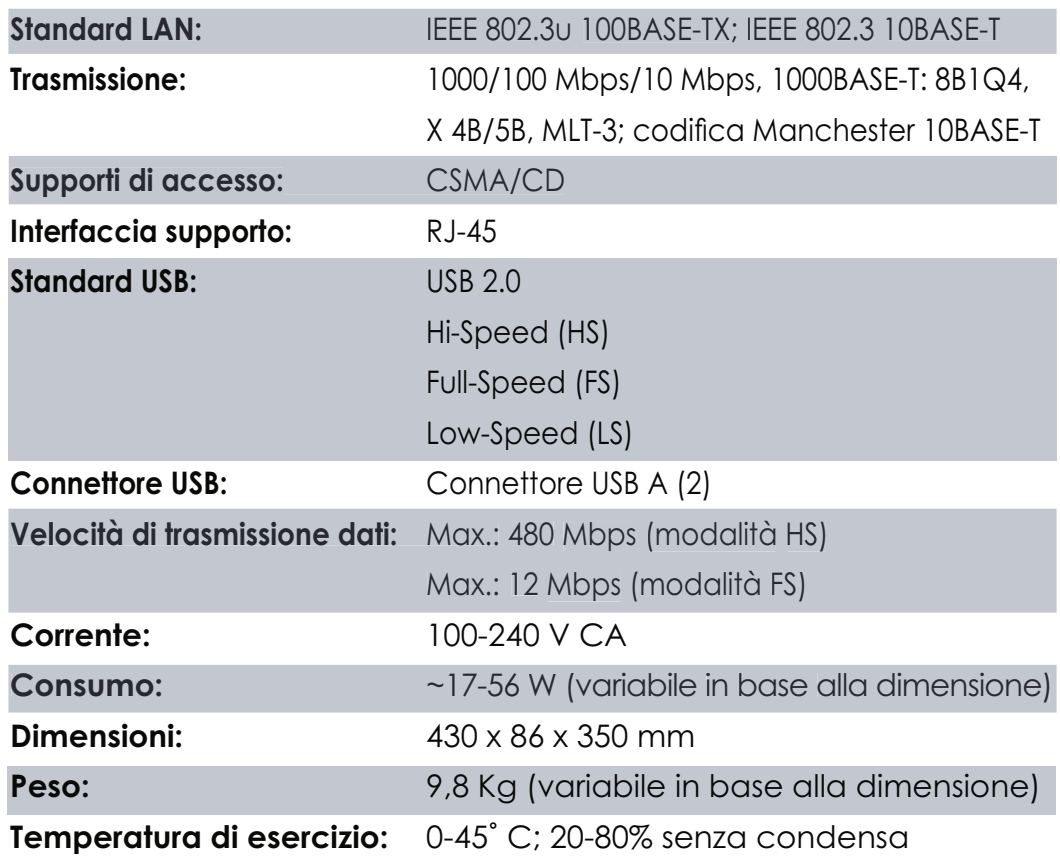

# *Marchio CE*

Questo prodotto appartiene alla classe B. In un ambiente domestico, può causare interferenze radio. In tal caso l'utente dovrà adottare le misure adeguate.

#### *Informazioni sull'ambiente*

- L'apparecchio acquistato richiede l'estrazione e l'impiego di risorse naturali per la sua produzione.
- L'apparecchio può contenere sostanze nocive alla salute e all'ambiente.
- Per evitare la dispersione nell'ambiente di queste sostanze e ridurre l'impiego di risorse naturali, consigliamo di adoperare il sistema di smaltimento più appropriato.
- I sistemi di smaltimento consentono il riutilizzo o il riciclo appropriato della maggior parte dei materiali dell'apparecchio.
- Il simbolo barrato del raccoglitore di rifiuti invita a utilizzare questi sistemi.

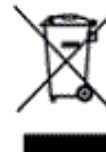

• Per ulteriori informazioni sui sistemi di raccolta, riciclo e riutilizzo, contattare l'ente amministrativo locale e regionale addetto allo smaltimento dei rifiuti.

 *Dettagli di contatto*

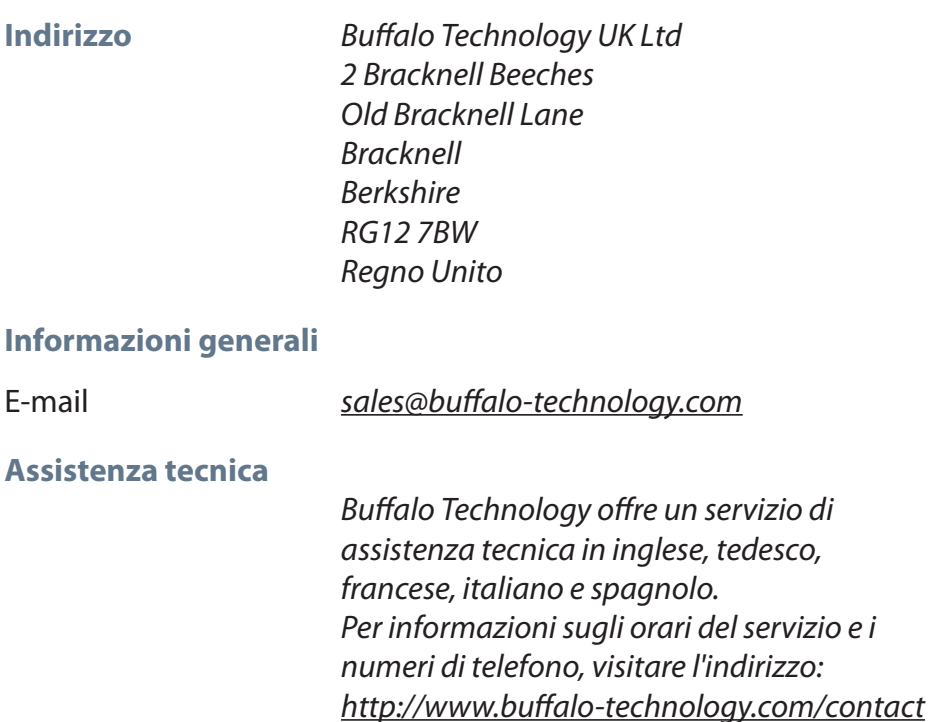

### **Buffalo iSCSI Rackmount TeraStation Pro** (TS-RIGL/R5)

#### *Contenido del paquete*

Gracias por adquirir una iSCSI Rackmount TeraStation Pro de Buffalo.

#### El paquete incluye:

- iSCSI Rackmount TeraStation Pro
- Cable Ethernet
- Cable de alimentación
- CD de instalación de la TeraStation
- Guía de instalación rápida
- Declaración de garantía

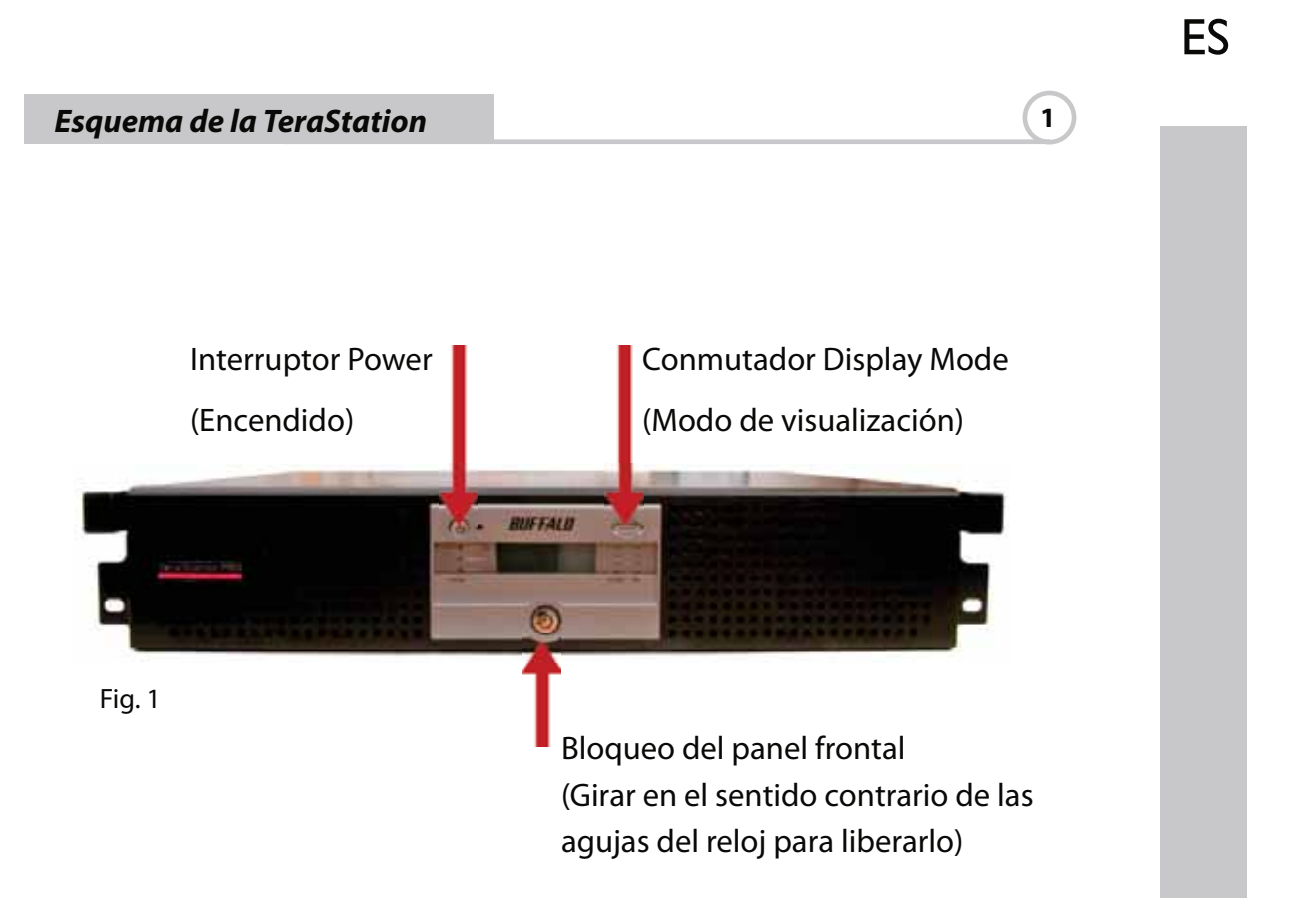

# *Frontal con panel eliminado*

Discos duros (Presionar en las patillas para liberarlo)

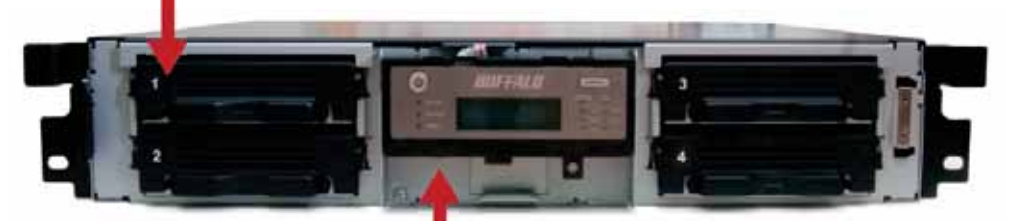

ES

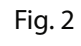

Botón Init (Mantener pulsado para restablecer la configuración)

# *Panel posterior*

# Cable de alimentación

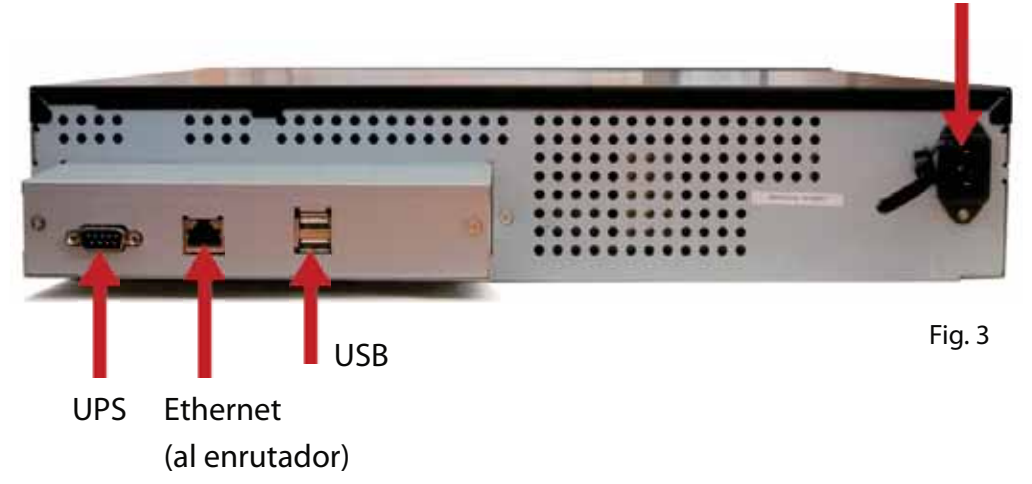

#### *Instalación* **2**

Introduzca el CD de TeraNavigator en la unidad de CD-ROM de su ordenador.

En un PC, el programa de instalación debe iniciarse automáticamente. Si no lo hace, inicie manualmente TSnavi.exe pulsando Inicio y seleccionando la opción Ejecutar... Cuando se abra el cuadro de diálogo Ejecutar, escriba d:\TSnavi.exe ("d" es la letra de su unidad de CD-ROM). Pulse Aceptar para continuar. (Fig. 4)

A continuación, pulse el botón Begin Installation (Iniciar instalación) para comenzar. (Fig. 5)

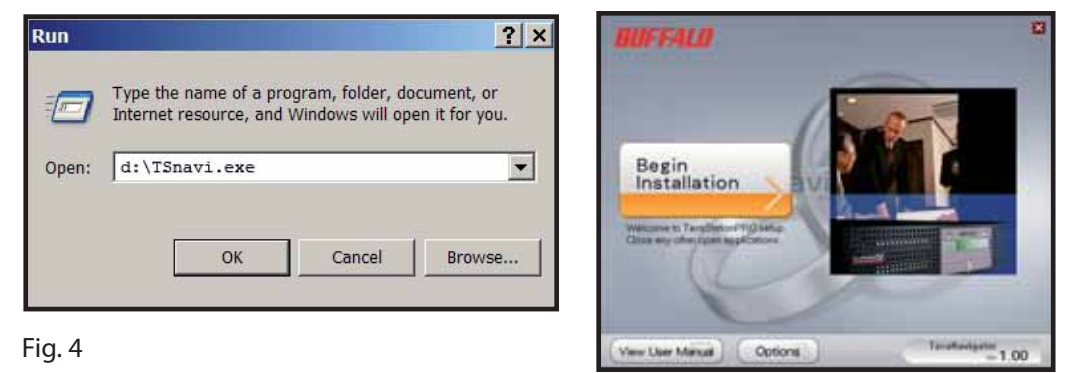

ES

Fig. 5

Easy Setup (Configuración sencilla) le lleva por los pasos para la conexión física de su TeraStation. A continuación, se instalará el software.

Advanced Setup (Configuración avanzada) omite el tutorial de conexión y va directamente a la instalación del software. (Fig. 6)

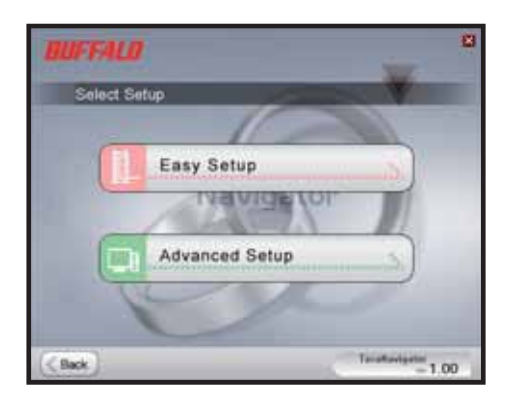

Fig. 6

Si la TeraStation esta conectada correctamente, aparecerá resaltada en la lista desplegable. Si tiene varias unidades para instalar, seleccione la TeraStation correcta de la lista. (Fig. 7)

Seleccione First Setup (Primera instalación) para la instalación inicial.

Para instalar el software en más ordenadores, elija Additional Setup (Instalación adicional). (Fig. 8)

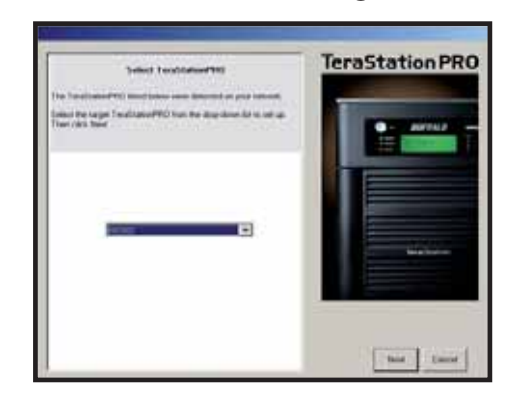

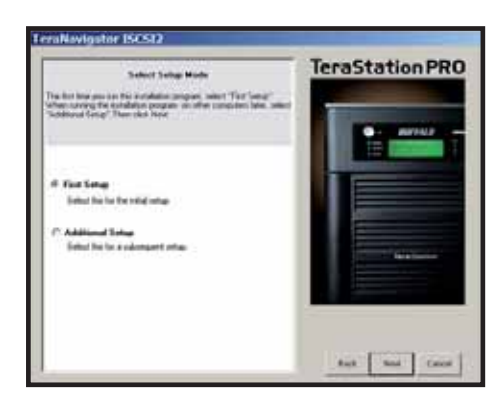

ES

Fig. 7 Fig. 2

Una vez que se ha instalado la TeraStation, deberá instalar la herramienta de conexión iSCSI. Haga clic en Next (Siguiente), y recorra los pasos del asistente hasta haber instalado la herramienta de conexión iSCSI. (Fig. 9)

Haga clic en Yes (Sí) para iniciar la herramienta de conexión iSCSI. (Fig. 10)

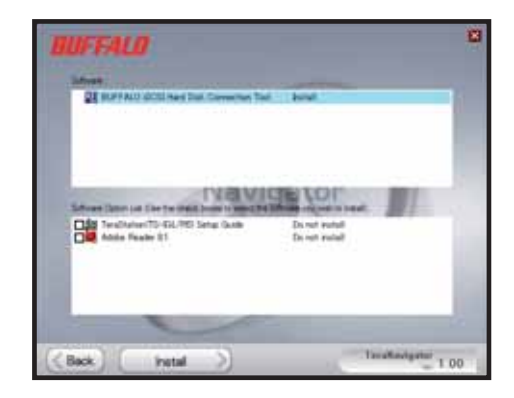

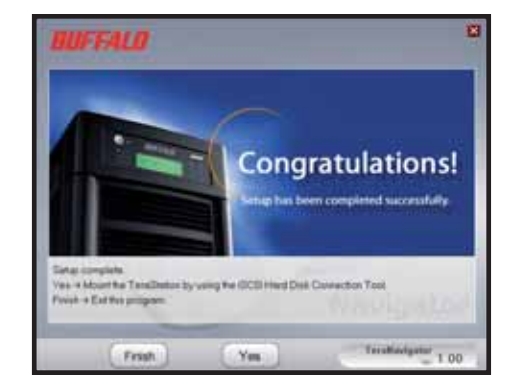

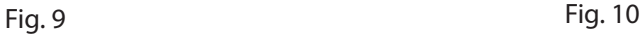

44

#### *Instalación* **2**

Haga clic en Register the iSCSI Hard Disk (Registrar el disco duro iSCSI) y, a continuación, en OK (Aceptar). (Fig. 11)

Active Resume connection at start up (Reanudar conexión al inicio) y, a continuación, haga clic en Connect (Conectar). (Fig. 12)

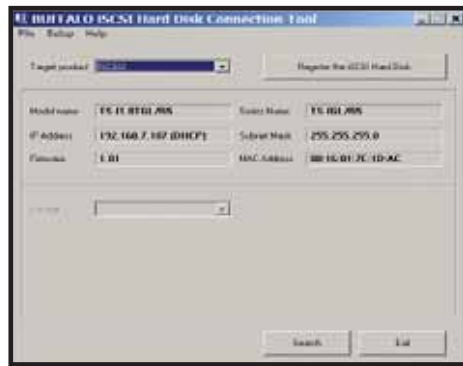

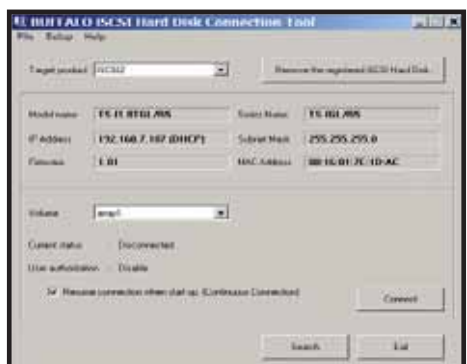

**Fig. 11** Fig. 12

Si Disk Management (Administración de disco) no se abre automáticamente, inícielo manualmente. En el menú Setup (Configurar) de la parte superior de la ventana, elija Launch Disk Management (Iniciar administración de disco). (Fig. 13)

La iSCSI TeraStation aparece ahora como disco duro en Disk Management (Administración de disco). Haga doble clic en la barra negra que hay encima. (Fig. 14)

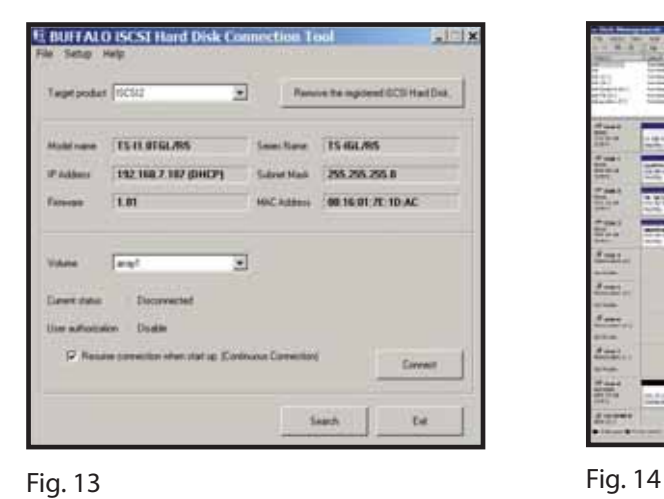

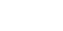

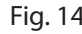

ES

Se abre el New Volume Wizard (Asistente de nuevo volumen). Haga clic en Next (Siguiente). (Fig. 15)

Elija el tipo de volumen deseado. Haga clic en Next (Siguiente). (Fig. 16)

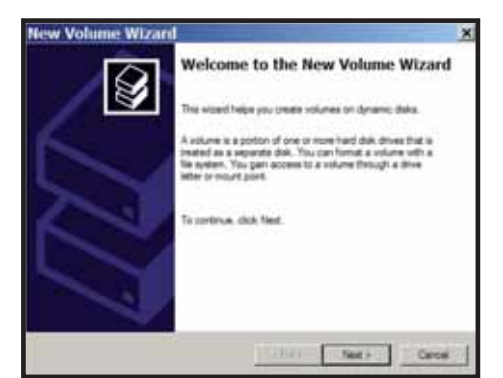

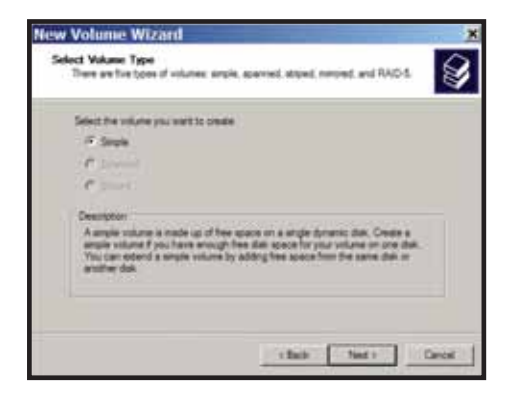

ES

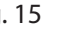

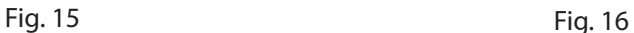

Añada todos los discos dinámicos que se incluirán en el volumen a la columna Selected (Seleccionados). (Fig. 17)

Elija la letra de unidad deseada. Haga clic en Next (Siguiente).(Fig. 18)

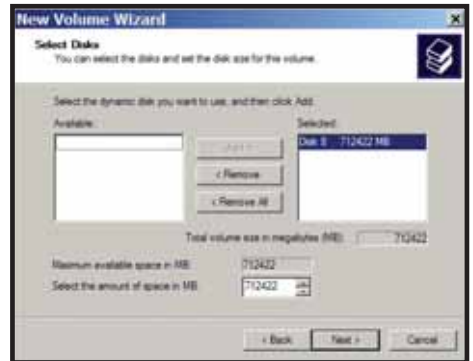

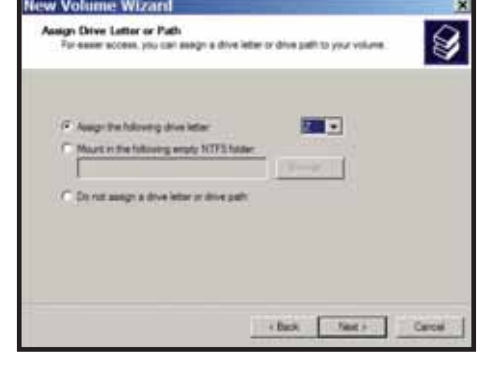

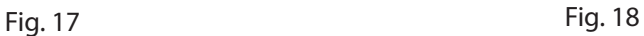

# *Instalación* **2**

Elija el formato y la etiqueta de volumen deseados. Haga clic en Next (Siguiente). (Fig. 19)

El nuevo volumen está ya instalado y listo para su uso. (Fig. 20)

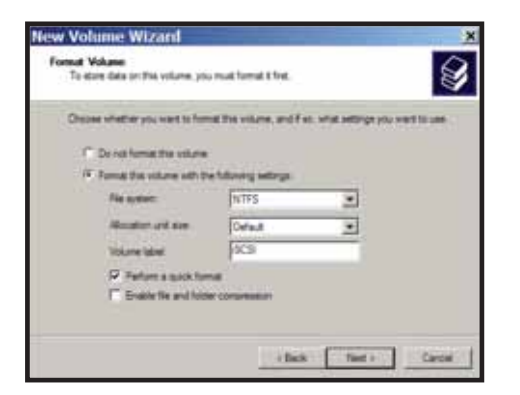

Wiz Completing the New Volume<br>Wizard ❸ Ξ  $\overline{\bullet}$  $\label{eq:1} \text{that} \qquad \qquad \text{that} \qquad \qquad \text{for} \text{or}$ 

Fig. 19 Fig. 20

ES

# *Especificaciones técnicas*

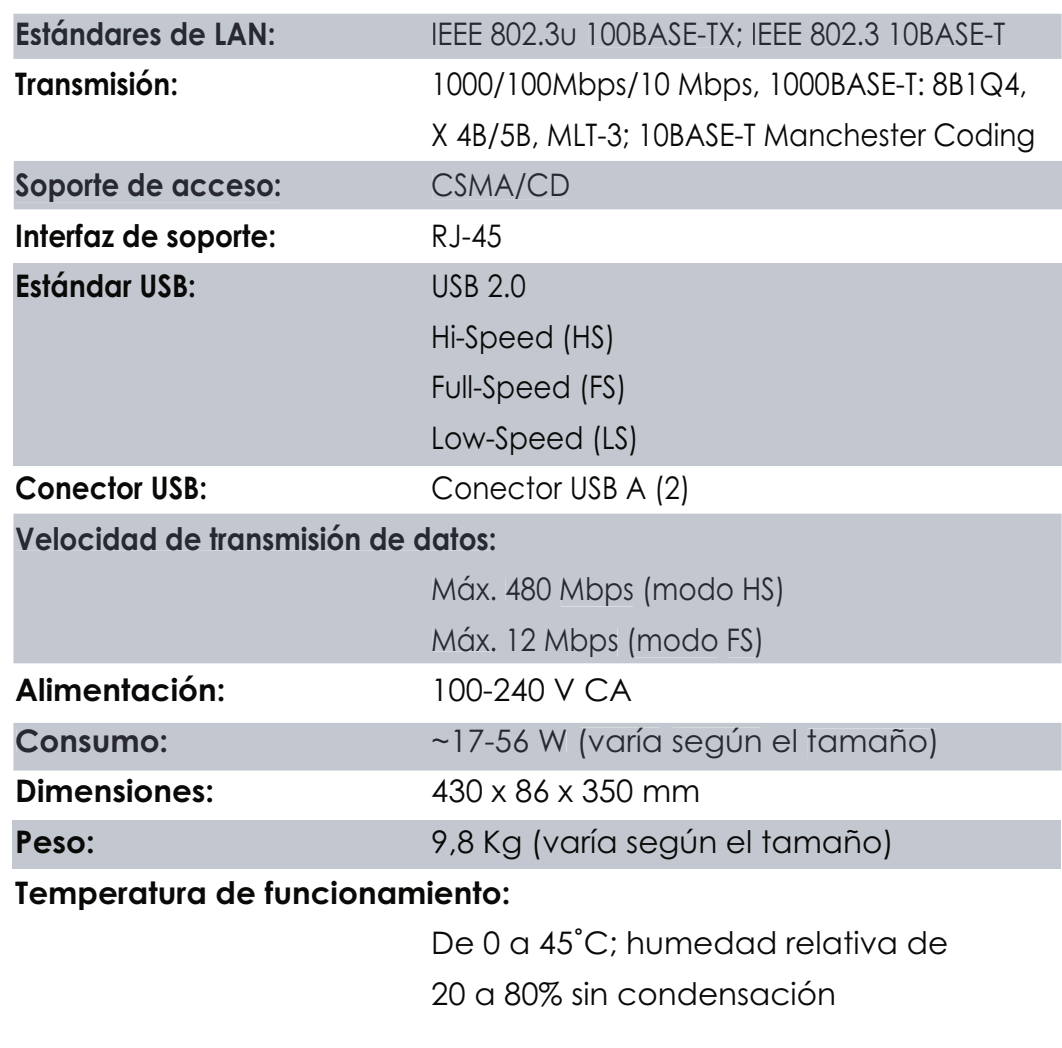

# *Advertencia sobre la marca CE*

Este es un producto de Clase B. En entornos domésticos, este producto puede provocar interferencias radioeléctricas. En tal caso, se puede exigir al usuario que tome las medidas oportunas.

#### *Información medioambiental*

- Para la fabricación de este equipo han sido necesarios la extracción y el uso de recursos naturales.
- El equipo puede contener sustancias peligrosas que podrían afectar a la salud y al medio ambiente.
- Para evitar la difusión de estas sustancias en el entorno y minimizar el uso innecesario de recursos naturales, le sugerimos que utilice los sistemas de reciclaje adecuados.
- Cuando su dispositivo llegue al fin de su vida útil, la mayor parte de los materiales empleados en su fabricación se reutilizarán o reciclarán convenientemente a través del reciclaje.
- El símbolo del contenedor de basura tachado le invita a usar dichos sistemas.

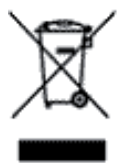

• Si necesita más información sobre los sistemas de recogida, reutilización y reciclaje, póngase en contacto con su administración local o regional de recogida de basura.

#### *Información de contacto*

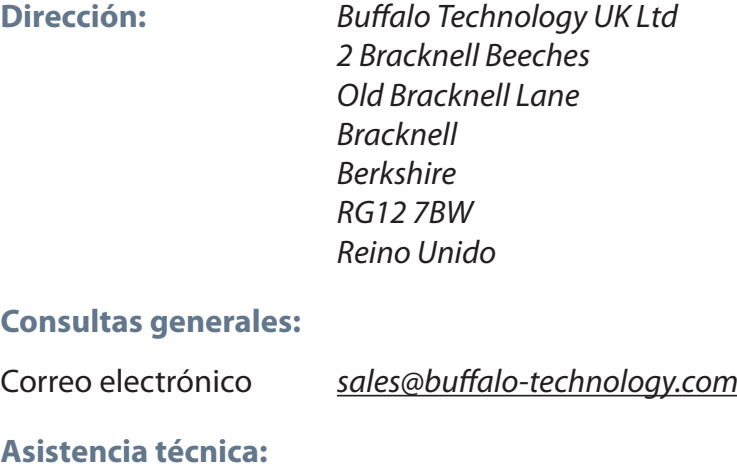

 Buffalo Technology ofrece asistencia técnica en inglés, alemán, francés, italiano y español. Para saber cuáles son las horas de atención al público y los números de teléfono, visite: http://www.buffalo-technology.com/contact

ES

## **Buffalo iSCSI Rackmount TeraStation Pro** (TS-RIGL/R5)

#### *Conteúdo da Embalagem*

Obrigado por adquirir a Buffalo iSCSI Rackmount TeraStation Pro.

#### A embalagem contém:

- iSCSI Rackmount TeraStation Pro
- Cabo Ethernet
- Cabo de Energia
- CD de instalação da TeraStation
- Guia de Configuração Rápida
- Declaração de Garantia

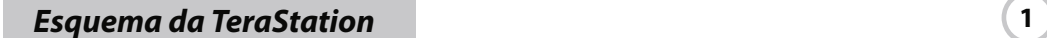

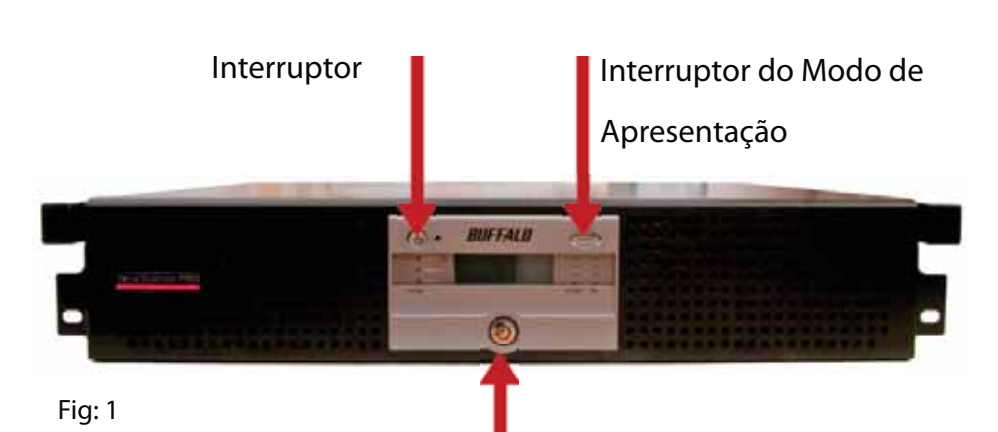

Bloqueio do Painel Frontal (Rode no sentido contrário ao dos ponteiros do relógio para soltar)

**PT** 

## *Frente Com o Painel Removido*

Unidades de Disco Rígido (Aperte as patilhas para libertar)

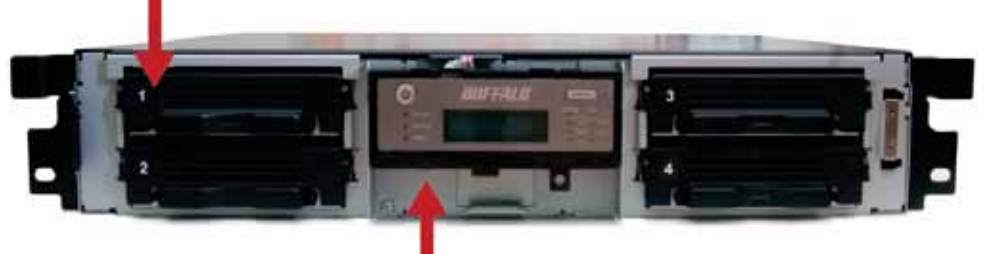

Fig: 2

Botão Iniciar (Mantenha premido para repor todas as definições)

# **PT**

# *Painel Posterior*

# Cabo de Energia

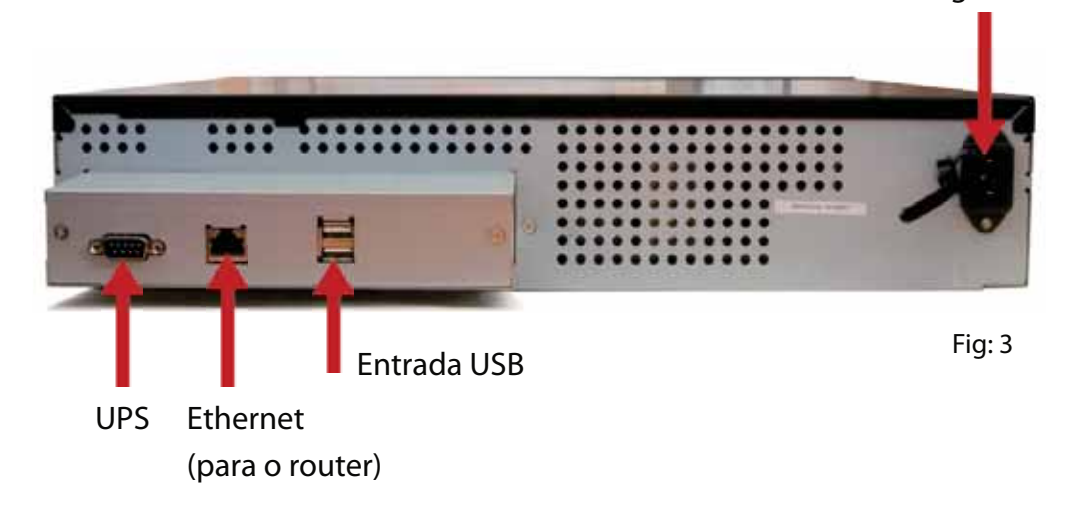

Insira o CD TeraNavigator na unidade de CD-ROM do computador.

Num PC, a instalação deverá ser iniciada automaticamente. Se não for, inicie manualmente o programa TSnavi.exe, premindo Iniciar e seleccionando a opção Executar.... Quando aparecer a caixa de diálogo Executar, escreva d:\TSnavi.exe (em que "d" é a letra da unidade de CD-ROM). Prima OK para continuar. (Fig: 4)

Em seguida, prima o botão Begin Installation (Iniciar Instalação) para começar. (Fig: 5)

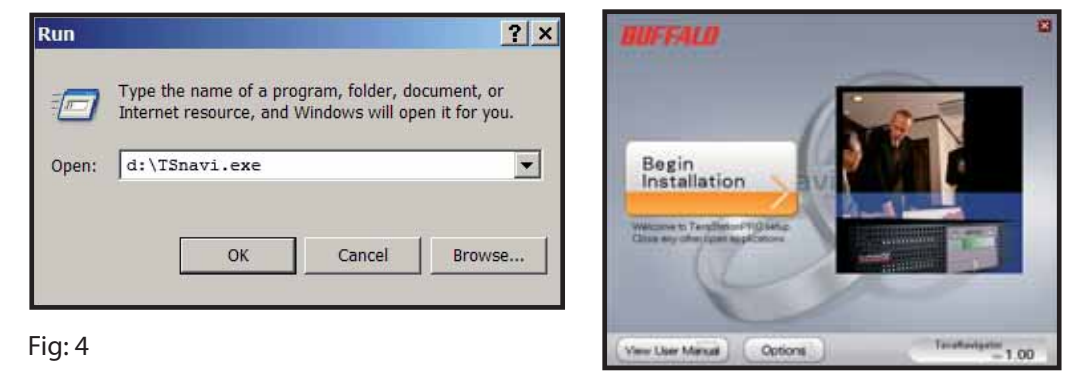

PT

Fig: 5

Easy Setup ajudá-lo-á a estabelecer a ligação física à TeraStation. Em seguida, instalará o software.

Advanced Setup ignora a explicação da ligação física e avança directamente para a instalação do software. (Fig: 6)

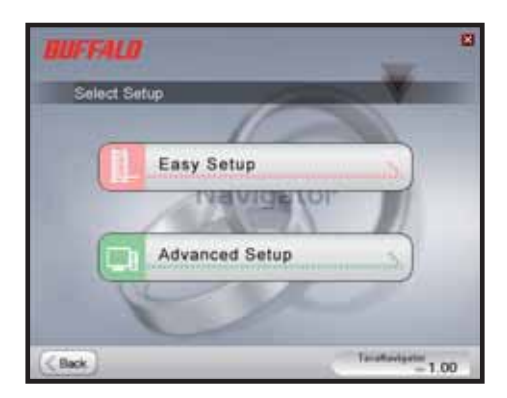

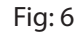

Se a TeraStation for ligada correctamente, aparecerá em destaque na lista pendente. Se estiver a instalar várias unidades, seleccione a TeraStation correcta na lista. (Fig: 7)

Seleccione First Setup (Primeira Instalação) para efectuar a instalação inicial.

Para instalar o software noutros computadores, seleccione Additional Setup (Instalação Adicional). (Fig: 8)

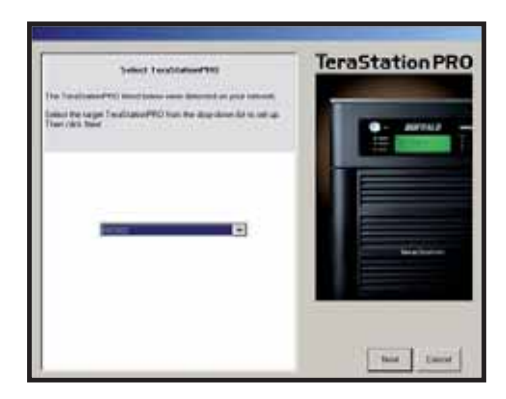

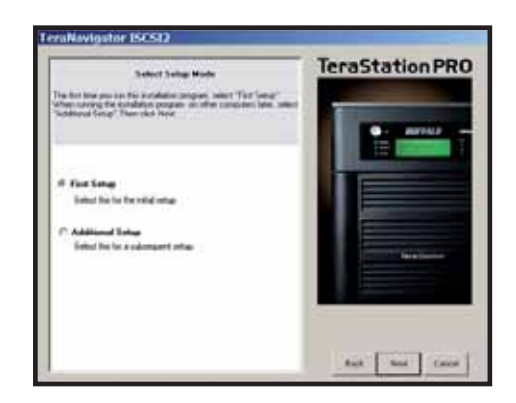

Fig: 7 Fig: 7

**PT** 

Depois de instalar a TeraStation, terá de instalar a ferramenta de ligação iSCSI. Clique em Seguinte e siga as instruções do Assistente para instalar a ferramenta de ligação iSCSI. (Fig: 9)

Clique em Yes (Sim) para iniciar a ferramenta de ligação iSCSI. (Fig: 10)

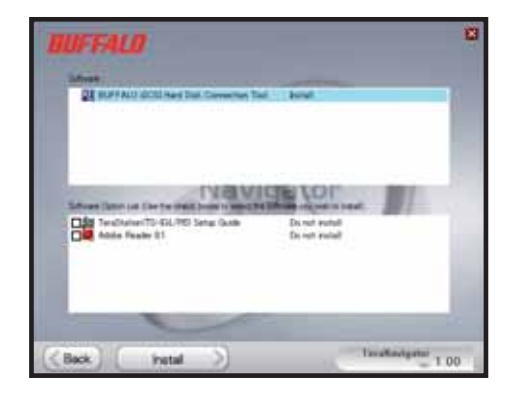

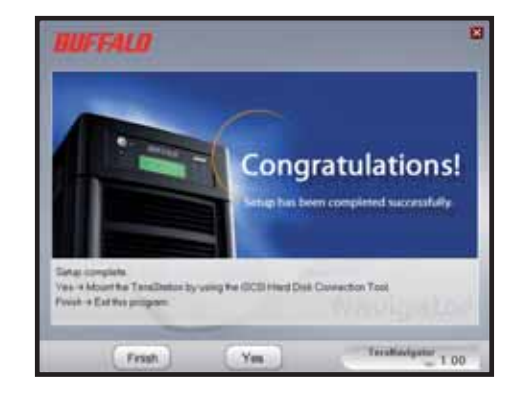

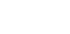

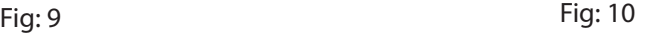

Clique em Register the iSCSI Hard Disk (Registar o Disco Rígido iSCSI) e, depois, em OK. (Fig: 11)

Marque Resume connection at start up (Retomar a ligação no arranque) e, em seguida, clique em Connect. (Ligar) (Fig: 12)

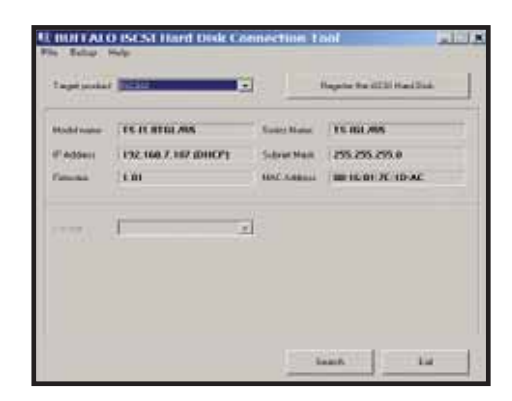

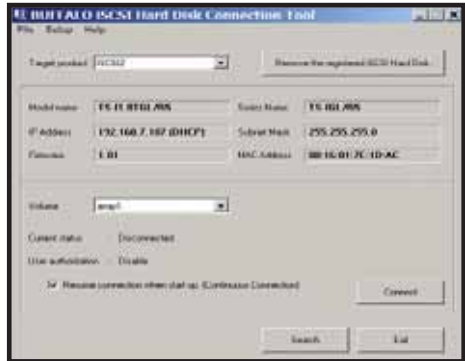

Fig: 11 Fig: 12

Se o Disk Management não for iniciado automaticamente, poderá ser necessário iniciá-lo manualmente. No menu Setup (Configuração), na parte superior da janela, seleccione Launch Disk Management (Iniciar o Disk Management). (Fig: 13)

A iSCSI TeraStation aparece agora como uma unidade de disco rígido no Disk Management. Faça duplo clique na barra preta acima da unidade. (Fig: 14)

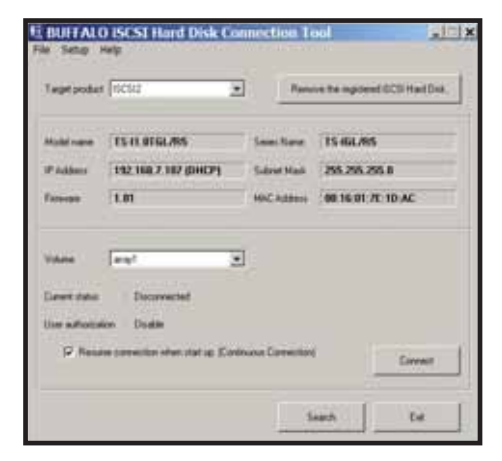

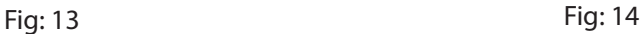

PT

Aparece o New Volume Wizard (Assistente de Novo Volume). Clique em Next (Seguinte). (Fig: 15)

Seleccione o tipo de volume pretendido. Clique em Next (Seguinte). (Fig: 16)

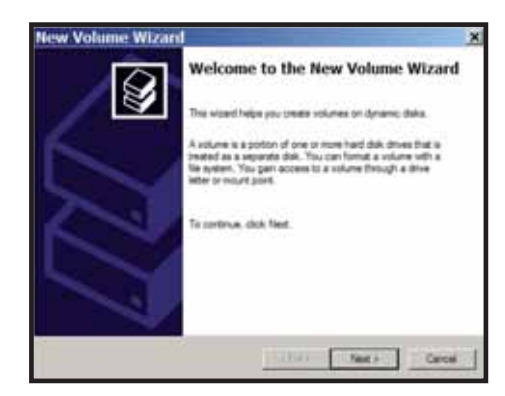

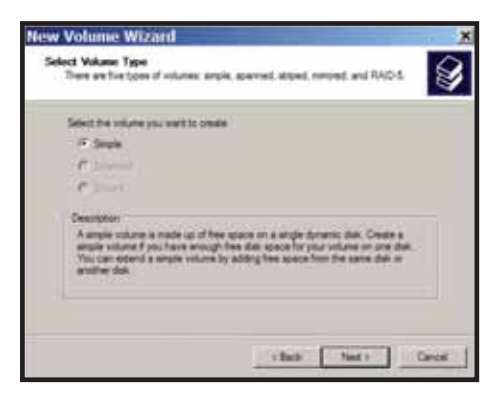

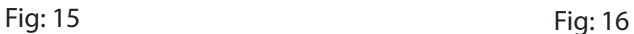

PT

Adicione todos os discos dinâmicos a serem incluídos no volume à coluna Selected (Seleccionado). (Fig: 17)

Seleccione a letra de unidade pretendida. Clique em Next (Seguinte). (Fig: 18)

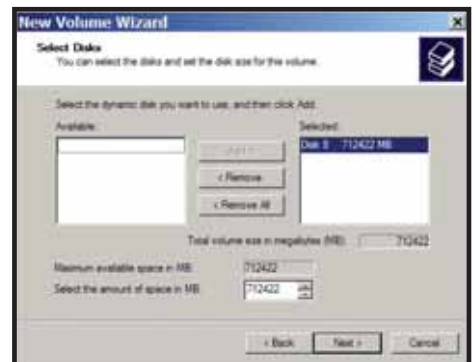

0 ۰. this fact on

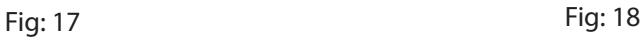

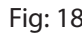

Seleccione o formato e a etiqueta de volume que pretende. Clique em Next (Seguinte). (Fig: 19)

O novo volume está instalado e pronto a ser utilizado. (Fig: 20)

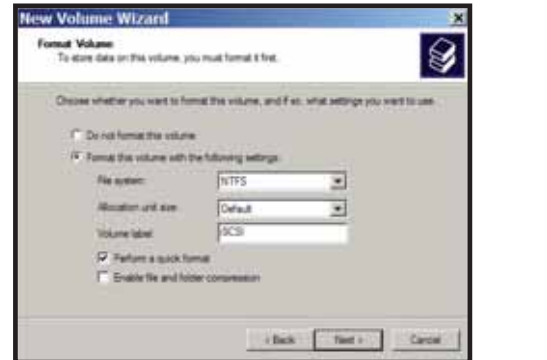

Fig: 19 Fig: 20

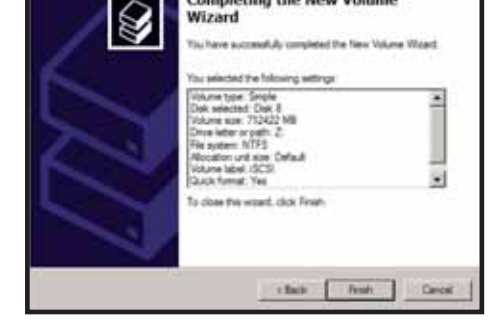

Completing the New Volume<br>Wizard

Wizz

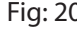

PT

# *Especificações Técnicas*

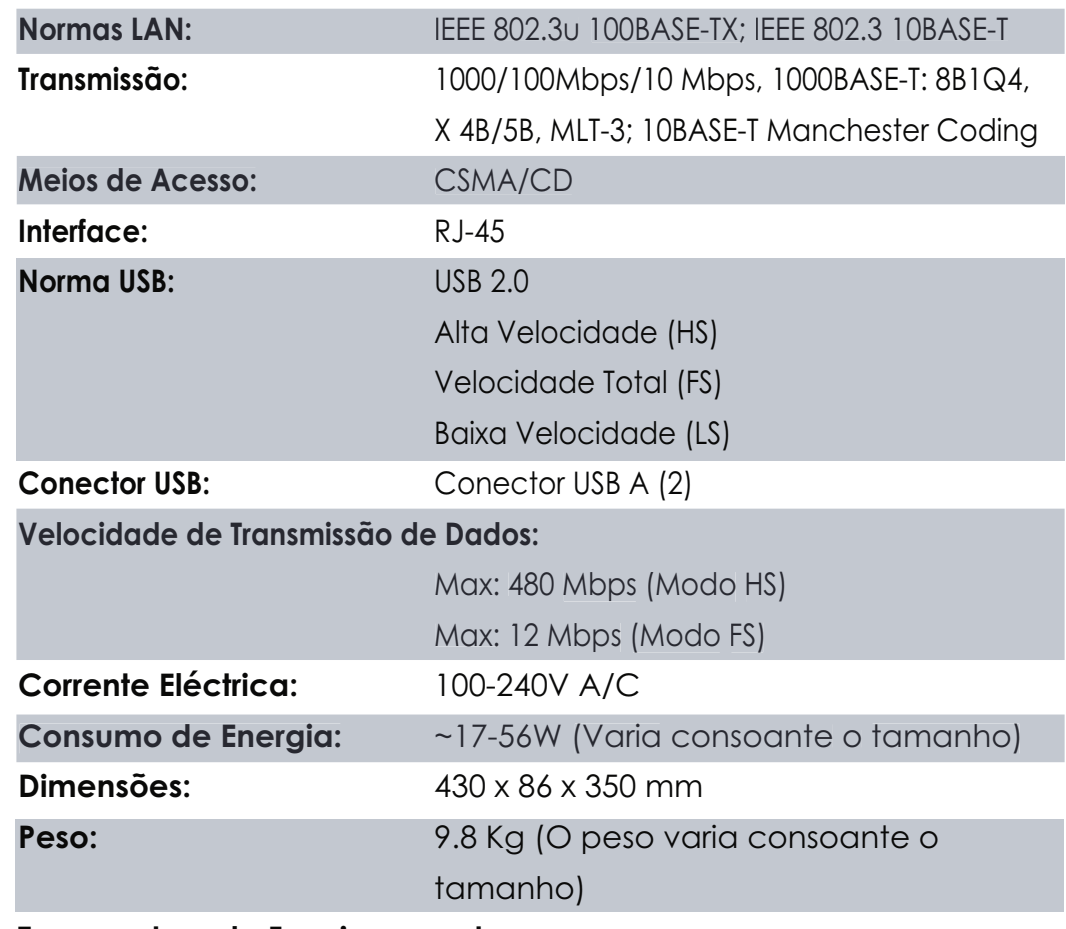

**Temperatura de Funcionamento:**

0-45˚ C; 20-80% sem condensação

### *Aviso de Marca CE*

PT

Este é um produto Classe B. Num ambiente doméstico este produto pode causar interferências de rádio, pelo que o utilizador pode ter de tomar medidas adequadas.

#### *Informações Ambientais*

- O equipamento que adquiriu exigiu a extracção e utilização de recursos naturais na sua produção.
- O equipamento pode conter substâncias perigosas com impacto na saúde e no ambiente.
- Para impedir a disseminação dessas substâncias no ambiente e diminuir a pressão sobre os recursos naturais, recomendamos a utilização de sistemas take-back (recepção e reciclagem) apropriados.
- Os sistemas take-back reutilizam ou reciclam a maior parte dos materiais de equipamentos em fim de vida, de maneira saudável.
- O símbolo do contentor de lixo com rodas barrado com uma cruz convida-o a utilizar esses sistemas.

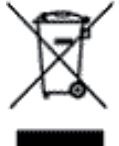

• Caso necessite de mais informações sobre sistemas de recolha, reutilização e reciclagem, contacte as autoridades locais responsáveis pela gestão de resíduos.

#### *Dados de Contacto*

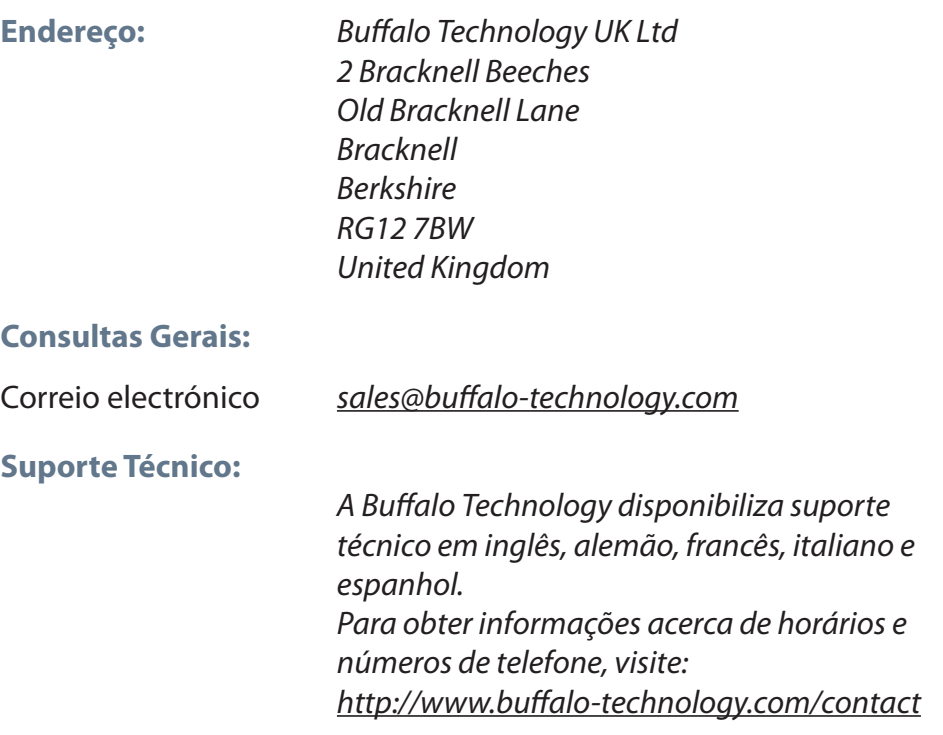

PT

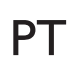

# **Buffalo iSCSI Rackmount TeraStation Pro** (TS-RIGL/R5)

 *Inhoud van de verpakking*

Hartelijk gefeliciteerd met uw aankoop van een Buffalo iSCSI Rackmount TeraStation Pro.

De verpakking bevat de volgende inhoud:

- iSCSI Rackmount TeraStation Pro
- Ethernet-kabel
- Netsnoer
- Installatie-cd TeraStation
- Beknopte installatiegids
- Garantiebepalingen

Aan/uit-schakelaar Schakelaar weergavemodus **BUFFALD** Afb. 1 Slot voorpaneel (linksom draaien om te ontgrendelen)

*Overzicht TeraStation* **1** 

NL

61

# *Overzicht TeraStation* **1**

# *Voorzijde met verwijderd paneel*

Harde schijven (lipjes indrukken om te ontgrendelen)

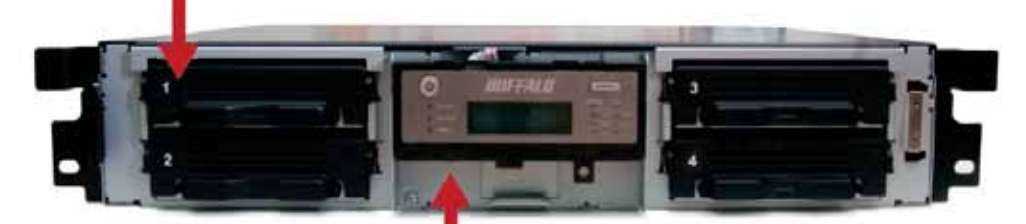

Afb. 2

Init-knop (Ingedrukt houden om alle instellingen te resetten)

# *Achterpaneel*

NL

Afb. 3 USB-ingang Ethernet (naar router) UPS Netsnoer

#### *Installatie* **(2) <b>2**

Plaats de TeraNavigator-cd in het cd-rom-station van uw computer.

Het installatieprogramma wordt automatisch gestart. Als de installatie niet automatisch begint, start u TSnavi.exe handmatig door op Start te klikken en de optie Uitvoeren... te kiezen. Typ D:\TSnavi.exe ("D" staat voor de stationsletter van het cd-rom-station). klik op OK om verder te gaan. (Afb. 4)

Klik op de knop Begin Installation (Installatie starten) om de installatie te starten. (Afb. 5)

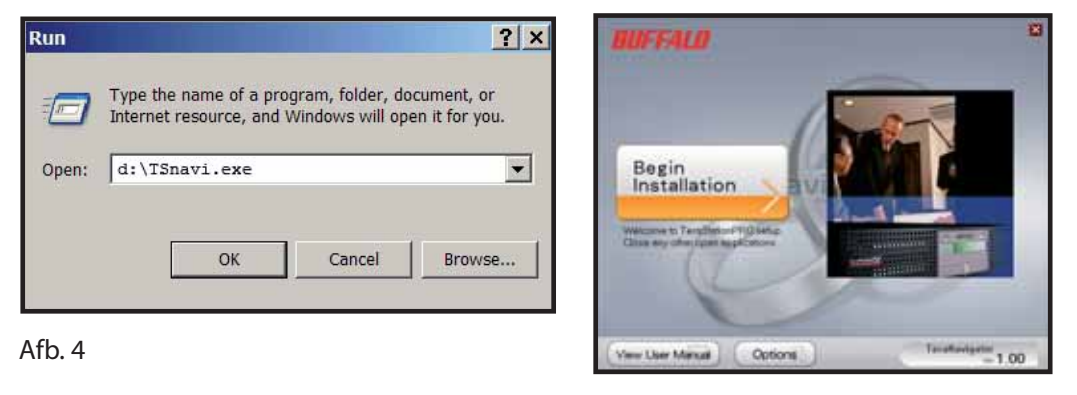

Afb. 5

Easy Setup (Eenvoudige installatie) begeleidt u bij de fysieke aansluiting van uw TeraStation. Daarna wordt de software geïnstalleerd.

NL

Advanced Setup (Geavanceerde installatie) geeft geen hulp bij het aansluiten en installeert direct de software. (Afb. 6)

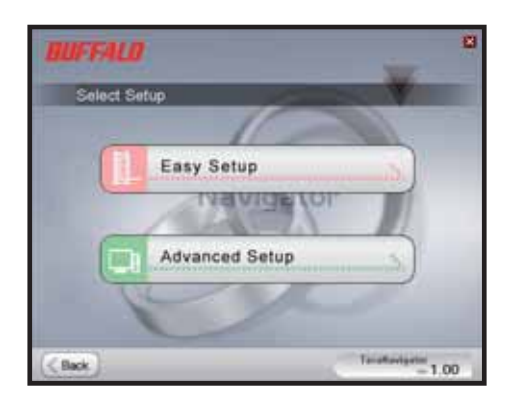

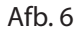

#### *Installatie* **(2) <b>2**

Als uw TeraStation correct is aangesloten, wordt het in de vervolgkeuzelijst weergegeven. Als u meerdere apparaten wilt configureren, selecteert u het gewenste TeraStation uit de lijst. (Afb. 7)

Selecteer First Setup (Eerste installatie) voor de eerste installatie.

Als u de software op meerdere computers wilt installeren, kiest u Additional Setup (Extra installatie). (Afb. 8)

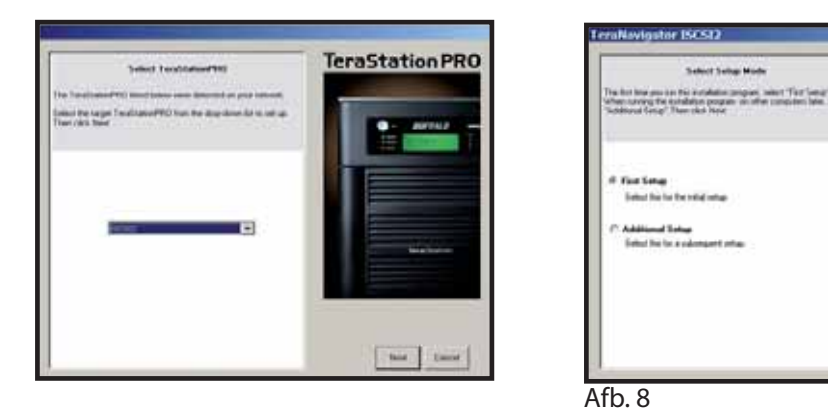

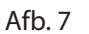

Nadat het TeraStation is geïnstalleerd, installeert u de iSCSI-verbindingstool. Klik op Next (Volgende) en volg de aanwijzingen van de wizard totdat de iSCSI-verbindingstool is geïnstalleerd. (Afb. 9)

NL

Klik op Yes (Ja) om de iSCSI-verbindingstool te starten. (Afb. 10)

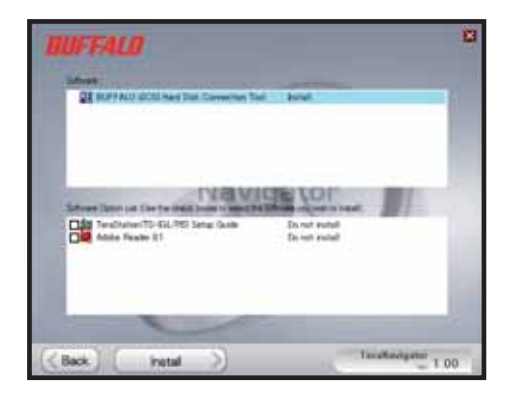

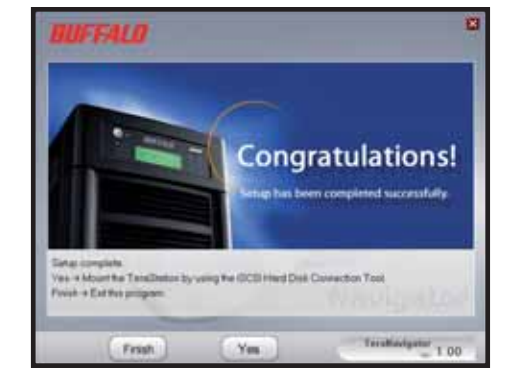

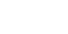

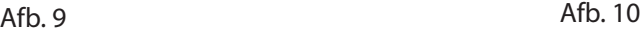

64

**TeraStation PRO** 

Aut | Mail | Calcul

#### *Installatie* (2)

Klik op Register the iSCSI Hard Disk (iSCSI-harddisk registreren) en klik op OK. (Afb. 11)

Schakel de optie Resume connection at start up (Verbinding herstellen bij opstarten) in en klik op Connect (Verbinding maken).(Afb. 12)

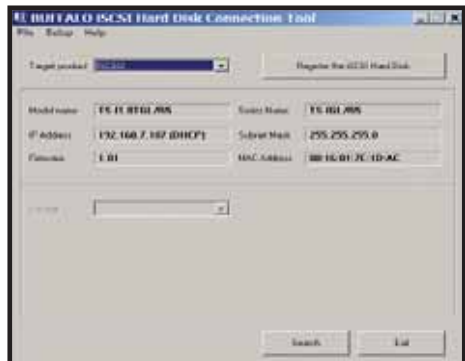

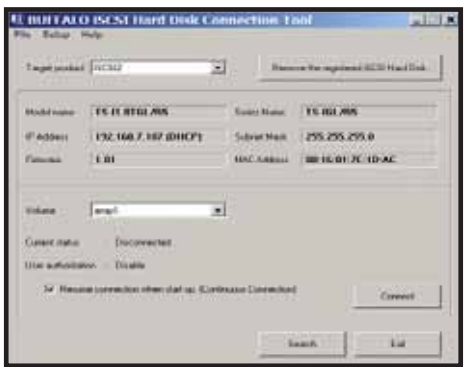

Afb. 11 **Afb.** 12

Als Schijfbeheer niet automatisch wordt geopend, kunt u dit hulpprogramma handmatig starten. Kies in het menu Setup (Instellingen) boven in het venster de optie Launch Disk Management (Schijfbeheer starten). (Afb. 13)

Uw iSCSI TeraStation wordt in Schijfbeheer weergegeven als een harde schijf. Dubbelklik op de zwarte balk boven het TeraStation. (Afb. 14)

NL

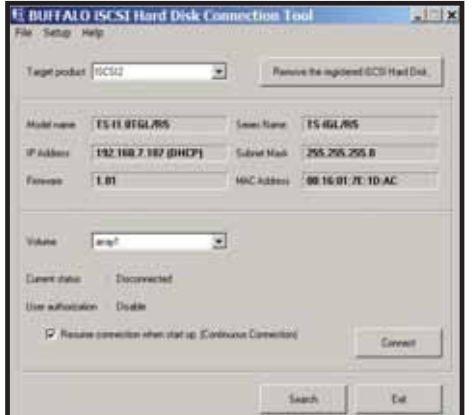

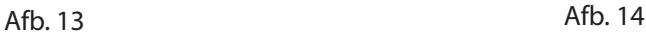

# *Installatie* **2**

De wizard New Volume (Nieuw volume) wordt geopend. Klik op Next (Volgende). (Afb. 15)

Kies het gewenste volumetype. Klik op Next (Volgende). (Afb. 16)

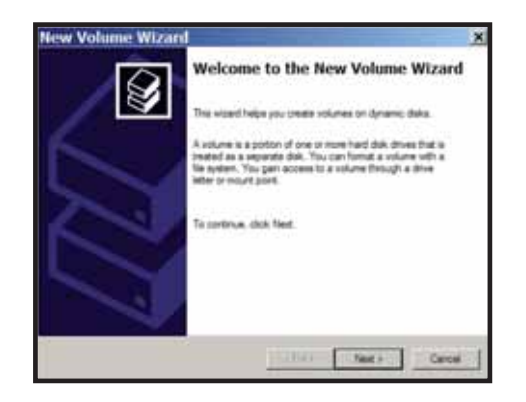

Afb. 15 Afb. 16

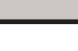

Voeg aan de kolom Selected (Geselecteerd) alle dynamische schijfstations toe die op het volume worden aangemaakt. (Afb. 17)

NL

Kies de gewenste stationsletter. Klik op Next (Volgende). (Afb. 18)

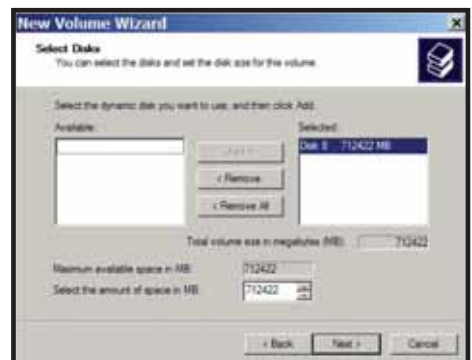

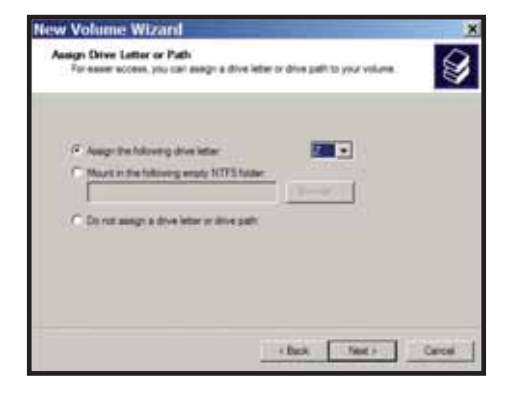

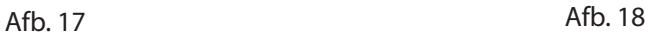

0

this fact fact

# *Installatie* **(2) <b>** *2*

Kies een formattering en typ een volumelabel. Klik op Next (Volgende). (Afb. 19)

Het nieuwe volume is nu geïnstalleerd en klaar voor gebruik. (Afb. 20)

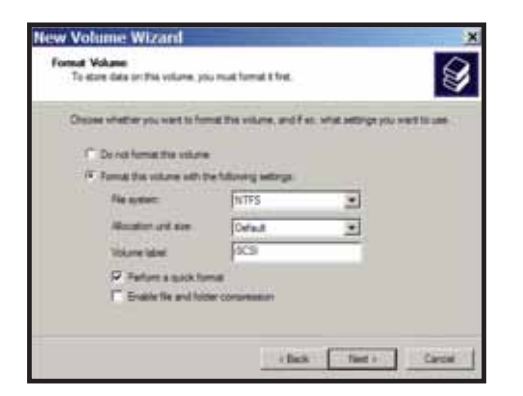

Afb. 19 Afb. 20

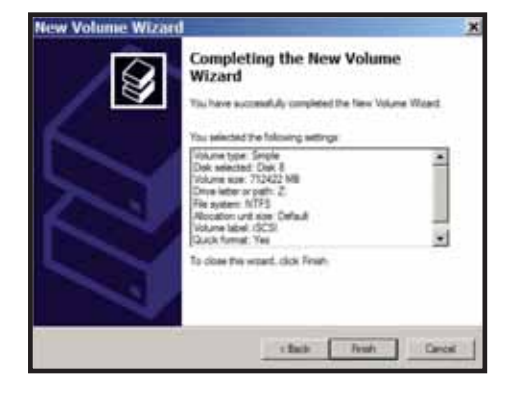

NL

# *Technische specificaties*

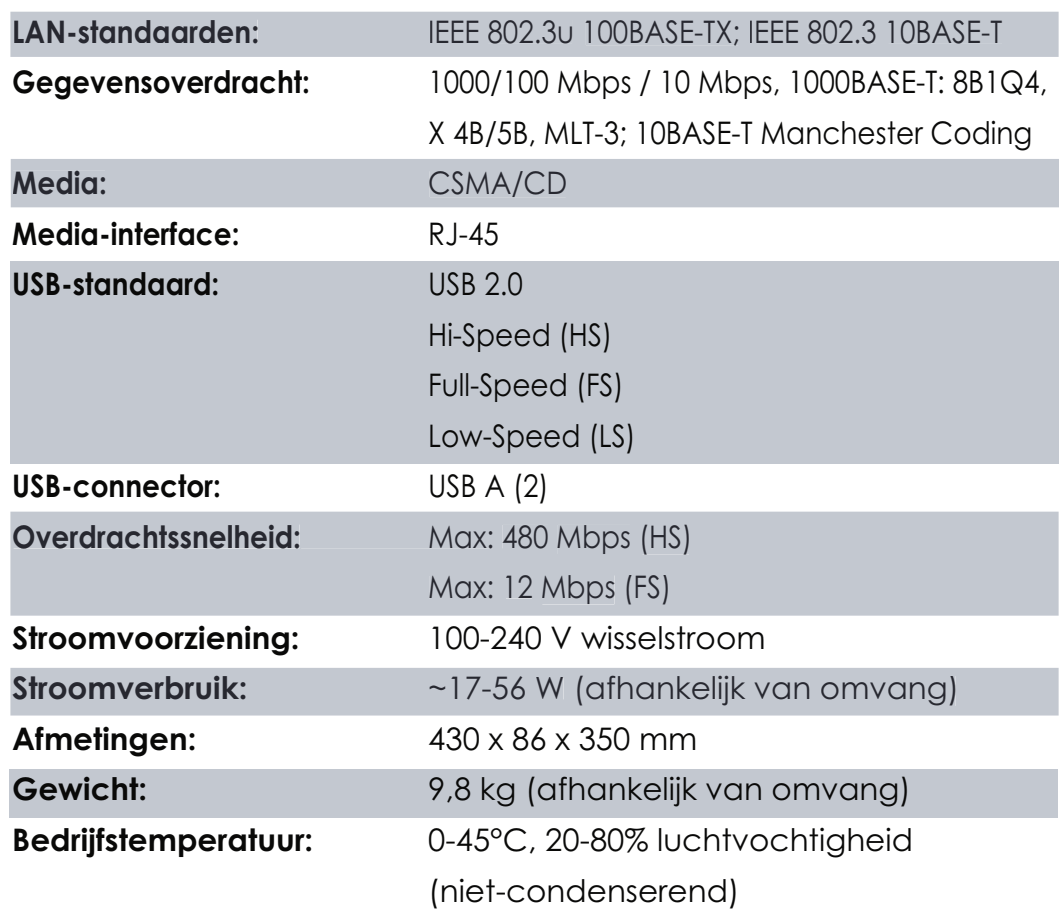

# *Waarschuwing CE-markering*

NL

Dit is een klasse B-product. In een woonomgeving kan dit product radio-interferentie veroorzaken, waartegen de gebruiker zelf maatregelen dient te treffen.

#### *Milieu-informatie*

- Voor de productie van het apparaat dat u hebt aangeschaft, zijn natuurlijke rijkdommen gebruikt.
- Dit apparaat bevat mogelijk gevaarlijke stoffen die uw gezondheid en het milieu kunnen schaden.
- Om de verspreiding van deze stoffen in het milieu te voorkomen en de druk op natuurlijke rijkdommen te verminderen, willen we u aanmoedigen de beschikbare recycleprocedures te volgen.
- Hierdoor worden de meeste materialen aan het einde van de levensduur van het apparaat op een verantwoorde manier opnieuw gebruikt of gerecycled.
- Met het pictogram met de doorgestreepte vuilnisbak vragen wij u van deze procedures gebruik te maken.

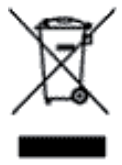

• Neem voor informatie over het inzamelen, hergebruiken en recyclen van verouderde apparatuur contact op met uw plaatselijke aanspreekpunt voor het recyclebeleid.

#### *Contactgegevens*

**Adres:** Buffalo Technology UK Ltd 2 Bracknell Beeches Old Bracknell Lane Bracknell Berkshire RG12 7BW Verenigd Koninkrijk

#### **Algemene informatie:**

E-mail sales@buffalo-technology.com

#### **Technische ondersteuning:**

 Buffalo Technology verleent technische ondersteuning in het Engels, Duits, Frans, Italiaans en Spaans. Ga voor openingstijden en relevante telefoonnummers naar: http://www.buffalo-technology.com/contact NL

# NL
#### **Buffalo iSCSI Rackmount TeraStation Pro** (TS-RIGL/R5)

#### *Förpackningens innehåll*

Tack för att du har valt att köpa en Buffalo iSCSI Rackmount TeraStation Pro.

Förpackningen innehåller följande:

- iSCSI Rackmount TeraStation Pro
- Ethernetkabel
- Nätkabel
- TeraStation installations-CD
- Snabbguide
- Garantiinformation

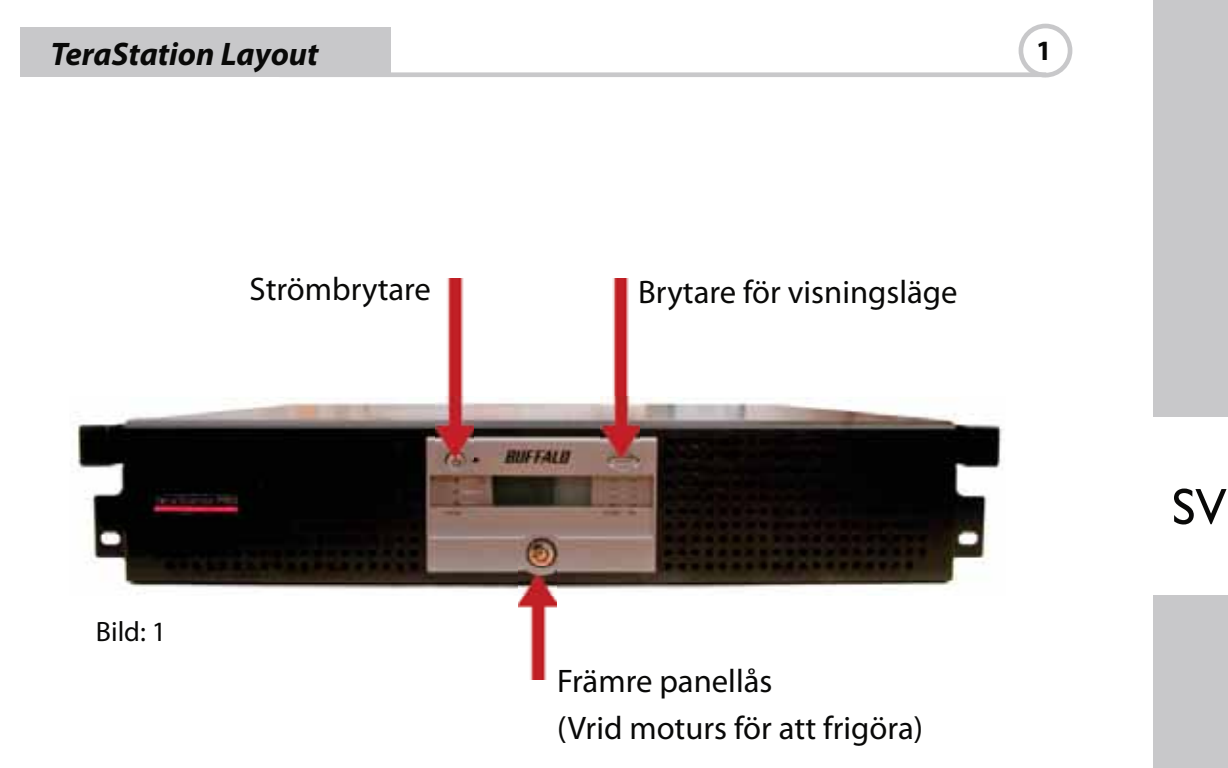

## *TeraStation Layout* **1**

## *Framsida med borttagen panel*

Hårddiskar (Kläm åt flikarna för att frigöra)

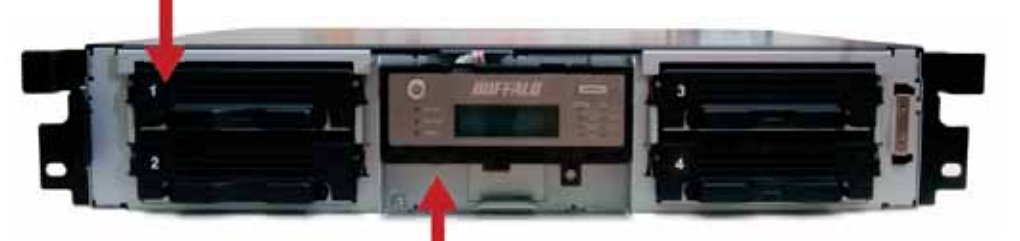

Bild: 2

Init-knapp (Håll ner för att återställa alla inställningar)

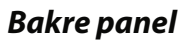

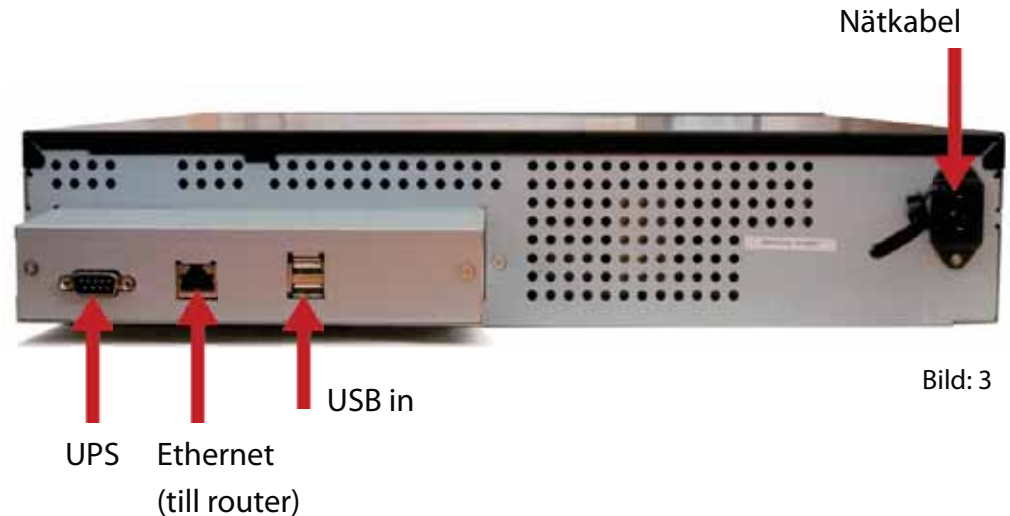

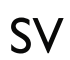

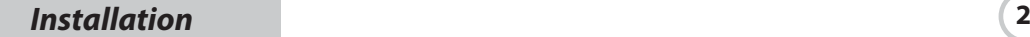

Sätt i TeraNavigator-cd:n i datorns CD-ROM-enhet.

På en PC bör installationen starta automatiskt. Gör den inte det, startas TSnavi.exe manuellt genom att trycka på Start och välja alternativet Kör.... När dialogrutan Run [Kör] öppnas skriver du in d:\TSnavi.exe (där "d" står för CD-ROM-enhetens drivenhet). Tryck på OK för att fortsätta. (Bild: 4)

Starta genom att trycka på knappen Begin Installation [Starta installationen]. (Bild: 5)

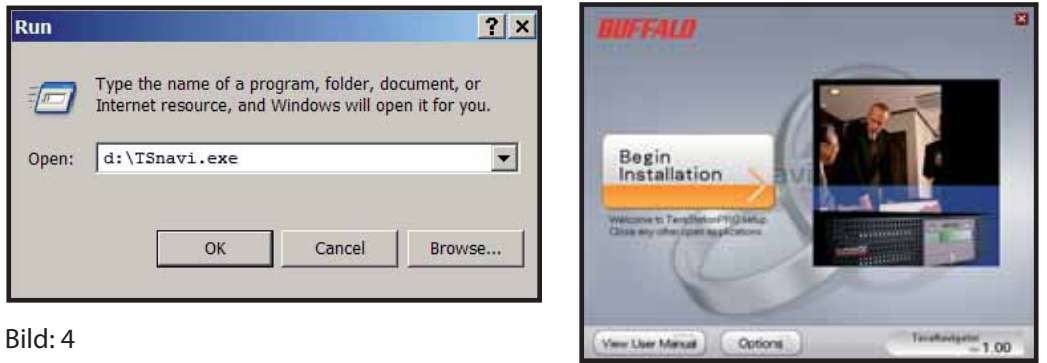

Bild: 5

Enkel installation går igenom hur du fysiskt ansluter din TeraStation. Därefter installeras programvaran.

Avancerad installation hoppar over anslutningsguiden och går direkt till installation av programvaran. (Bild: 6)

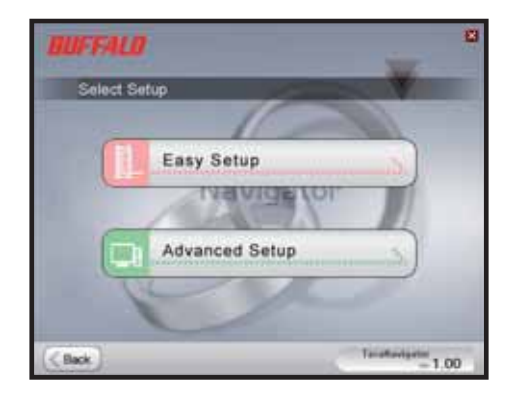

Bild: 6

#### *Installation*  $\qquad \qquad$  2

Om din TeraStation är korrekt ansluten, markeras den i nedrullningslistan. Om du har flera enheter att installera, väljer du TeraStation från listan. (Bild: 7)

Välj Första installation för ursprunglig installation.

För installation av programvaran på andra datorer, välj Extra installation. (Bild: 8)

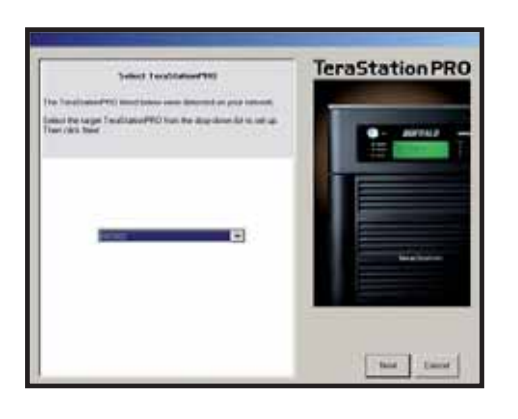

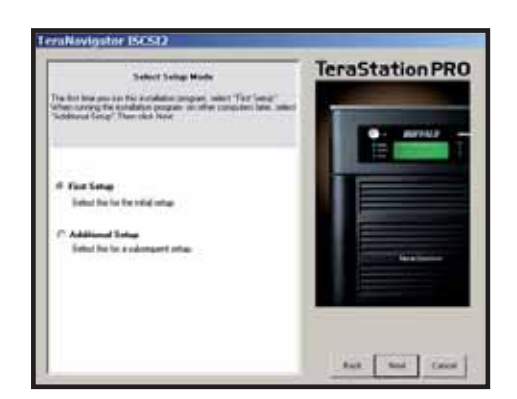

SV

Bild: 7 Bild: 8

Då TeraStation har installerats måste du även installera anslutningsverktyget iSCSI. Klicka på Nästa och följ guiden till dess att anslutningsverktyget iSCSI har installerats. (Bild: 9)

Klicka på Ja för att starta anslutningsverktyget iSCSI. (Bild: 10)

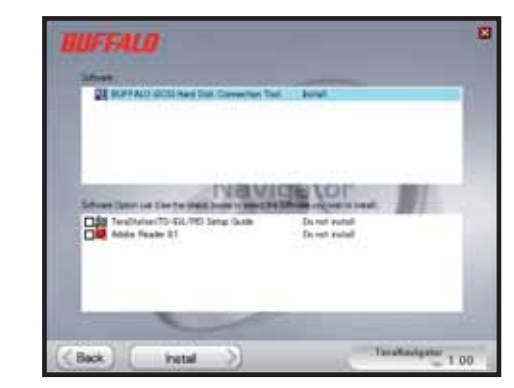

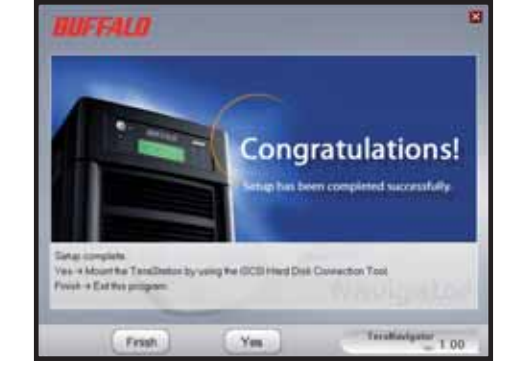

Bild: 9 Bild: 10

#### *Installation* **2**

Klicka på Registrera iSCSI-hårddisken, och därefter på OK. (Bild: 11) Markera Återuppta anslutning vid start och klicka därefter på Anslut.(Bild: 12)

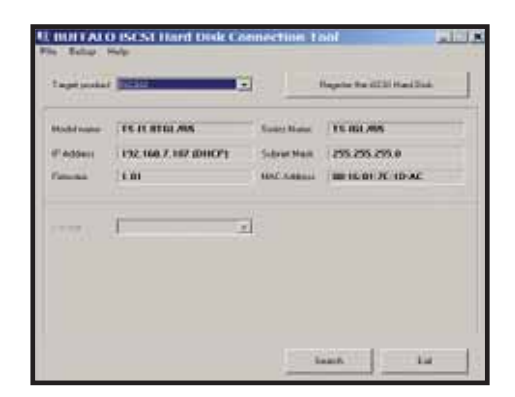

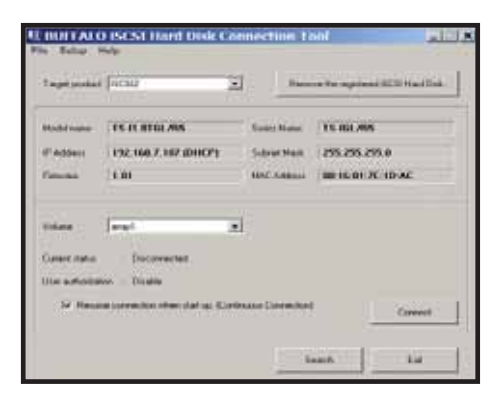

Bild: 11 Bild: 12

Om diskhantering inte öppnas automatiskt kan du starta den manuellt. Från menyn Inställning högst upp i fönstret, väljer du Starta diskhantering.(Bild: 13)

Din iSCSI TeraStation visas nu som en hårddisk i Diskhantering. Dubbelklicka på det svarta fältet ovanför. (Bild: 14)

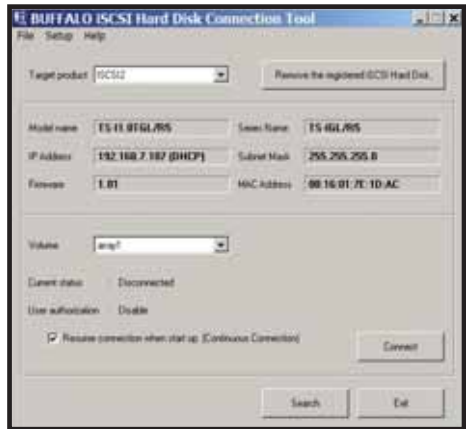

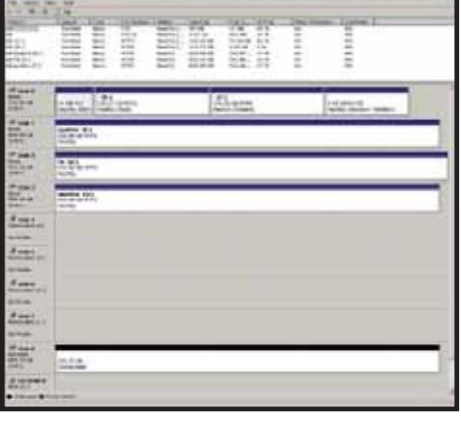

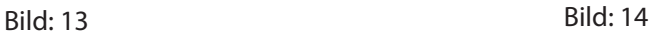

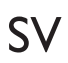

 *Installation* **2** 

Guiden Ny volym öppnas. Klicka på Nästa. (Bild: 15)

Välj önskad volymtyp. Klicka på Nästa. (Bild: 16)

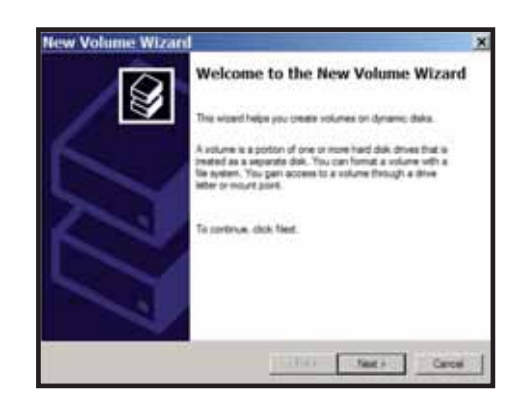

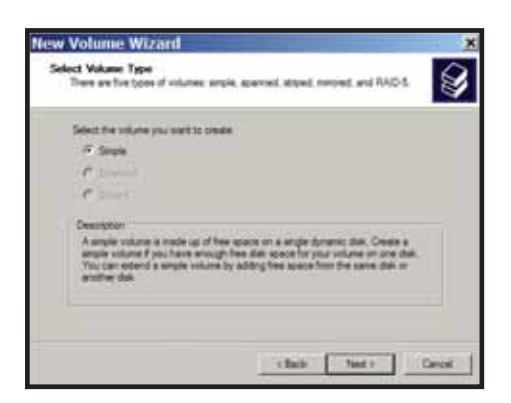

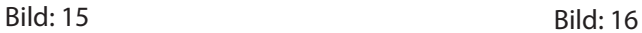

Lägg till alla dynamiska diskar som ska inkluderas i volymen i kolumnen Valda. (Bild: 17)

Välj önskad enhetsbokstav. Klicka på Nästa. (Bild: 18)

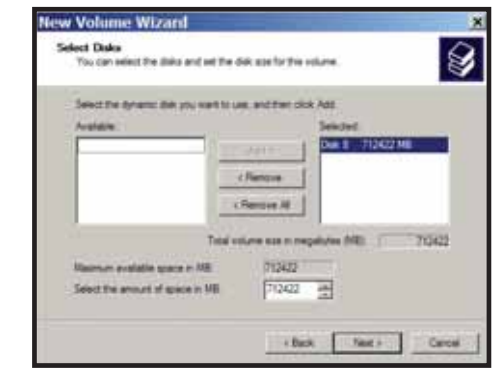

SV

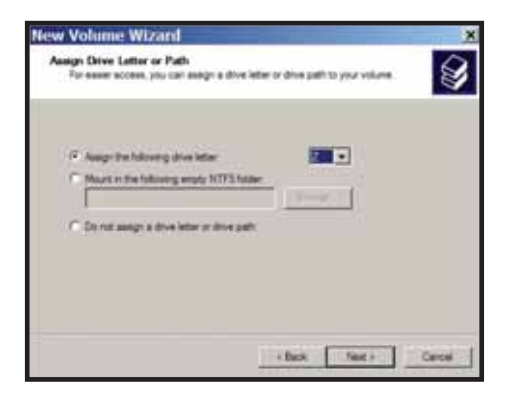

Bild: 17 Bild: 18

Välj önskat format och volymetikett. Klicka på Nästa. (Bild: 19)

Din nya volym har nu installerats och är klar att användas. (Bild: 20)

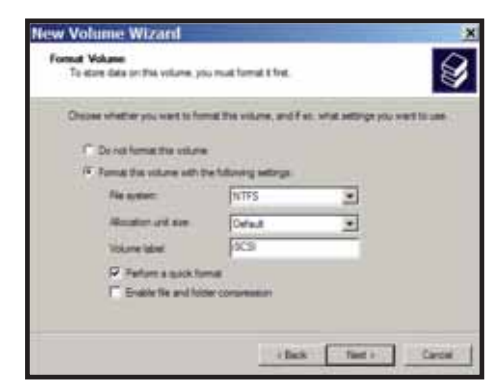

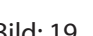

Wizz Completing the New Volume<br>Wizard Ø  $\overline{\phantom{0}}$  $\overline{\bullet}$ 

Bild: 19 Bild: 20

SV

## *Tekniska specifikationer*

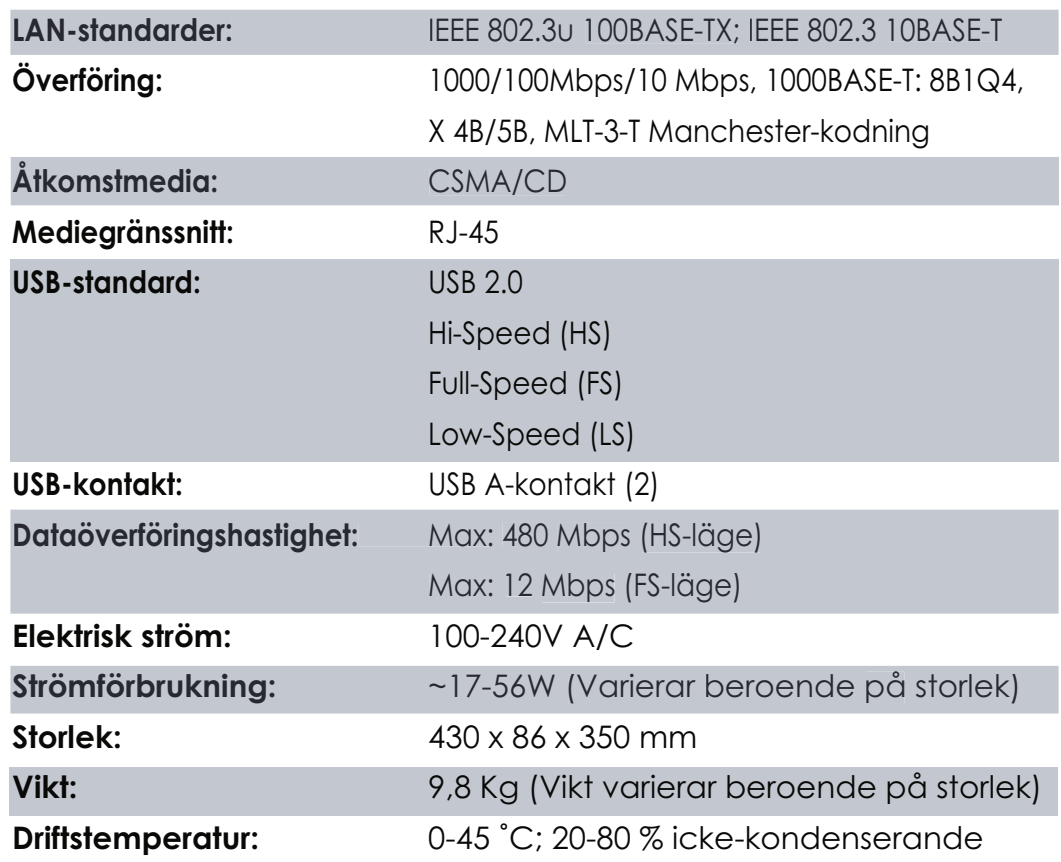

## SV

## *CE-märkesvarning*

Det här är en klass B-produkt. I hemmiljö kan produkten orsaka radiostörningar, vilket kan tvinga användaren att vidta adekvata åtgärder.

#### *Miljöinformation*

- Den utrustning du har köpt har krävt att man utvunnit och använt naturtillgångar för att tillverkas.
- Utrustningen kan innehålla skadliga ämnen som kan påverka hälsan och miljön.
- För att undvika att dessa ämnen sprids i miljön och för att minska trycket på naturens resurser ber vi dig att utnyttja tillämpliga återvinningssystem.
- Vid återvinningen återanvänds eller återvinns de flesta material i den uttjänta utrustningen på ett säkert sätt.
- Den överkorsade soptunnesymbolen uppmanar dig att använda dessa system.

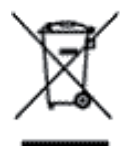

• Om du vill ha mer information om insamling, återanvändning och återvinning ber vi att du kontaktar din lokala miljöförvaltning.

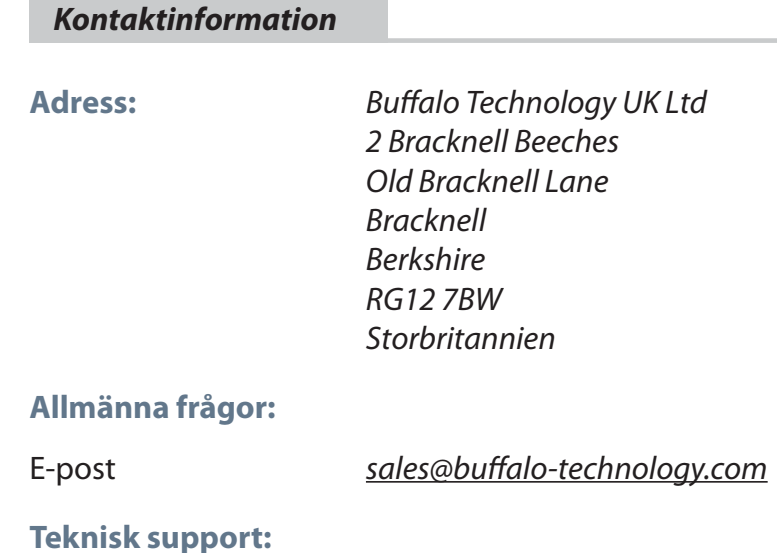

 Buffalo Technology erbjuder teknisk support på engelska, tyska, franska, italienska och spanska. För öppettider och relevanta telefonnummer, besök sidan: http://www.buffalo-technology.com/contact SV

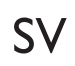

#### **Buffalo iSCSI Rackmount TeraStation Pro** (TS-RIGL/R5)

 *Innhold*

Takk for at du kjøpte en Buffalo iSCSI Rackmount TeraStation Pro.

#### Pakken inneholder:

- iSCSI Rackmount TeraStation Pro
- Ethernet-kabel
- Strømledning
- Installasjons-CD for TeraStation
- Hurtigveiledning for installasjon
- Garanti

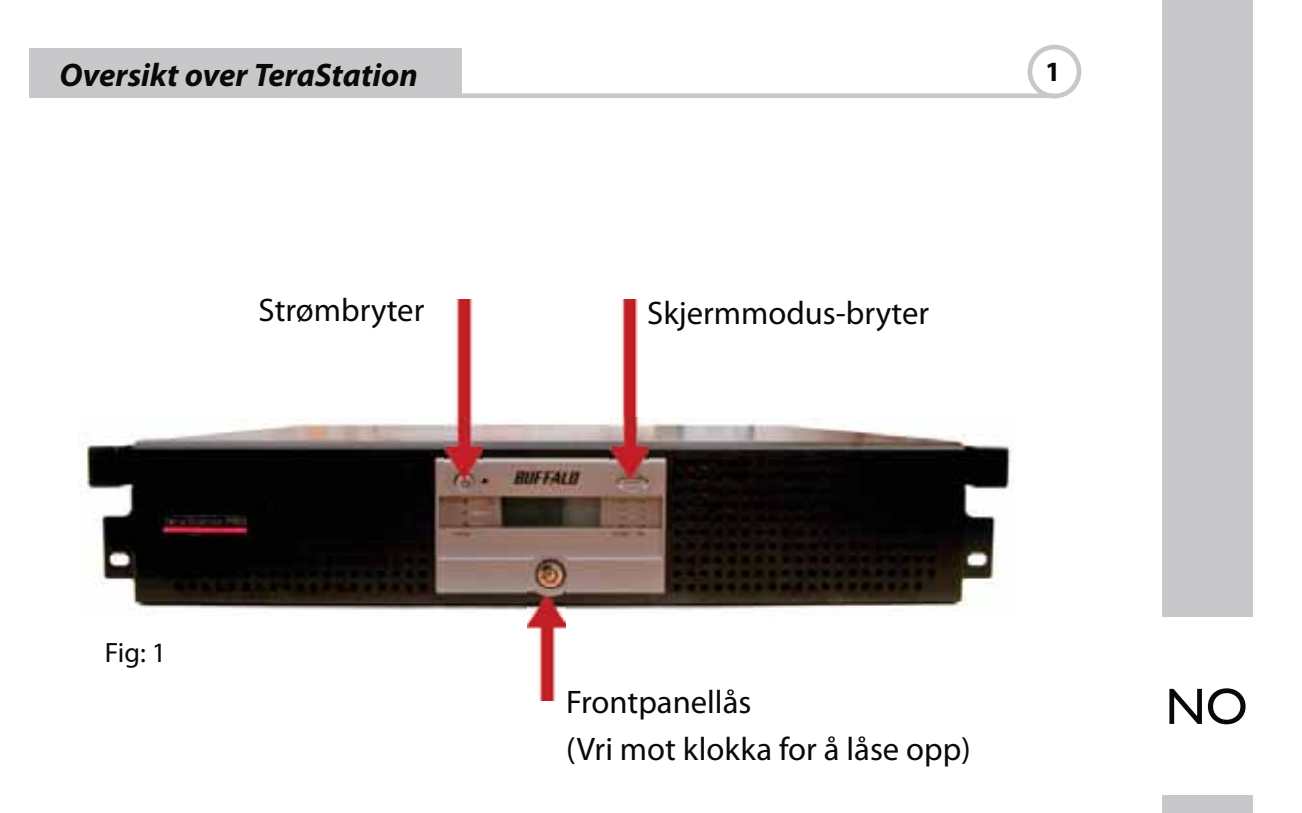

## *Front med fjernet panel*

Harddiskstasjoner: (Trykk sammen knappene for å låse opp)

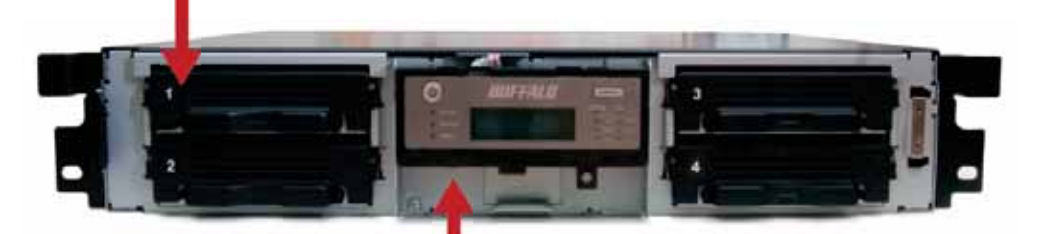

Fig: 2

Initialiseringsknapp (hold nede for å tilbakestille alle innstillinger)

## *Bakpanel*

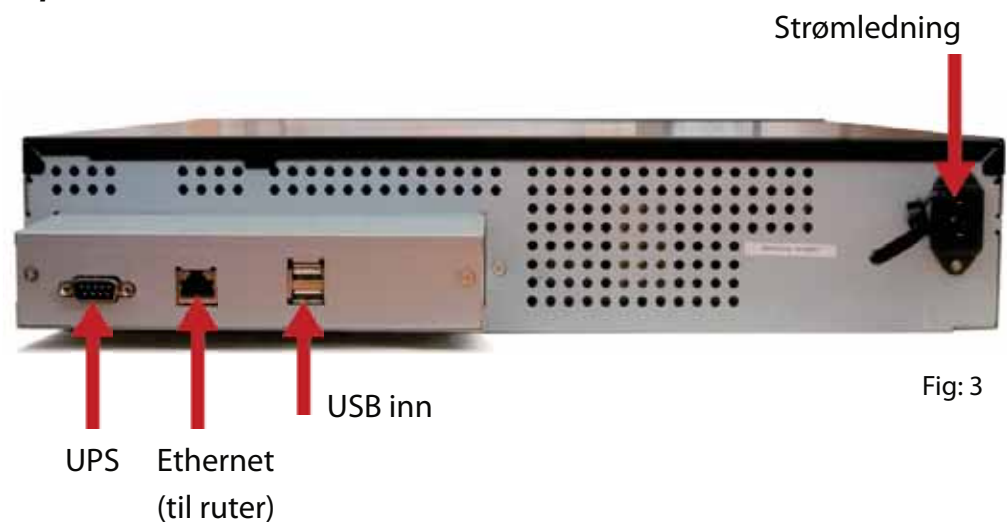

#### *Installasjon* 2

Sett TeraNavigator CD-en inn i CD-ROM-stasjonen på datamaskinen.

På PC skal installasjonen starte automatisk. Start i motsatt fall TSnavi.exe manuelt ved å trykk på Start og velge alternativet Run... (Kjør). Når dialogvinduet Run (Kjør) åpnes, skriver du inn d:\TSnavi.exe (der d er stasjonsbokstaven for CD-ROM-en). Trykk på OK for å fortsette. (Fig.: 4)

Trykk deretter på knappen Begin Installation (Start installasjon) for å starte. (Fig.: 5)

![](_page_84_Picture_81.jpeg)

Fig: 5

Easy Setup (Enkel installasjon)tar deg gjennom den fysiske tilkoblingen av TeraStation trinn for trinn. Deretter installeres programmet.

Advanced Setup (Avansert installasjon) hopper over tilkoblingsveiviseren og går direkte til programinstallasjonen. (Fig.: 6)

![](_page_84_Picture_8.jpeg)

![](_page_84_Figure_10.jpeg)

#### *Installasjon* 2

Dersom TeraStation er riktig koblet til, utheves den i nedtrekkslisten. Dersom du har flere enheter som skal installeres, må du velge riktig TeraStation fra listen. (Fig.: 7)

Velg First Setup (Første gangs installasjon) for første gangs installasjon.

Velg Additional Setup (Tilleggsinstallasjon) for å installere programmet på flere datamaskiner. (Fig.: 8)

![](_page_85_Picture_75.jpeg)

Fig: 7 Fig: 7

NO

Når TeraStation er installert, må du installere iSCSI-tilkoblingsverktøyet. Klikk på Next (Neste), og gå gjennom veiviseren til iSCSI-tilkoblingsverktøyet er installert. (Fig.: 9)

Klikk på Yes (Ja) for å starte iSCSI-tilkoblingsverktøyet. (Fig.: 10)

![](_page_85_Picture_9.jpeg)

![](_page_85_Picture_10.jpeg)

![](_page_85_Figure_11.jpeg)

![](_page_85_Figure_12.jpeg)

#### *Installasjon*  $\qquad \qquad \qquad (2)$

Klikk på Register the iSCSI Hard Disk (Registrer iSCSI-harddisken) og deretter på OK. (Fig.: 11)

Kontroller Resume connection at start up (Fortsett tilkobling ved oppstart), og klikk deretter på Connect (Koble til) (Fig: 12)

![](_page_86_Figure_3.jpeg)

![](_page_86_Picture_95.jpeg)

![](_page_86_Figure_5.jpeg)

Dersom Disk Management (stasjonsbehandlingsprogram) ikke åpnes automatisk, kan du starte det manuelt. Fra menyen Setup (Installasjon) øverst i vinduet velger du Launch Disk Management (Start stasjonsbehandlingsprogram). (Fig.: 13)

iSCSI TeraStation vises nå som harddisk i Disk Management (Stasjonsbehandlingsprogram). Dobbeltklikk på den svarte linjen over. (Fig.: 14)

![](_page_86_Figure_8.jpeg)

![](_page_86_Figure_10.jpeg)

![](_page_86_Figure_11.jpeg)

![](_page_86_Figure_12.jpeg)

## *Installasjon* **2 2**

New Volume Wizard (Veiviser for nytt volum) åpnes. Klikk på Next (Neste). (Fig.: 15)

Velg ønsket volumtype. Klikk på Next (Neste). (Fig.: 16)

![](_page_87_Picture_3.jpeg)

Fig: 15 Fig: 16

Legg til alle dynamiske stasjoner som inngår i volumet i kolonnen Selected (Valgt). (Fig.: 17)

Velg ønsket stasjonsbokstav. Klikk på Next (Neste).(Fig.: 18)

![](_page_87_Picture_71.jpeg)

![](_page_87_Picture_9.jpeg)

Fig: 17 Fig: 18

![](_page_87_Figure_11.jpeg)

Velg ønsket format og volummerking. Klikk på Next (Neste). (Fig.: 19)

Det nye volumet er installert og klart til bruk. (Fig.: 20)

![](_page_88_Picture_3.jpeg)

ne Wizas Completing the New Volume<br>Wizard Ø  $\overline{\phantom{0}}$  $\overline{\bullet}$  $\label{eq:1} \text{the } b \qquad \qquad \text{for } b \qquad \qquad \text{for } c \in \mathbb{R}$ 

Fig: 19 Fig: 20

![](_page_88_Figure_6.jpeg)

Val

## *Tekniske spesifikasjoner*

![](_page_89_Picture_120.jpeg)

## *Advarsel angående CE-merket*

Dette produktet tilhører klasse B. Produktet kan forårsake radioforstyrrelser, og dette kan kreve at brukeren må iverksette tiltak deretter.

#### *Miljøinformasjon*

- I produksjonen av det kjøpte utstyret er det blitt utvunnet og utnyttet naturressurser.
- Utstyret kan inneholde skadelige stoffer som kan påvirke helse og miljø.
- For å unngå å forurense miljøet med slike stoffer og for å spare naturressurser bør du benytte deg av ordningen for innlevering av elektronisk avfall.
- Dersom du leverer inn spesialavfall på riktig sted, vil flest mulig av bestanddelene bli gjenbrukt eller resirkulert på en fornuftig måte.
- Søppelkasse-symbolet er en påminnelse om å benytte denne ordningen.

![](_page_90_Picture_6.jpeg)

• Mer informasjon om innsamling, gjenbruk og resirkulering fås av avfallsmyndighetene i distriktet.

 *Kontaktinformasjon*

**Adresse:** Buffalo Technology UK Ltd 2 Bracknell Beeches Old Bracknell Lane Bracknell Berkshire RG12 7BW **Storbritannia** 

#### **Generelle forespørsler:**

E-post sales@buffalo-technology.com **Teknisk brukerstøtte:** Buffalo Technology yter teknisk støtte på engelsk, fransk, italiensk, spansk og tysk. Du finner åpningstider og relevante telefonnumre på:

http://www.buffalo-technology.com/contact

![](_page_91_Figure_0.jpeg)

#### **Buffalo iSCSI Rackmount TeraStation Pro** (TS-RIGL/R5)

#### *Pakkens indhold*

Tak, fordi du har købt en Buffalo iSCSI Rackmount TeraStation Pro.

#### Pakkens indhold:

- iSCSI Rackmount TeraStation Pro
- Ethernetkabel
- Strømkabel
- TeraStation-installations-cd
- Hurtig installationsvejledning
- Garantierklæring

![](_page_92_Figure_10.jpeg)

## *Forside uden panel*

Harddiske (tryk på ringene for at løsne)

![](_page_93_Picture_3.jpeg)

Fig. 2

Init-knap (hold nede for at nulstille alle indstillinger)

![](_page_93_Picture_6.jpeg)

#### *Installation*  $\qquad \qquad$  2

Indsæt TeraNavigator-cd'en i computerens cd-rom-drev.

På en pc starter installationen automatisk. Hvis det ikke sker, kan du starte TSnavi.exe manuelt ved at trykke på Start og vælge valgmuligheden Run... (Kør). Når dialogboksen Run (Kør) åbnes, skal du skrive d:\TSnavi.exe (hvor "d" står for cd-rom-drevet). Tryk på OK for at fortsætte. (Fig. 4)

Run  $|?|x|$ sar in Type the name of a program, folder, document, or  $\frac{1}{2}$ Internet resource, and Windows will open it for you. Begin<br>Installation Open: d:\TSnavi.exe  $\vert \cdot \vert$ OK Cancel Browse... Fig. 4 Tanatic Yew User Manual Contons  $-1.00$ 

Tryk på knappen Begin Installation (Begynd installationen) for at starte. (Fig. 5)

![](_page_94_Picture_5.jpeg)

Easy Setup (Nem opsætning) vil guide dig igennem den fysiske tilslutning af TeraStation. Derefter installeres softwaren.

Advanced Setup (Avanceret opsætning) springer instruktionerne om tilslutning over og går direkte til installation af softwaren. (Fig. 6)

![](_page_94_Picture_8.jpeg)

Fig. 6

![](_page_94_Picture_10.jpeg)

![](_page_94_Picture_11.jpeg)

#### *Installation*  $\qquad \qquad$  2

Hvis TeraStation er tilsluttet korrekt, vil den være fremhævet i rullelisten. Hvis du skal konfigurere flere enheder, skal du vælge den korrekte TeraStation på listen. (Fig. 7)

Vælg First Setup (Første opsætning) for den første installation.

Du kan installere softwaren på flere computere ved at vælge Additional Setup (Yderligere opsætning). (Fig. 8)

![](_page_95_Picture_4.jpeg)

Fig. 7 Fig. 2

Når TeraStation er installeret, skal du installere iSCSI-tilslutningsværktøjet. Klik på Next (Næste), og følg trinnene i guiden, indtil iSCSI-tilslutningsværktøjet er installeret. (Fig. 9)

Klik på Yes (Ja) for at starte iSCSI-tilslutningsværktøjet. (Fig. 10)

![](_page_95_Picture_9.jpeg)

![](_page_95_Picture_10.jpeg)

![](_page_95_Figure_11.jpeg)

#### *Installation* **2**

Klik på Register the iSCSI Hard Disk (Registrer iSCSI-harddisken), og klik derefter på OK. (Fig. 11)

Marker afkrydsningsfeltet Resume connection at start up (Tilslut ved opstart), og klik på Connect (Tilslut) (Fig. 12)

![](_page_96_Figure_3.jpeg)

![](_page_96_Figure_4.jpeg)

![](_page_96_Figure_5.jpeg)

![](_page_96_Figure_6.jpeg)

Hvis Diskhåndtering ikke åbnes automatisk, kan du starte det manuelt. Vælg Launch Disk Management (Start diskhåndtering) i menuen Setup (Opsætning) øverst i vinduet. (Fig. 13)

Din iSCSI TeraStation vises nu som en harddisk i Diskhåndtering. Dobbeltklik på den sorte streg oven over den. (Fig. 14)

![](_page_96_Picture_98.jpeg)

![](_page_96_Picture_99.jpeg)

![](_page_96_Figure_11.jpeg)

![](_page_96_Figure_12.jpeg)

95

Nu åbnes guiden New Volume Wizard (Nyt drev). Klik på Next (Næste). (Fig. 15)

Vælg den ønskede drevtype. Klik på Next (Næste). (Fig. 16)

![](_page_97_Picture_3.jpeg)

![](_page_97_Figure_5.jpeg)

Tilføj alle dynamiske diske, som skal være inkluderet i drevet, i kolonnen Selected (Valgte). (Fig. 17)

Vælg det ønskede drevbogstav. Klik på Next (Næste). (Fig. 18)

![](_page_97_Picture_73.jpeg)

![](_page_97_Picture_10.jpeg)

![](_page_97_Figure_11.jpeg)

![](_page_97_Figure_12.jpeg)

0

that finds Deck

 *Installation* **2** 

Vælg det ønskede format og drevnavn. Klik på Next (Næste). (Fig. 19)

Det nye drev er installeret og klar til brug. (Fig. 20)

![](_page_98_Picture_3.jpeg)

Completing the New Volume<br>Wizard  $\bigotimes$  $\overline{\phantom{0}}$  $\overline{\bullet}$  $\begin{tabular}{|c|c|c|c|c|c|c|c|c|} \hline & \multicolumn{3}{|c|}{\multicolumn{3}{c|}{\multicolumn{3}{c|}{\multicolumn{3}{c|}{\multicolumn{3}{c|}{\multicolumn{3}{c|}{\multicolumn{3}{c|}{\multicolumn{3}{c|}{\multicolumn{3}{c|}{\multicolumn{3}{c|}{\multicolumn{3}{c|}{\multicolumn{3}{c|}{\multicolumn{3}{c|}{\multicolumn{3}{c|}{\multicolumn{3}{c|}{\multicolumn{3}{c|}{\multicolumn{3}{c|}{\multicolumn{3}{c|}{\multicolumn{3}{c|$ 

ne Wizas

![](_page_98_Figure_5.jpeg)

![](_page_98_Picture_6.jpeg)

## *Tekniske specifikationer*

![](_page_99_Picture_123.jpeg)

#### *CE-mærkning*

Dette er et produkt i klasse B. I et privat miljø kan dette produkt forårsage radiointerferens, og i dette tilfælde kan det kræves, at brugeren tager passende forholdsregler.

#### *Miljømæssige oplysninger*

- Det udstyr, du har købt, er fremstillet af naturligt udvundne materialer og ressourcer.
- Udstyret kan indeholde sundhedsskadeligt materiale, der kan have en skadelig effekt på helbred og miljø.
- For at undgå spredning af disse stoffer i miljøet og minimere den miljømæssige belastning opfordrer vi til anvendelse af de eksisterende genbrugsordninger.
- Genbrugsordningerne sørger for at genbruge flest mulige dele af udstyret på en miljømæssigt forsvarlig måde.
- Det overstregede skraldespandssymbol opfordrer til at gøre brug af genbrugsordningen.

![](_page_100_Picture_6.jpeg)

• Kontakt din lokale genbrugsstation for at få flere oplysninger om indsamling og genbrugsordninger.

#### *Kontaktoplysninger*

![](_page_100_Picture_112.jpeg)

#### **Buffalo iSCSI Rackmount TeraStation Pro** (TS-RIGL/R5)

 *Pakkauksen sisältö*

Kiitos, kun ostit Buffalo iSCSI Rackmount TeraStation Pron.

#### Pakkauksen sisältö:

- iSCSI Rackmount TeraStation Pro
- Ethernet-kaapeli
- virtajohto
- TeraStation-asennus-CD
- pika-asennusopas
- takuuilmoitus

Virtakytkin **Display Mode -kytkin** BUFFALD Kuva 1 Etupaneelin lukitus

 *TeraStationin liitännät ja kytkimet* **1**

(Vapauta kääntämällä vastapäivään)

## *Etupuoli ilman paneelia*

Kiintolevyt (Irrota painamalla kielekkeitä)

![](_page_103_Picture_3.jpeg)

Kuva 2

Alustuspainike (Pidä painettuna, kun haluat palauttaa kaikki asetukset)

## *Takapaneeli*

Virtajohto

Kuva 3

Ethernet (reitittimeen) UPS

USB-tulo

![](_page_104_Picture_93.jpeg)

Aseta TeraNavigator-levy tietokoneen CD-asemaan.

Asennuksen pitäisi käynnistyä automaattisesti. Jos asennus ei käynnisty, käynnistä TSnavi.exe manuaalisesti valitsemalla Käynnistä ja Suorita.... Kun Suorita-valintaikkuna tulee näkyviin, kirjoita d:\TSnavi.exe (jossa "d" on CD-aseman tunnus). Jatka valitsemalla OK. (kuva 4)

Aloita painamalla Begin Installation (Aloita asennus). (kuva 5)

![](_page_104_Picture_4.jpeg)

Kuva 5

Easy Setup opastaa sinua TeraStationin fyysisessä kytkemisessä. Tämän jälkeen se asentaa ohjelmiston.

Advanced Setup ohittaa ohjatun kytkemisen ja siirtyy suoraan ohjelmiston asentamiseen. (kuva 6)

![](_page_104_Picture_8.jpeg)

Kuva 6

#### *Asennus* **2**

Jos TeraStation on oikein kytketty, se näkyy korostettuna pudotusvalikossa. Jos sinulla on useita asennettavia laitteita, valitse TeraStation luettelosta. (kuva 7)

Aloita ensimmäinen asennus valitsemalla First Setup (Ensimmäinen asennus).

Jos haluat asentaa ohjelmiston muihin tietokoneisiin, valitse Additional Setup (Lisäasennus). (kuva 8)

![](_page_105_Picture_4.jpeg)

![](_page_105_Picture_5.jpeg)

Kuva 7 Kuva 8

Kun TeraStation on asennettu, sinun on asennettava iSCSI-yhteystyökalu. Napsauta Next (Seuraava) ja seuraa ohjattua toimintoa, kunnes iSCSI-yhteystyökalu on asennettu. (kuva 9)

Käynnistä iSCSI-yhteystyökalu napsauttamalla Yes (Kyllä). (kuva 10)

![](_page_105_Picture_10.jpeg)

![](_page_105_Picture_11.jpeg)

![](_page_105_Figure_12.jpeg)

Kuva 9 Kuva 10

 $F1$  104

#### *Asennus* **2**

Napsauta Register the iSCSI Hard Disk (Rekisteröi iSCSI-kiintolevy) ja napsauta OK. (kuva 11)

Napsauta Resume connection at start up (Palauta yhteys käynnistettäessä) ja napsauta sitten Connect (Yhdistä). (kuva 12)

![](_page_106_Figure_3.jpeg)

![](_page_106_Picture_83.jpeg)

Kuva 11 Kuva 12

Jos tiedostojärjestelmän hallinta ei avaudu automaattisesti, sinun on käynnistettävä se manuaalisesti. Valitse ikkunan yläreunassa olevasta Setup (Asennus) -valikosta Launch Disk Management (Käynnistä tiedostojärjestelmän hallinta). (kuva 13)

iSCSI TeraStation näkyy kiintolevynä tiedostojärjestelmän hallinnassa. Kaksoisnapsauta sen yläpuolella olevaan mustaa palkkia. (kuva 14)

![](_page_106_Picture_84.jpeg)

Kuva 13 Kuva 14

New Volume Wizard avautuu. Napsauta Next (Seuraava). (kuva 15)

Valitse haluamasi asematyyppi. Napsauta Next (Seuraava). (kuva 16)

![](_page_107_Picture_3.jpeg)

![](_page_107_Picture_4.jpeg)

Kuva 15 Kuva 16

Wiza

Lisää kaikki sisällytettävät dynaamiset levyt Selected-kenttään. (kuva 17) Valitse haluamasi aseman kirjain. Napsauta Next (Seuraava). (kuva 18)

![](_page_107_Picture_8.jpeg)

![](_page_107_Picture_9.jpeg)

Kuva 17 Kuva 18
Valitse haluamasi alustus ja aseman nimi. Napsauta Next (Seuraava). (kuva 19)

Uusi asema asennetaan, ja se on käyttövalmis. (kuva 20)

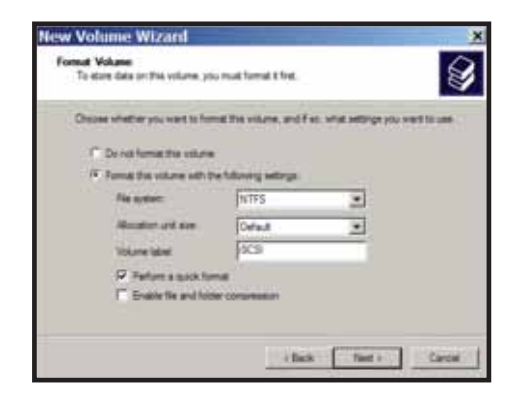

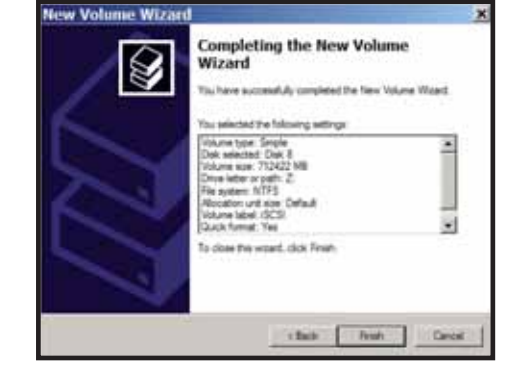

Kuva 19 Kuva 20

## *Tekniset tiedot*

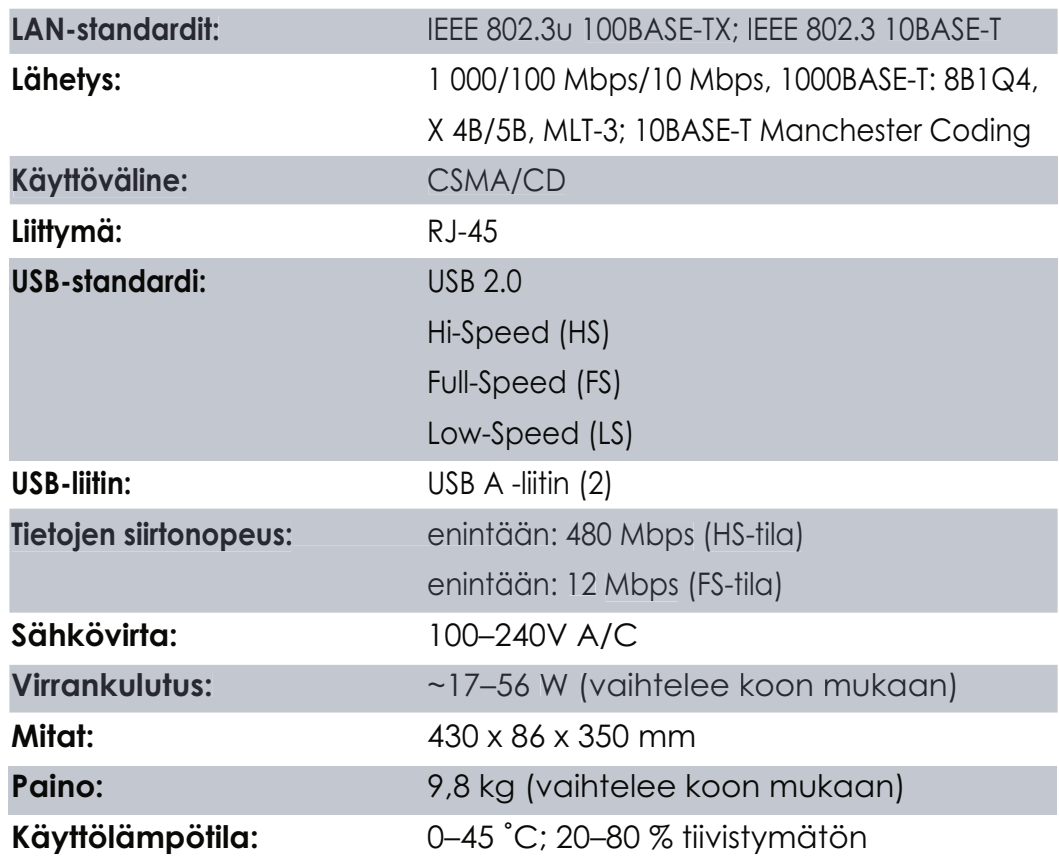

# *CE-merkintä*

Tämä on luokan B tuote. Kotikäytössä tämä tuote voi aiheuttaa häiriöitä radioliikenteeseen, jolloin käyttäjän on ehkä ryhdyttävä tarvittaviin toimiin.

### *Tietoja ympäristövaikutuksista*

- Tämän tuotteen valmistamisessa on käytetty luonnonvaroja.
- Tämä laite saattaa sisältää aineita, jotka voivat olla haitallisia terveydelle ja ympäristölle.
- Jotta haitallisia aineita ei pääse kulkeutumaan luontoon ja jotta luonnonvarojen käyttö voidaan minimoida, laite kannattaa kierrättää sen käyttöiän päättyessä.
- Kun laitteen materiaalit kierrätetään, ne voidaan hyödyntää järkevällä tavalla.
- Kieltomerkin sisällä oleva roskasäiliö on kierrätyksen tunnusmerkki.

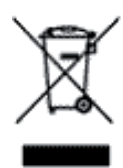

Jos haluat lisätietoja kierrätyksestä, ota yhteys paikalliseen jätehallintoon.

### *Yhteystiedot*

•

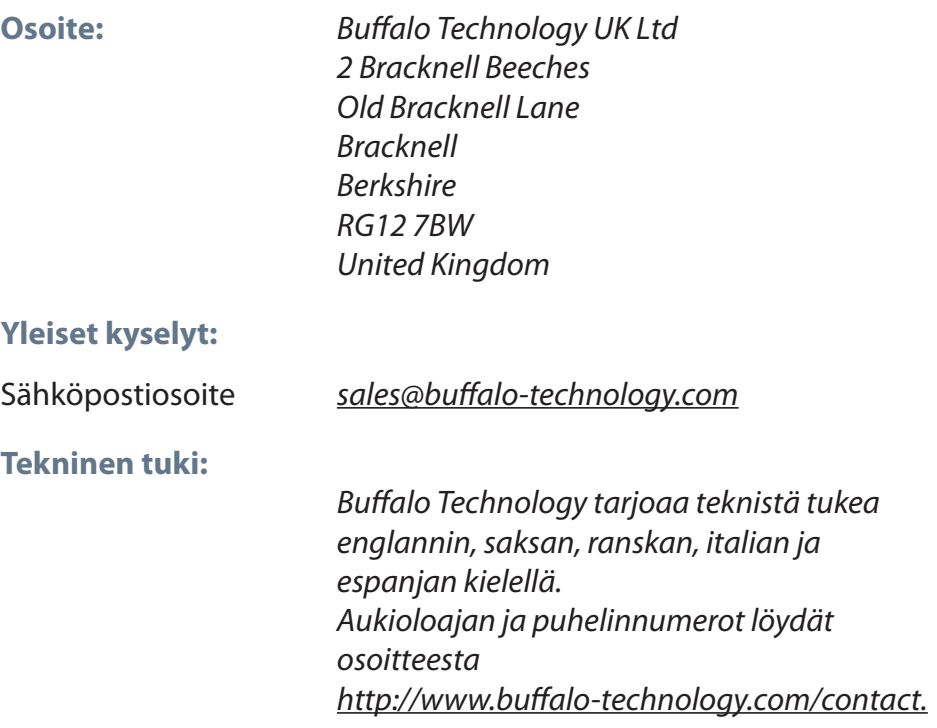

 $\overline{\mathsf{H}}$ 

# BUFFALD